MyHOME\_Up

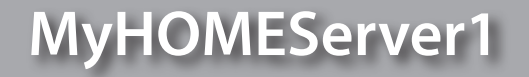

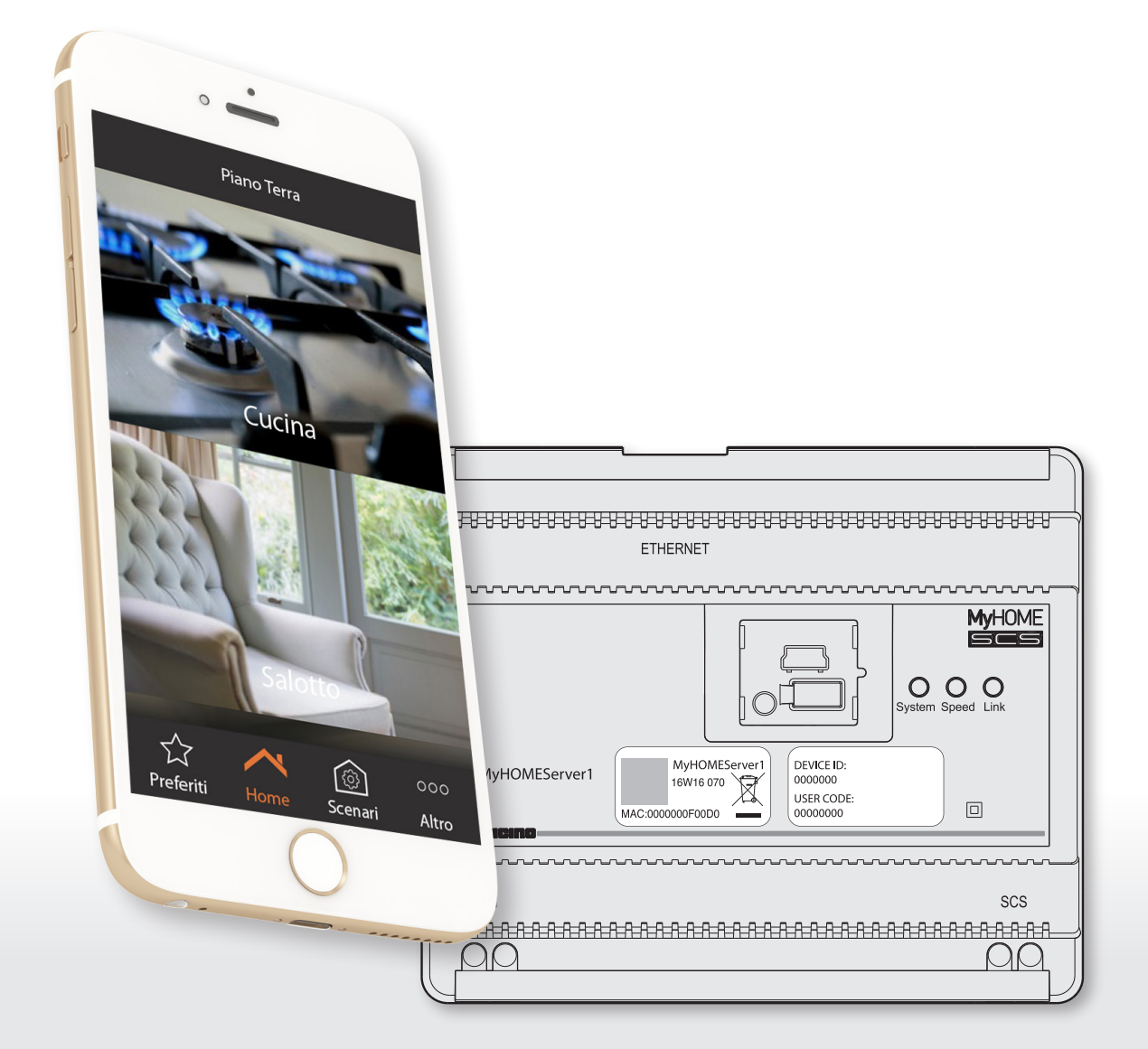

L'I legrand<sup>®</sup>

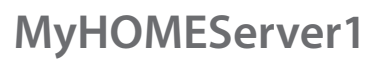

# MyHOME

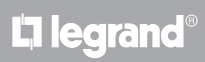

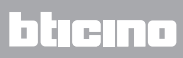

*Manuel Utilisateur*

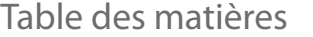

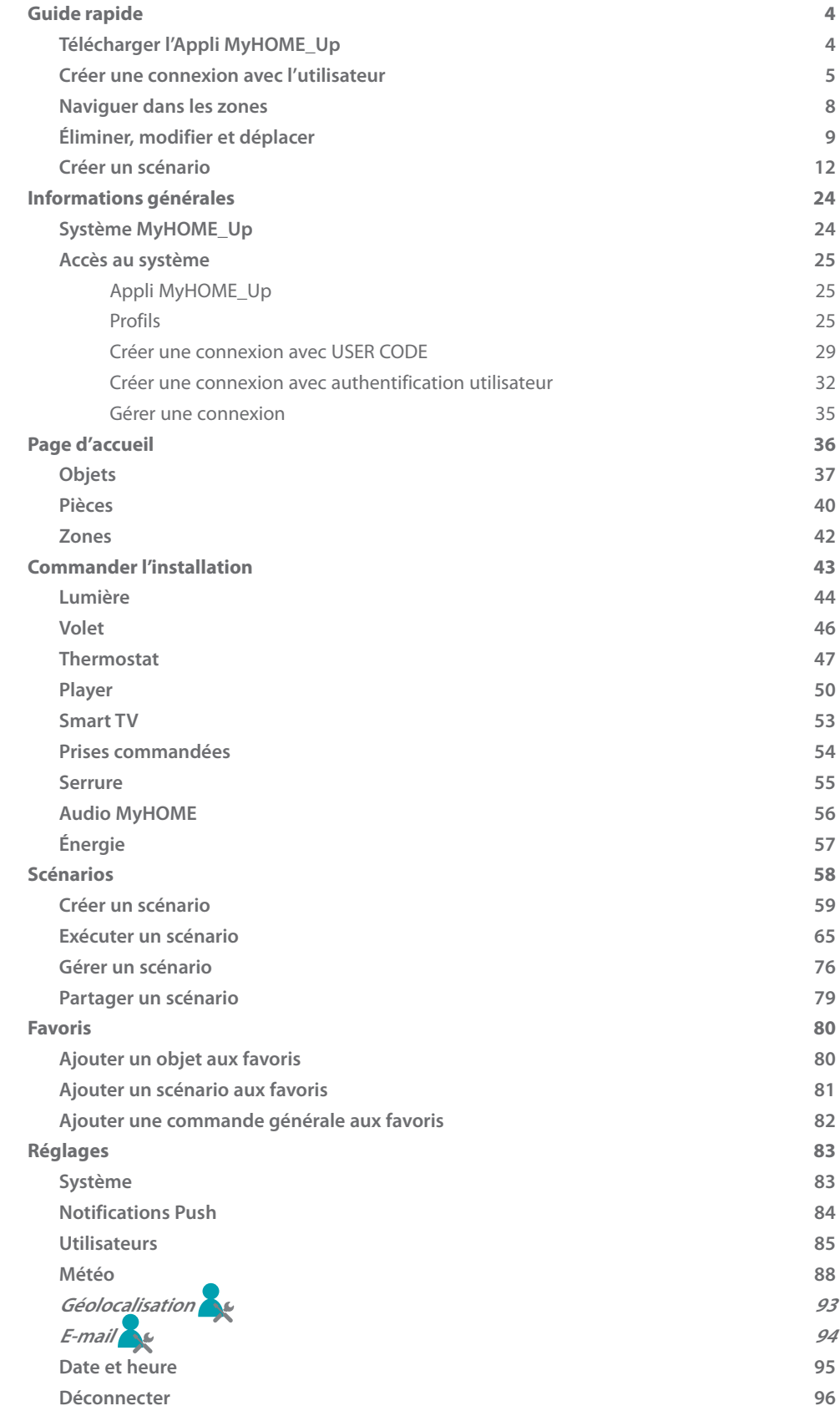

## <span id="page-3-0"></span>**Guide rapide**

## **Télécharger l'Appli MyHOME\_Up**

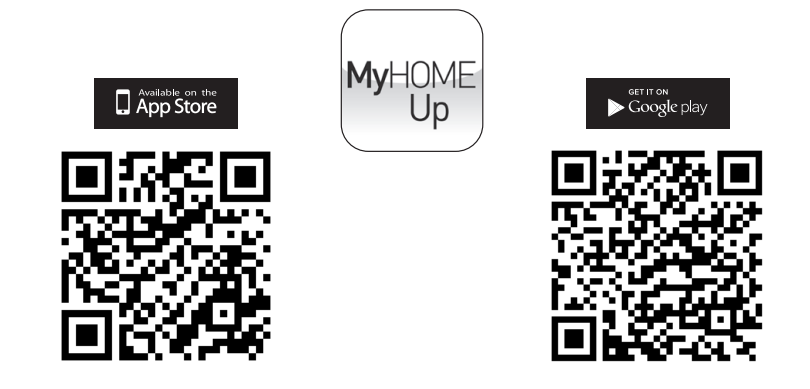

Pour utiliser les fonctions du système MyHOME\_Up, il est nécessaire de télécharger l'Appli (pour les dispositifs iOS sur App Store et sur Play store pour les dispositifs Android).

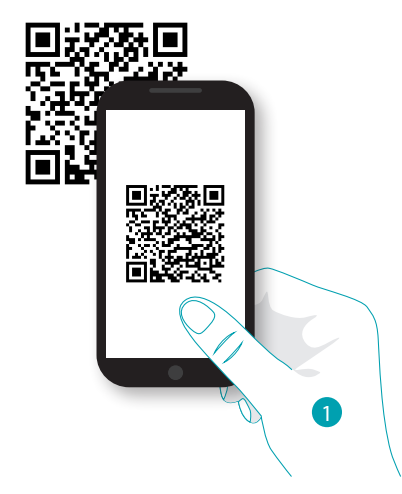

1. Démarrer l'Appli de lecture des codes QR sur le smartphone puis cadrer le code QR. *Note : le même code QR est présent sur la fiche des instructions fournie pour le MyHOMEServer1.*

L'I legrand<sup>®</sup>

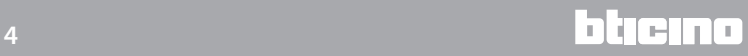

### <span id="page-4-0"></span>**Créer une connexion avec l'utilisateur**

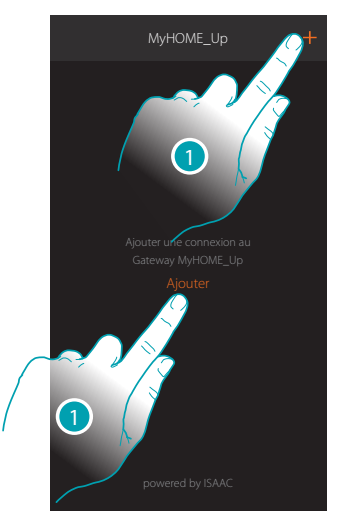

1. Toucher pour se connecter au MyHOMEServer1 ; dans le cas où il ne serait pas détecté, la page suivante s'affiche :

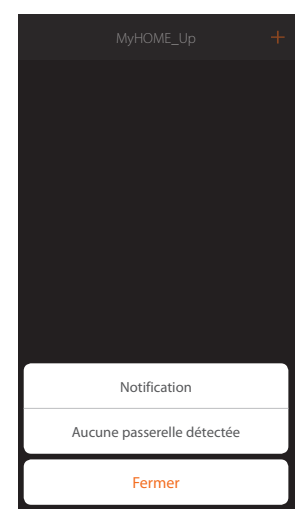

Contrôler les branchements et/ou la connexion Wi-FI ; le smartphone et le MyHOMEServer1 doivent être connectés au même réseau LAN.

ou

Si la connexion réussit, la liste des MyHOMEServer1 détectés s'affiche.

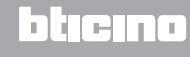

## OME MyH

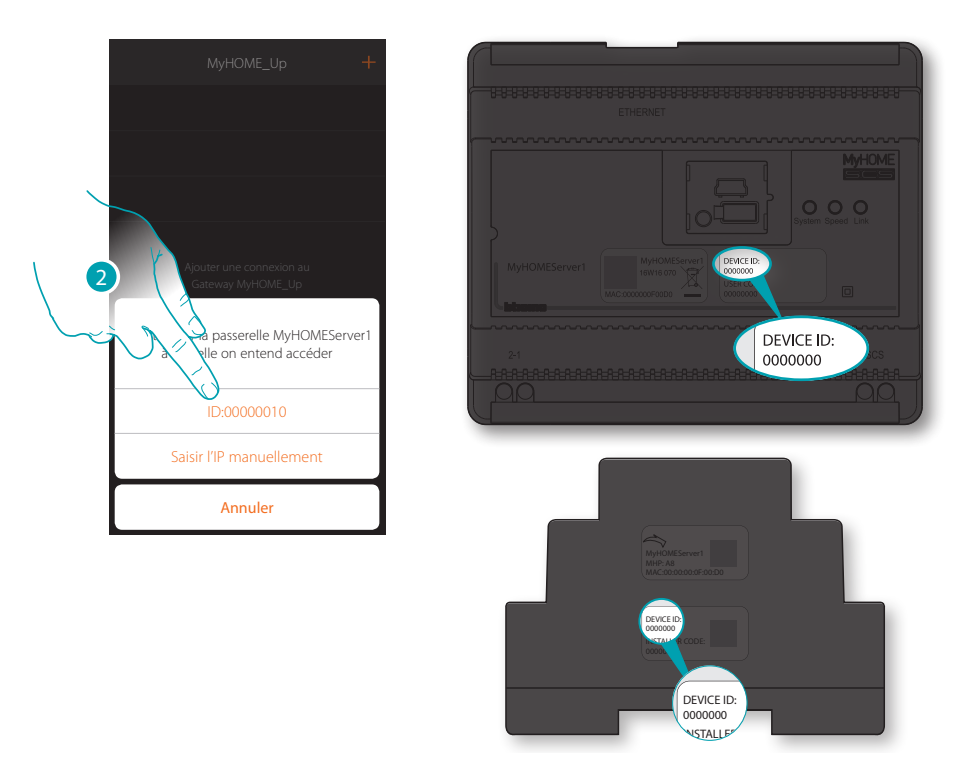

2. Sélectionner le MyHOMEServer1 et contrôler le DEVICE ID (ID dispositif) présent sur la partie frontale ou latérale du dispositif.

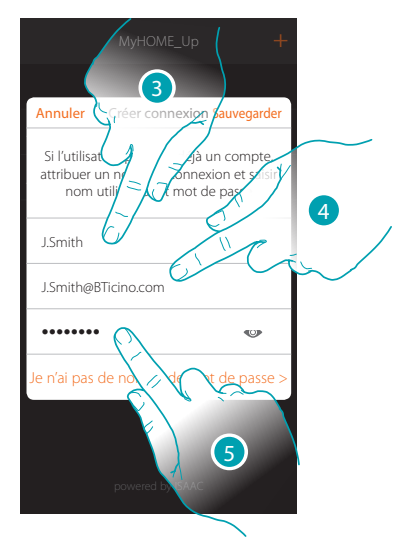

- 3. Saisir un nom pour identifier la nouvelle connexion en cours de création.
- 4. Saisir l'adresse e-mail avec laquelle l'administrateur a créé votre profil, adresse qui correspond au nom utilisateur.
- 5. Saisir le mot de passe communiqué par l'administrateur.

L'I legrand<sup>®</sup>

*Manuel Utilisateur*

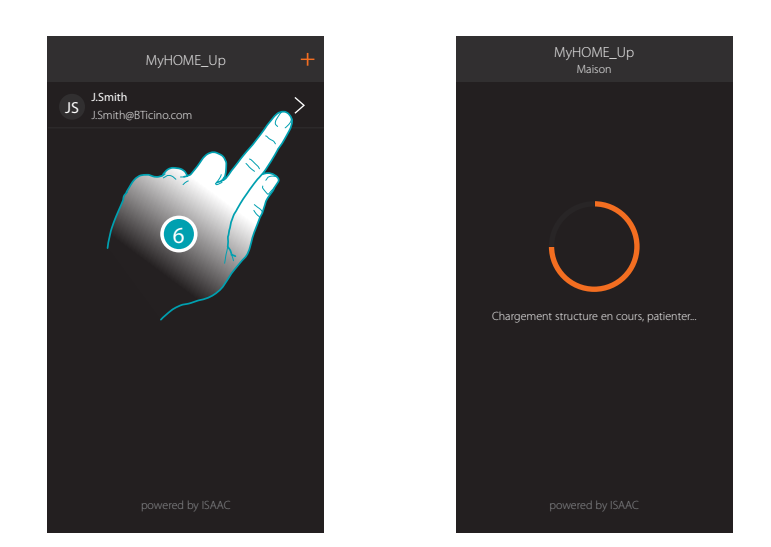

7. La connexion est créée.

Une scansion et le chargement automatique des dispositifs créés s'activent automatiquement. Au terme de la procédure, la page d'accueil s'affiche.

## <span id="page-7-0"></span>**Naviguer dans les zones**

Il est possible de naviguer d'une zone à l'autre de l'appartement en utilisant l'icône Home.

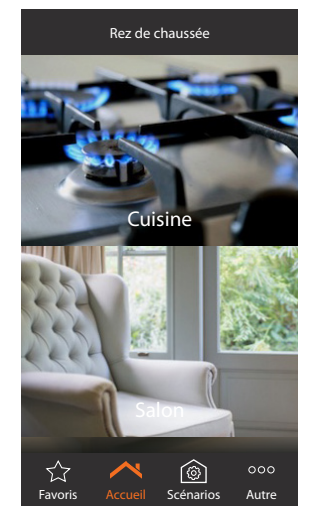

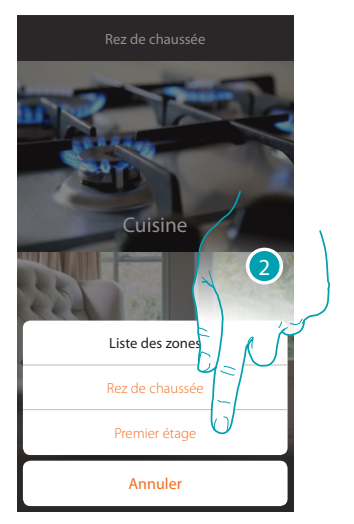

- 1. Toucher pour ouvrir le panneau de déplacement d'une zone à l'autre
- 2. Sélectionner la zone à laquelle vous souhaitez accéder

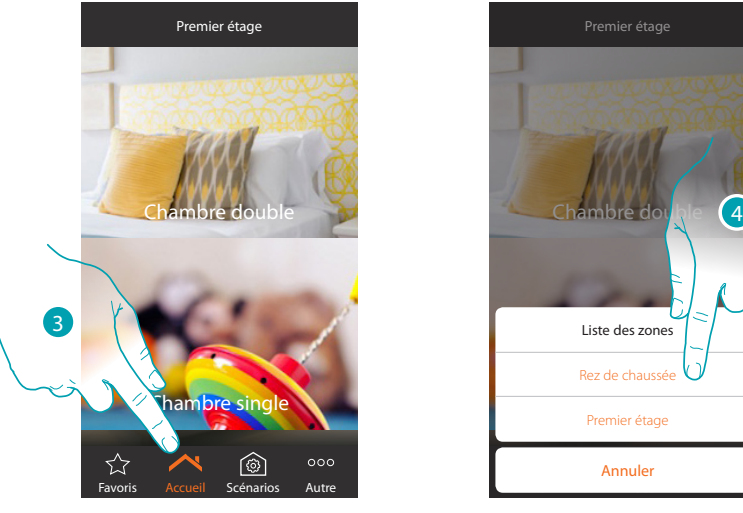

3. Toucher pour ouvrir à nouveau le panneau de déplacement d'une zone à l'autre

4. Sélectionner la zone à laquelle vous souhaitez accéder ou revenir à la précédente Si vous êtes administrateur, vous pouvez en outre [renommer et redéfinir l'ordre des zones](#page-41-1)

*Manuel Utilisateur*

### <span id="page-8-0"></span>**Éliminer, modifier et déplacer**

À l'aide du menu déroulant, il est possible d'éliminer, de modifier et de déplacer divers éléments (connexions, objets et utilisateurs).

#### **Éliminer**

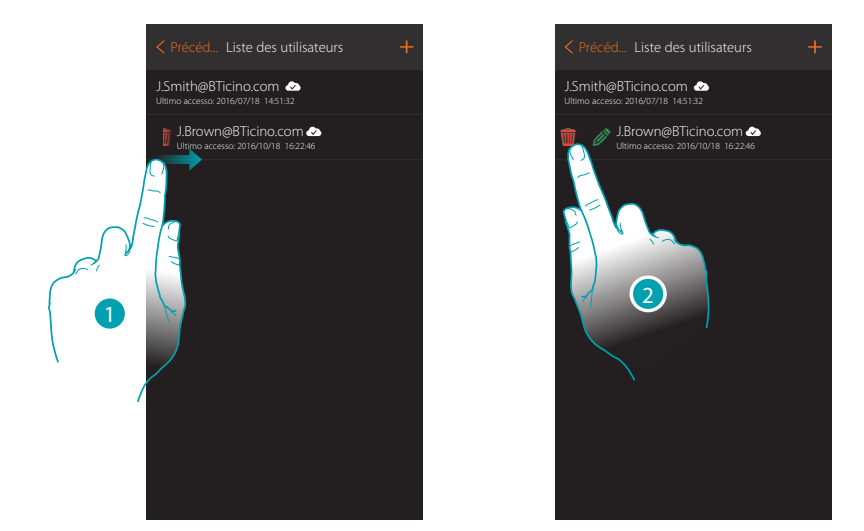

- 1. Glisser de gauche à droite pour ouvrir le menu déroulant.
- 2. Toucher pour éliminer l'utilisateur

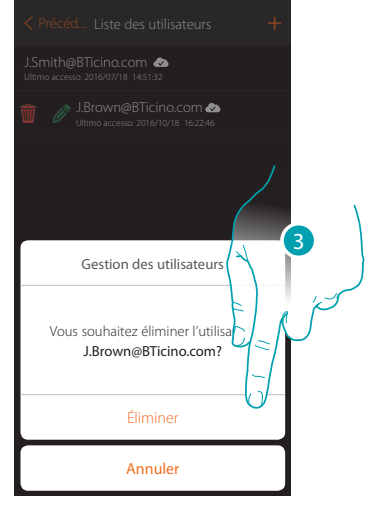

3. Toucher pour confirmer l'élimination de l'utilisateur

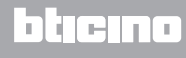

*Manuel Utilisateur*

**Modifier**

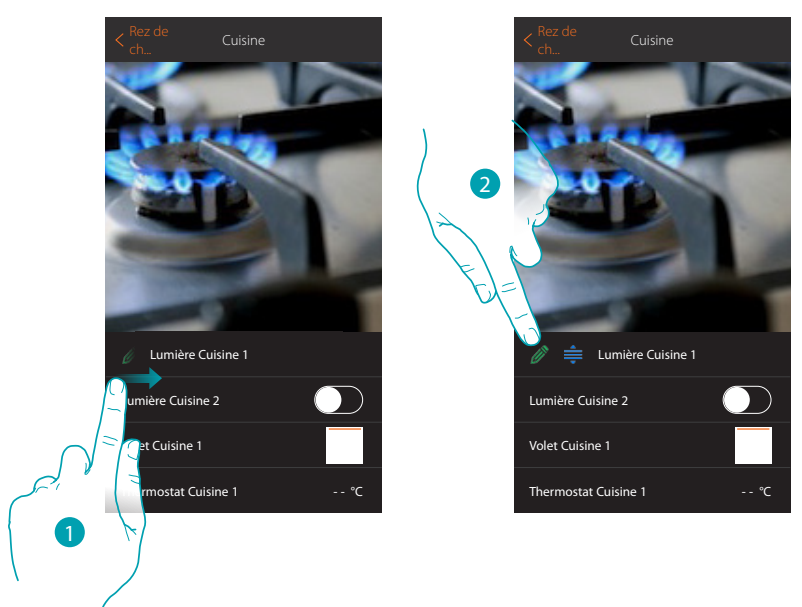

- 1. Glisser de gauche à droite pour ouvrir le menu déroulant.
- 2. Toucher pour modifier le nom

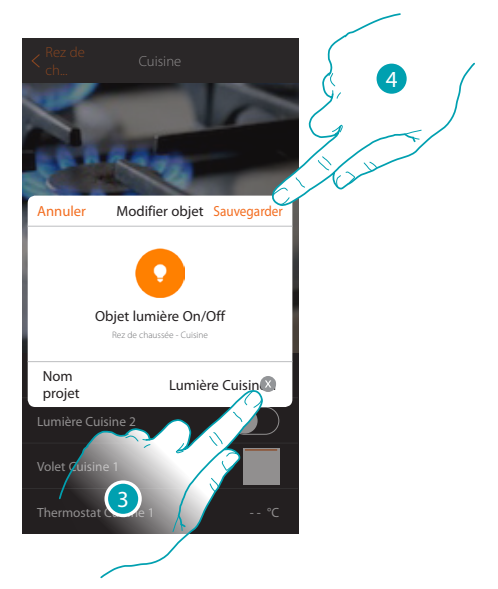

- 3. Saisir un nouveau nom
- 4. Toucher pour sauvegarder la modification

## L'I legrand<sup>®</sup>

## 10 **blicino**

*Manuel Utilisateur*

### **Déplacer**

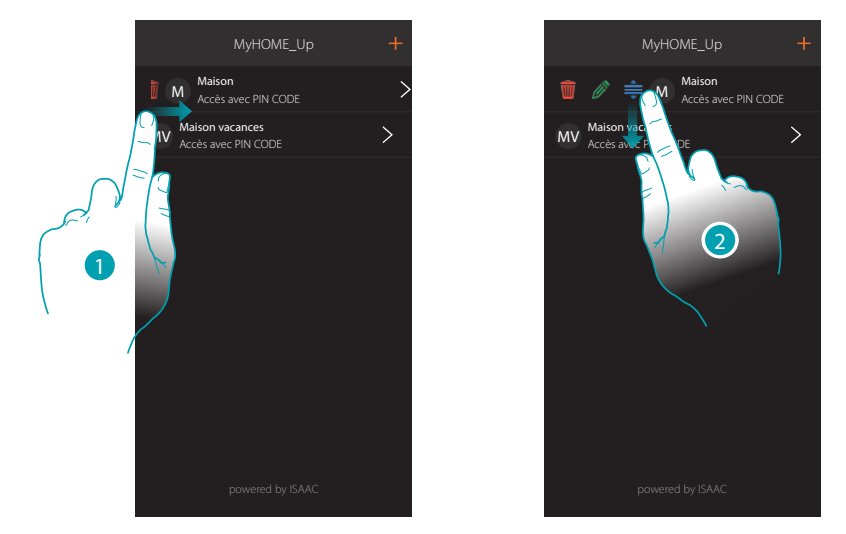

- 1. Glisser de gauche à droite pour ouvrir le menu déroulant.
- 2. Toucher et glisser pour déplacer la connexion.

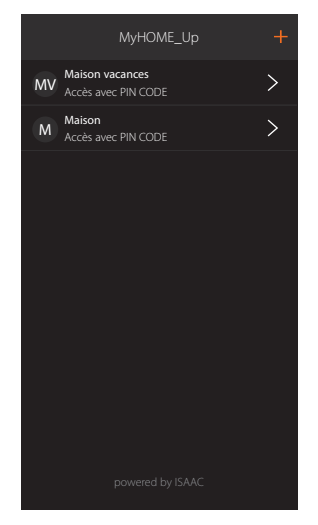

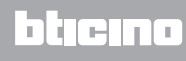

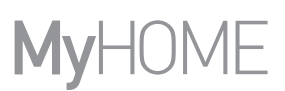

#### <span id="page-11-0"></span>**Créer un scénario**

L'exemple montre comment réaliser un scénario qui en appuyant sur un bouton :

- éteigne toutes les lumières
- ferme tous les volets roulants
- allume la lumière de l'allée d'entrée pendant 5 minutes et qui au bout de 5 autres minutes...
- allume toutes les lumières du jardin.
- puis envoie une notification « Le scénario Sortie soirée a été exécuté »

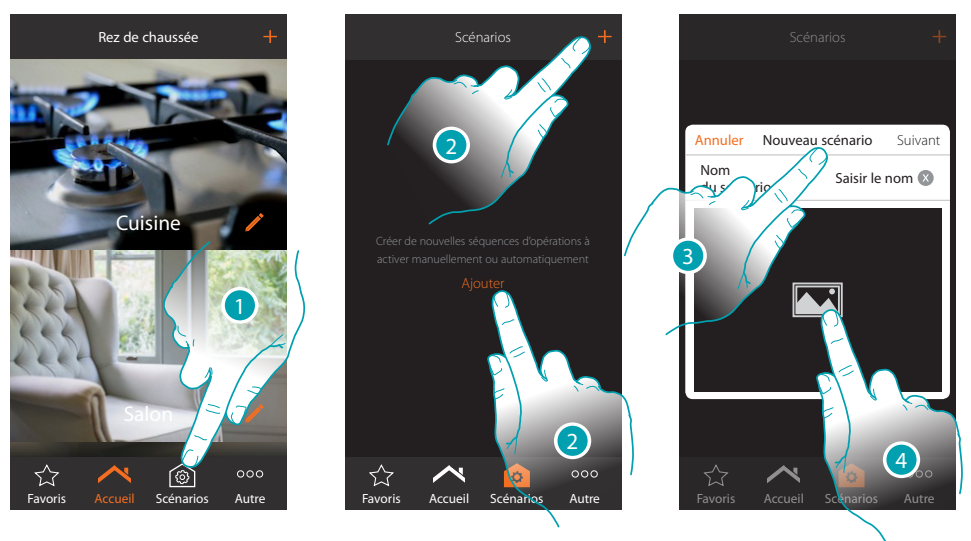

- 1. Toucher pour ouvrir la page des scénarios
- 2. Toucher pour créer un scénario
- 3. Saisir un nom pour le scénario
- 4. Toucher pour sélectionner une image qui le représente

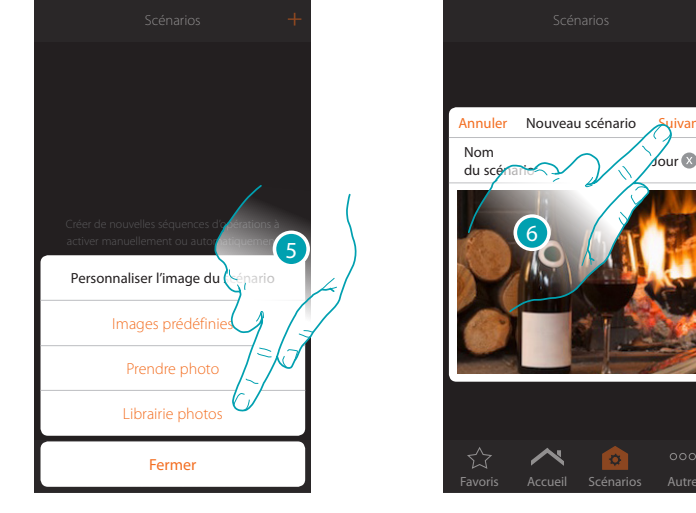

- 5. Sélectionner l'image dans les images prédéfinies que l'Appli met à votre disposition à travers la librairiede photos du smartphone ou prendre une photo directement à l'aide du smartphone.
- 6. Toucher pour continuer

*Manuel Utilisateur*

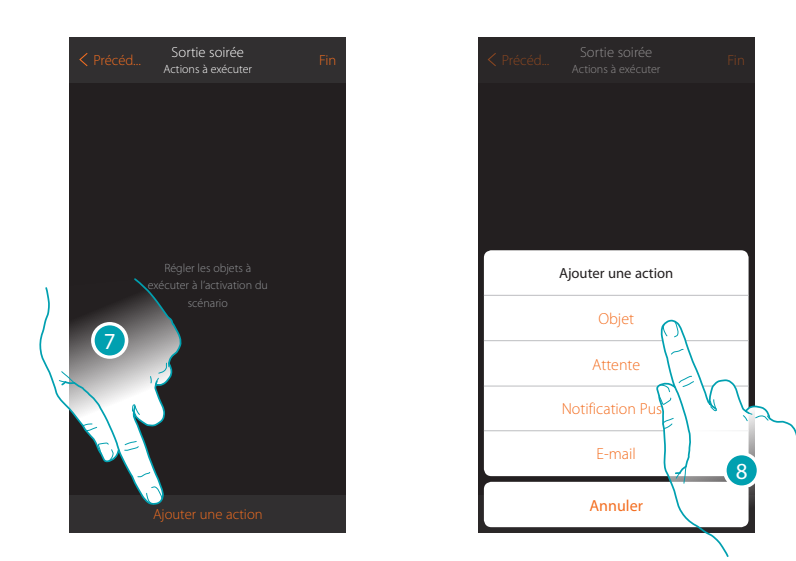

- 7. Toucher pour ajouter une action
- 8. Toucher pour ajouter les objets lumière (un pour chaque lumière de l'habitation)

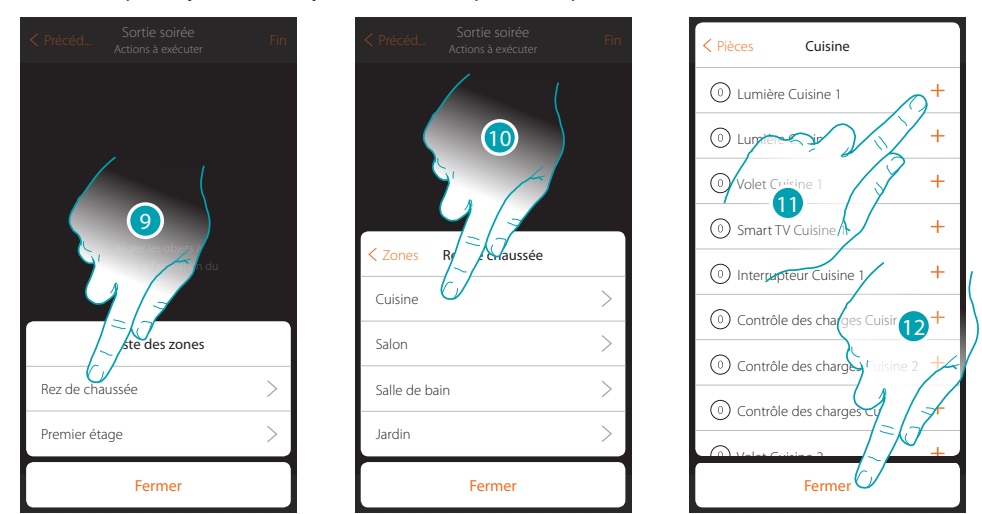

- 9. Sélectionner la zone dans laquelle se trouve la pièce qui contient l'objet
- 10. Sélectionner la pièce
- 11. Sélectionner le ou les objets à ajouter ; l'ajout intervient instantanément à la pression sans besoin de confirmation
- 12. Toucher pour fermer

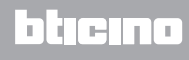

# **MyHOME**

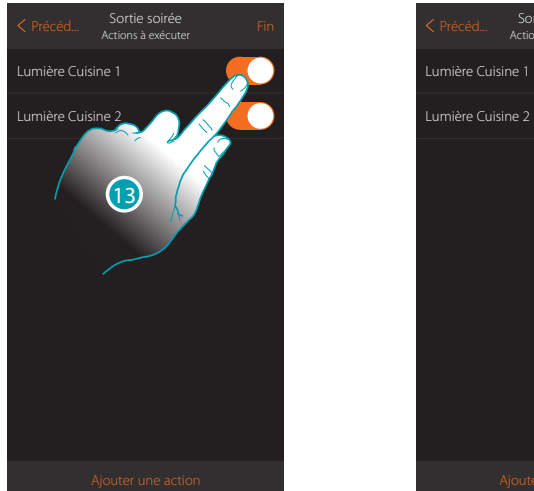

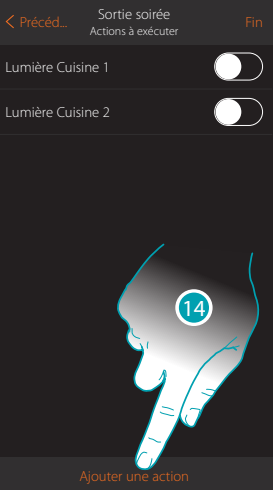

Régler à présent l'action pour éteindre toutes les lumières

13. Par défaut, les lumières ajoutées avec l'état On (allumé) ; toucher pour régler l'état Off (éteint)

14. Répéter la procédure pour toutes les lumières de l'habitation

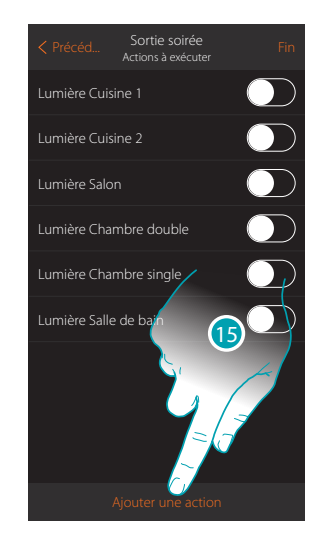

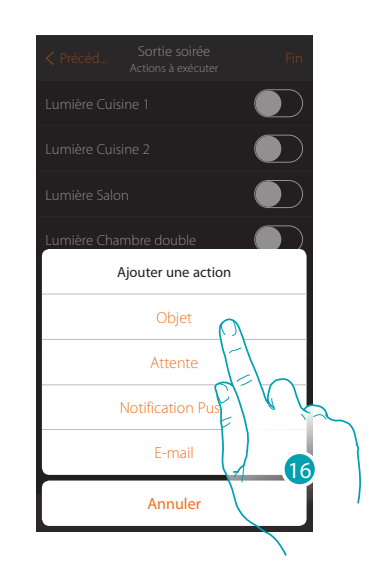

- 15. Toucher pour ajouter une action
- 16. Toucher pour ajouter les objets volet (un pour chaque volet de l'habitation)

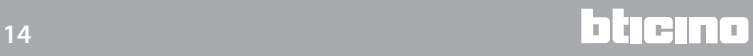

*Manuel Utilisateur*

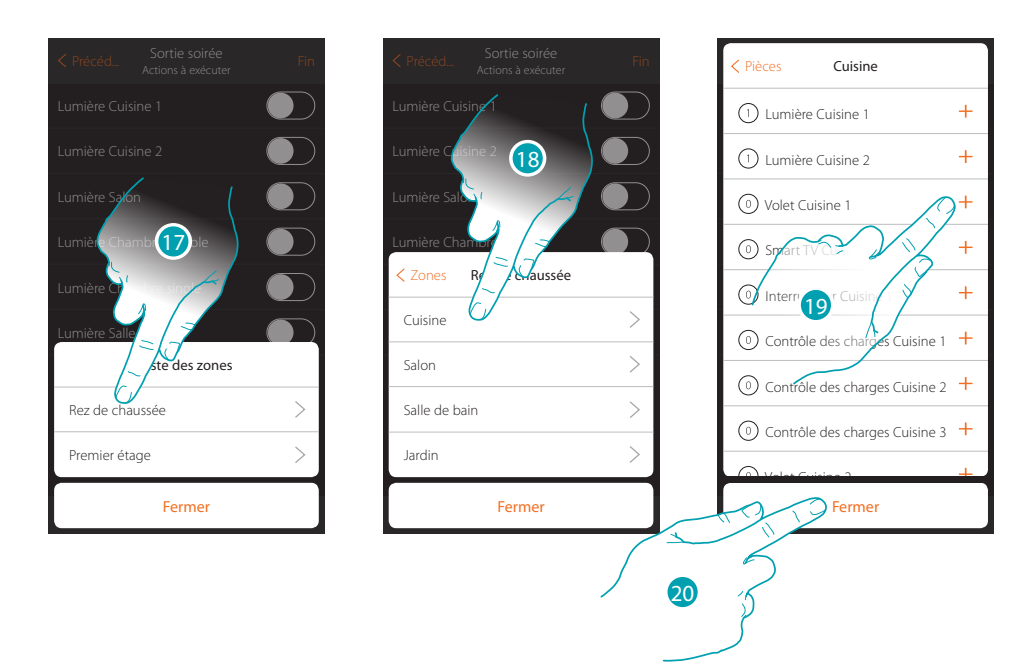

- 17. Sélectionner la zone dans laquelle se trouve la pièce qui contient l'objet
- 18. Sélectionner la pièce
- 19. Sélectionner le ou les objets à ajouter ; l'ajout intervient instantanément à la pression sans besoin de confirmation
- 20. Toucher pour fermer

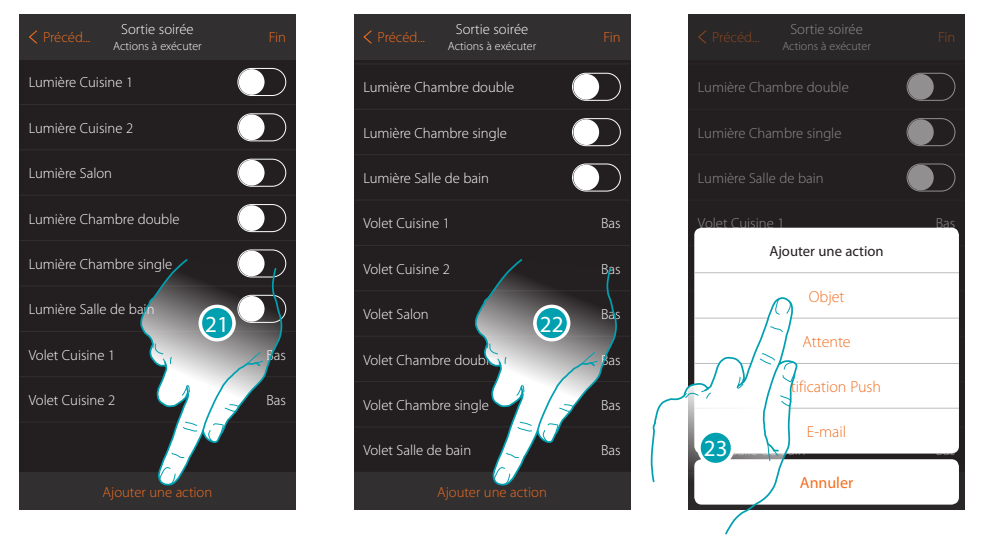

21. Répéter la procédure pour tous les volets de l'habitation

*Note : les objets volet sont ajoutés par défaut avec l'état « Bas », aussi l'action d'abaissement des volets est déjà programmée.*

- 22. Toucher pour ajouter une action
- 23. Toucher pour ajouter l'allumage de la lumière de l'allée d'entrée pendant 5 minutes, suivies d'une pause de 5 autres minutes

*Manuel Utilisateur*

# **MyHOME**

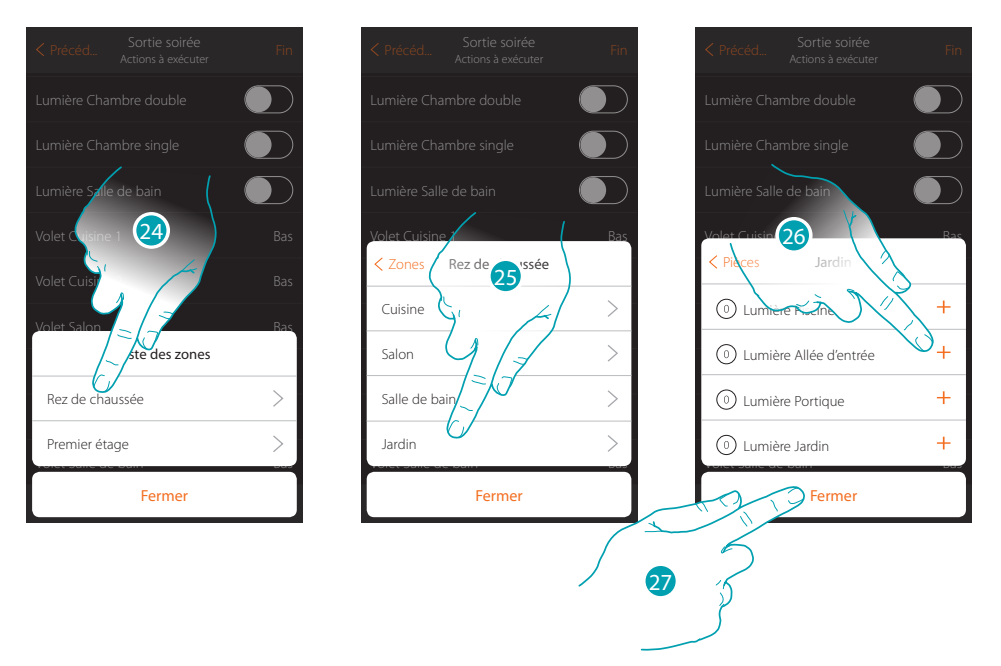

- 24. Sélectionner la zone dans laquelle se trouve la pièce qui contient l'objet
- 25. Sélectionner la pièce
- 26. Sélectionner le ou les objets à ajouter ; l'ajout intervient instantanément à la pression sans besoin de confirmation
- 27. Toucher pour fermer

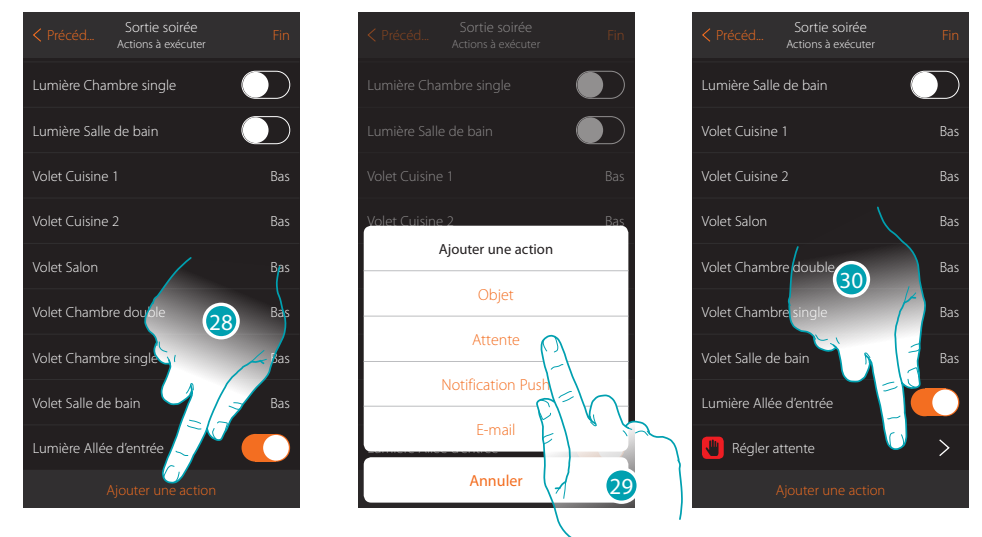

- 28. Toucher pour ajouter la durée de l'allumage
- 29. Toucher pour régler une attente avant la commande suivante (Lumière Allée entrée Off)
- 30. Toucher pour définir la durée de l'attente

*Manuel Utilisateur*

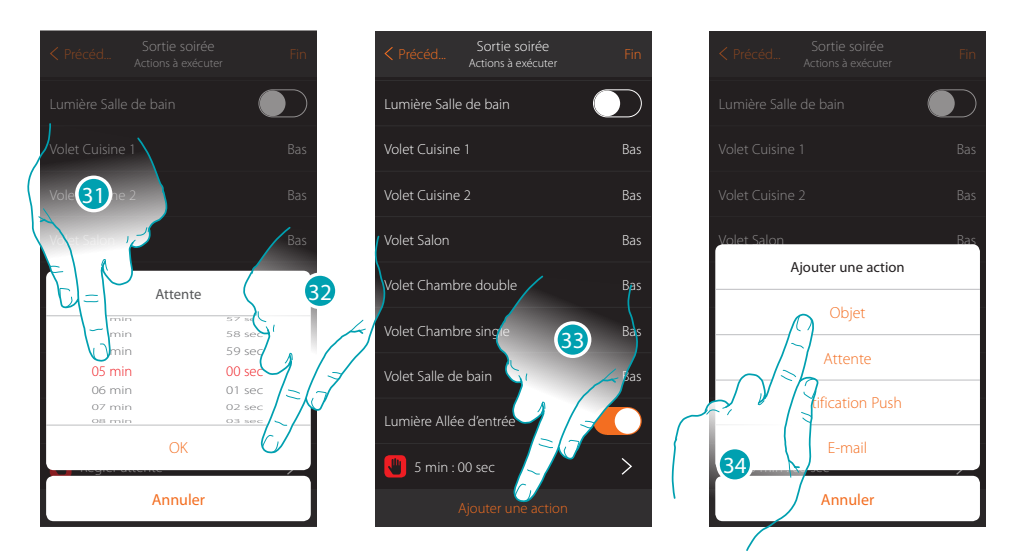

- 31. Sélectionner 5 minutes
- 32. Toucher pour confirmer
- 33. Ajouter à présent le même objet (Lumière Allée entrée) auquel doit ensuite être attribué l'état Off
- 34. Toucher pour ajouter un objet et régler l'action à exécuter après l'attente

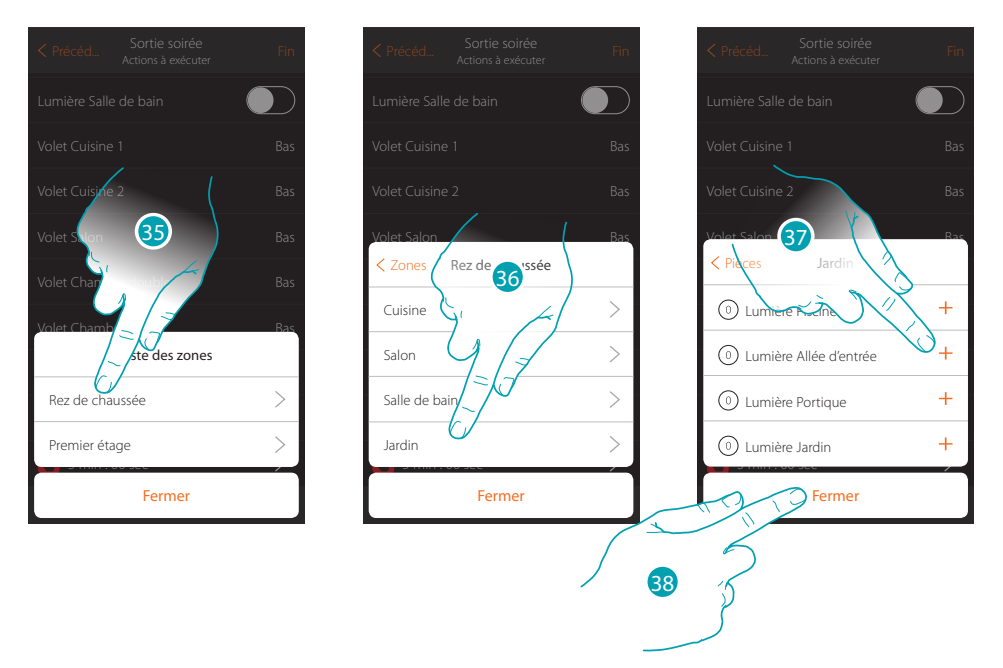

- 35. Sélectionner la zone dans laquelle se trouve la pièce qui contient l'objet
- 36. Sélectionner la pièce
- 37. Sélectionner le ou les objets à ajouter ; l'ajout intervient instantanément à la pression sans besoin de confirmation
- 38. Toucher pour fermer

*Manuel Utilisateur*

# **MyHOME**

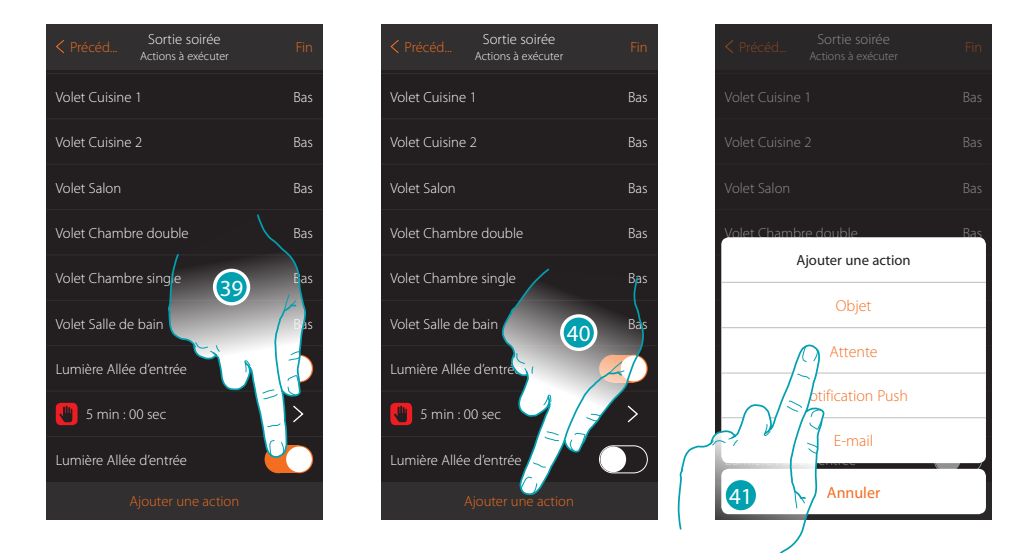

- 39. Toucher pour régler l'état Off et réaliser la condition
- 40. Toucher pour ajouter une attente
- 41. Toucher pour régler une attente avant la commande suivante (l'allumage des lumières du jardin)

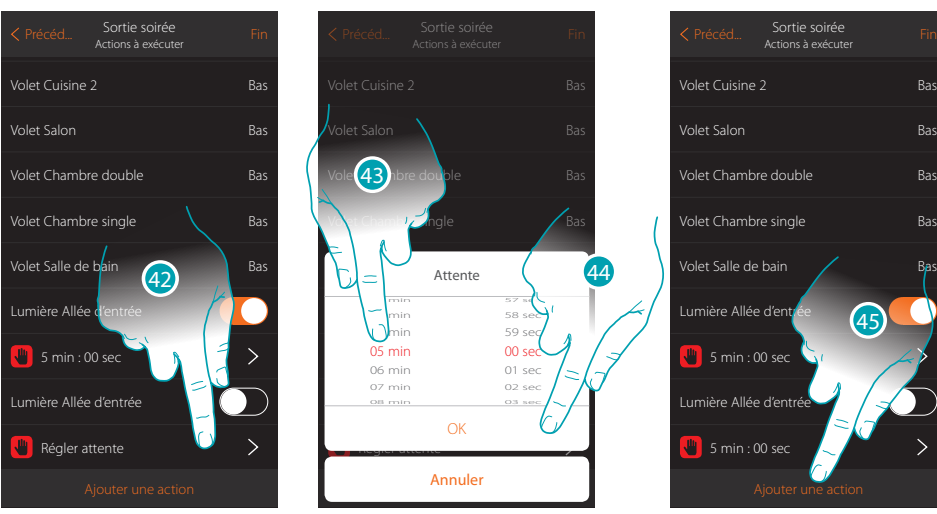

- 42. Toucher pour définir la durée de l'attente
- 43. Sélectionner 5 minutes
- 44. Toucher pour confirmer
- 45. Toucher pour ajouter une action

*Manuel Utilisateur*

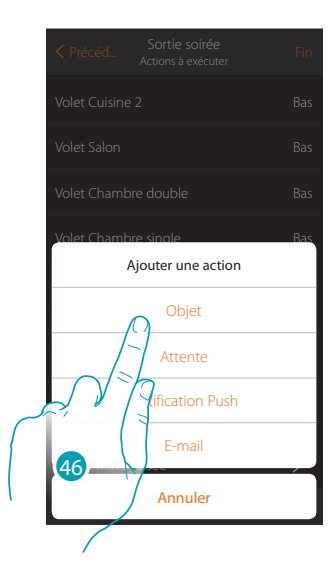

46. Toucher pour ajouter l'allumage des lumières du jardin

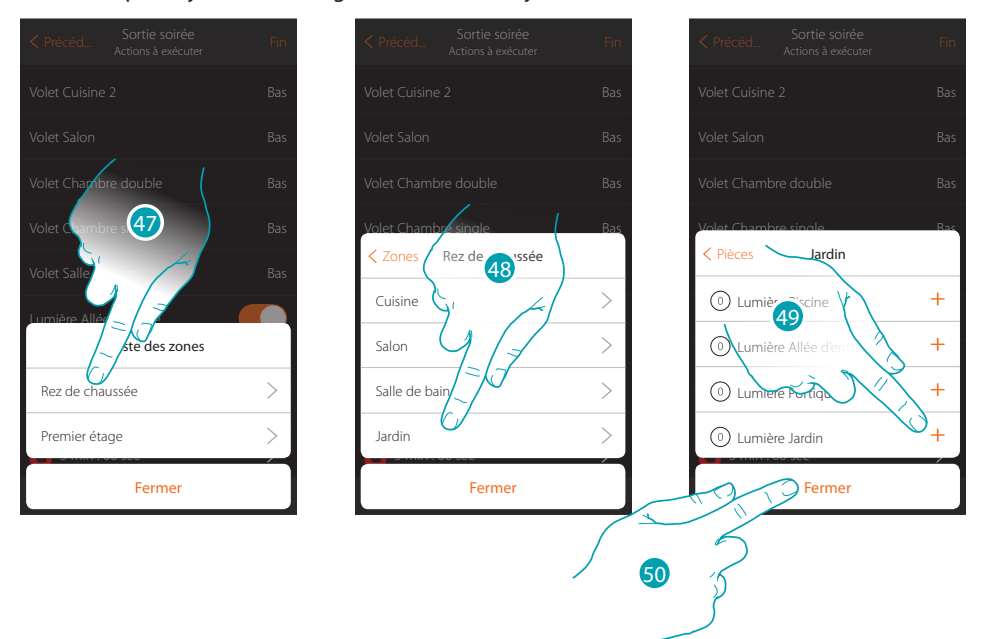

- 47. Sélectionner la zone dans laquelle se trouve la pièce qui contient l'objet
- 48. Sélectionner la pièce
- 49. Sélectionner le ou les objets à ajouter ; l'ajout intervient instantanément à la pression sans besoin de confirmation
- 50. Toucher pour fermer

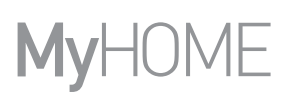

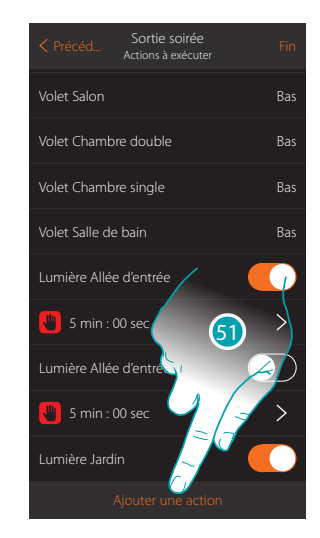

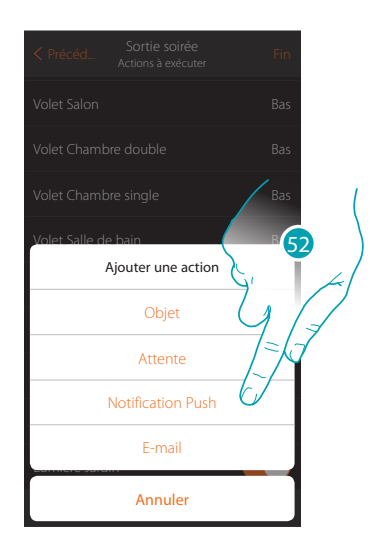

- 51. Toucher pour ajouter une action
- 52. Toucher pour ajouter également un avis de notification push qui informe que le scénario a été exécuté

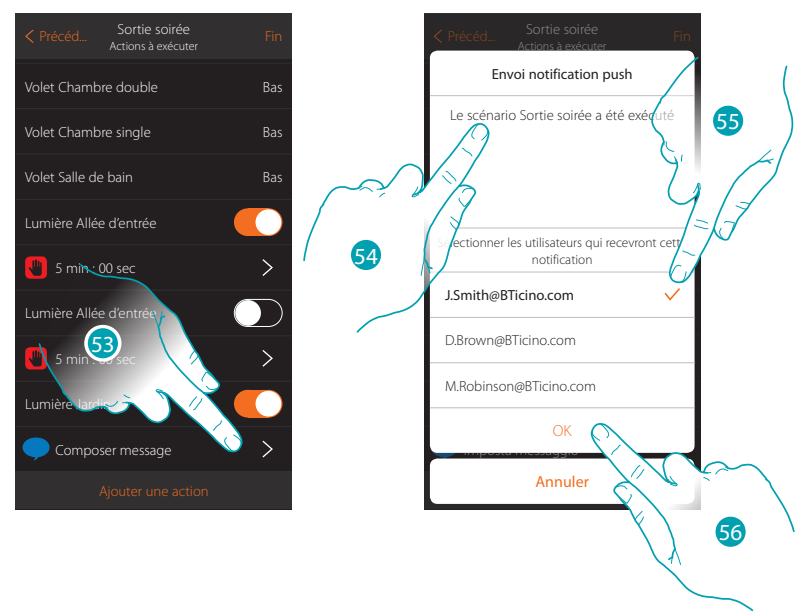

- 53. Toucher pour sélectionner les utilisateurs qui recevront cette notifications push
- 54. Composer le texte de la notification
- 55. Sélectionner les utilisateurs.
- 56 Toucher pour confirmer

L'I legrand<sup>®</sup>

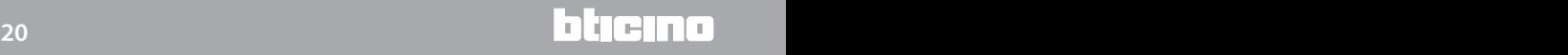

*Manuel Utilisateur*

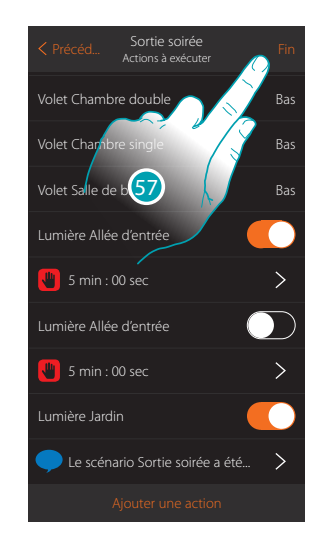

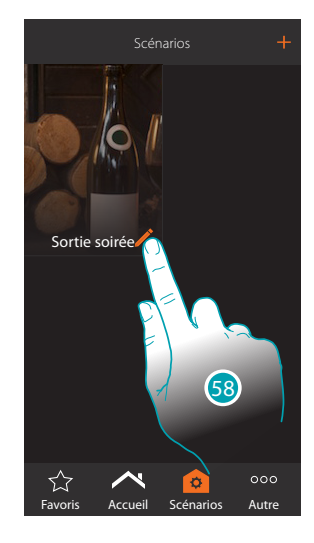

- 57. Toucher pour sauvegarder le scénario crée
- 58. Toucher pour ajouter une condition objet de telle sorte que le scénario soit activé en appuyant sur le bouton « Bouton entrée »

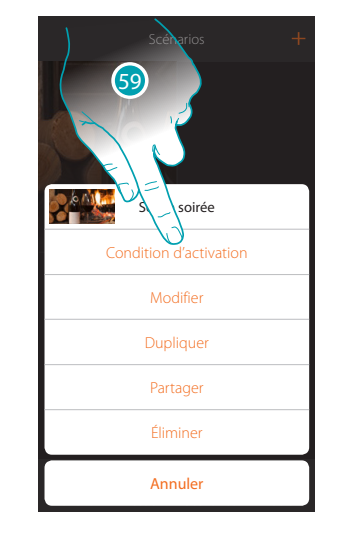

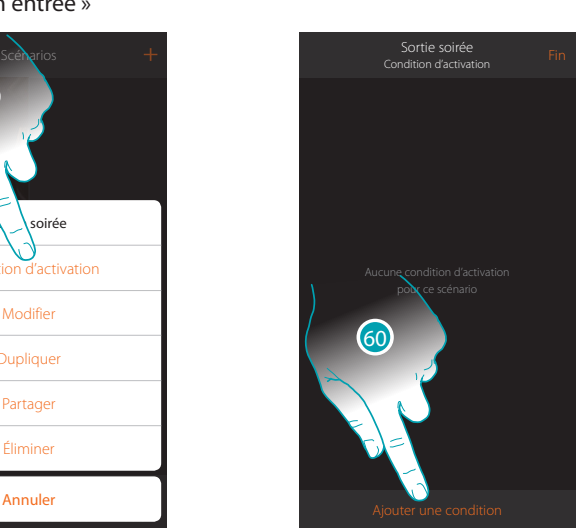

59. Toucher pour ouvrir la page de sélection de la condition qui doit activer le scénario 60. Toucher pour ajouter une condition

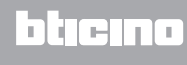

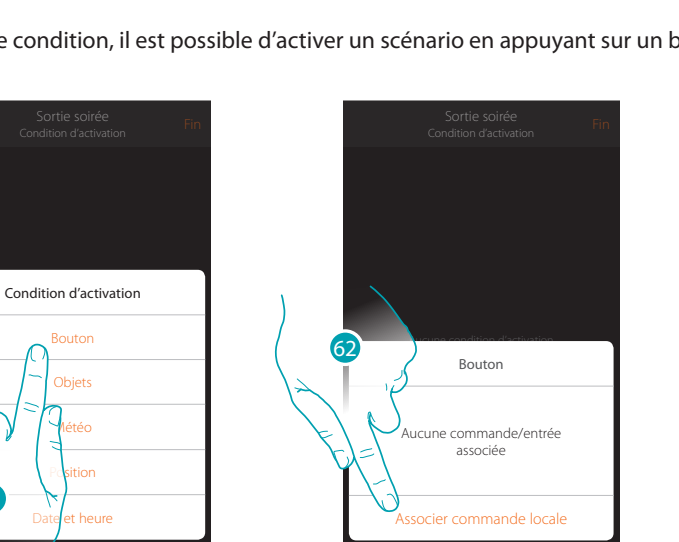

Annuler

**MyHOME** 

En sélectionnant cette condition, il est possible d'activer un scénario en appuyant sur un bouton de l'installation

61. Toucher pour sélectionner la condition bouton

61

Annuler

62. Toucher pour associer la commande locale (bouton) qui doit exécuter le scénario

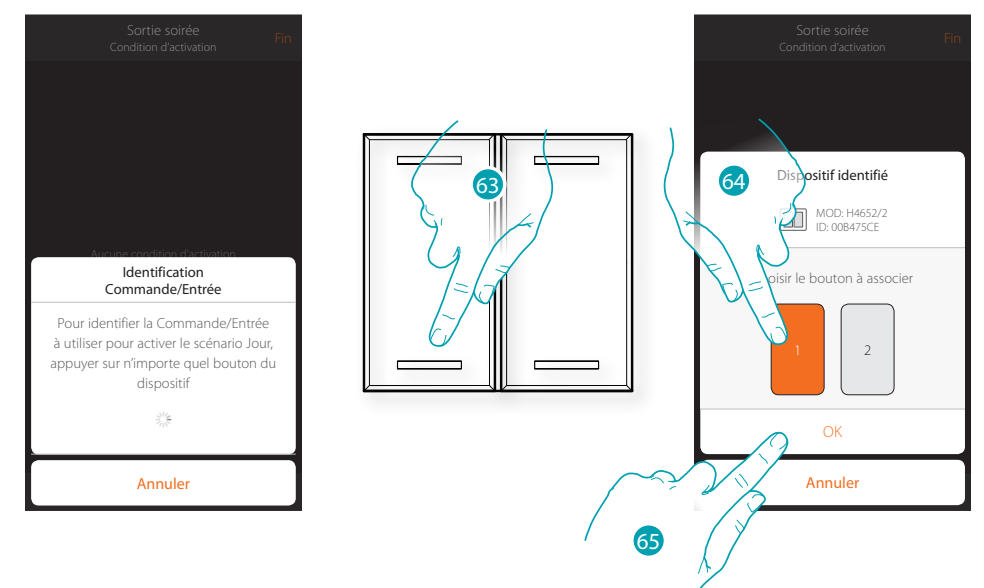

- 63. Appuyer pour identifier le dispositif physique sur l'installation
- 64. Toucher pour sélectionner le bouton à associer
- *Note : le bouton ne doit pas être déjà associé à une autre fonction* 65. Toucher pour confirmer

## L'I legrand<sup>®</sup>

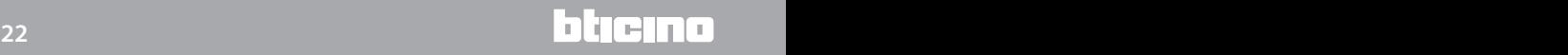

*Manuel Utilisateur*

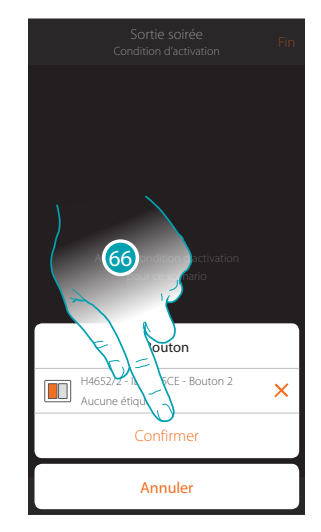

66. Toucher pour sauvegarder la condition

67. La condition est sélectionnée

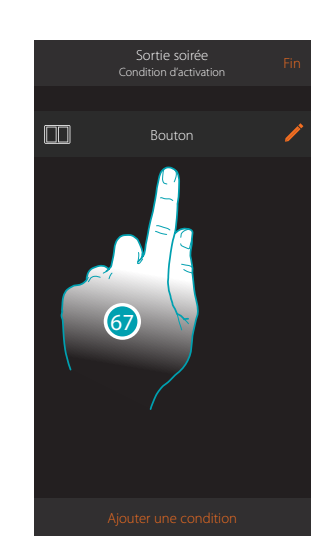

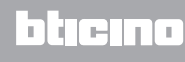

## <span id="page-23-0"></span>**Informations générales**

## **Système MyHOME\_Up**

Le système MyHOME\_Up permet, à travers une interaction entre le dispositif MyHOMEServer1, l'Appli et l'installation domotique, d'interagir avec l'habitation, pour :

- commander les lumières ;
- commander les volets ;
- régler la température ;
- reproduire de la musique ou écouter la radio ;
- commander des prises commandées ;
- visualiser la consommation instantanée des charges (lave-linge, four, etc.) ;
- commander des dispositifs de tiers (\*) (Samsung TV, Philips, etc.) ;
- ouvrir des serrures ;
- écouter de la musique à travers le système de diffusion sonore MyHOME ;
- créer et gérer des scénarios.

*(\*) Note : le dispositif pourrait ne pas être compatible avec certains modèles ou certaines versions firmware des modèles eux-mêmes. Bticino ne saurait être tenu pour responsable des éventuels mauvais fonctionnements ou des incompatibilités présentes et futures, imputables à des dispositifs de tiers.*

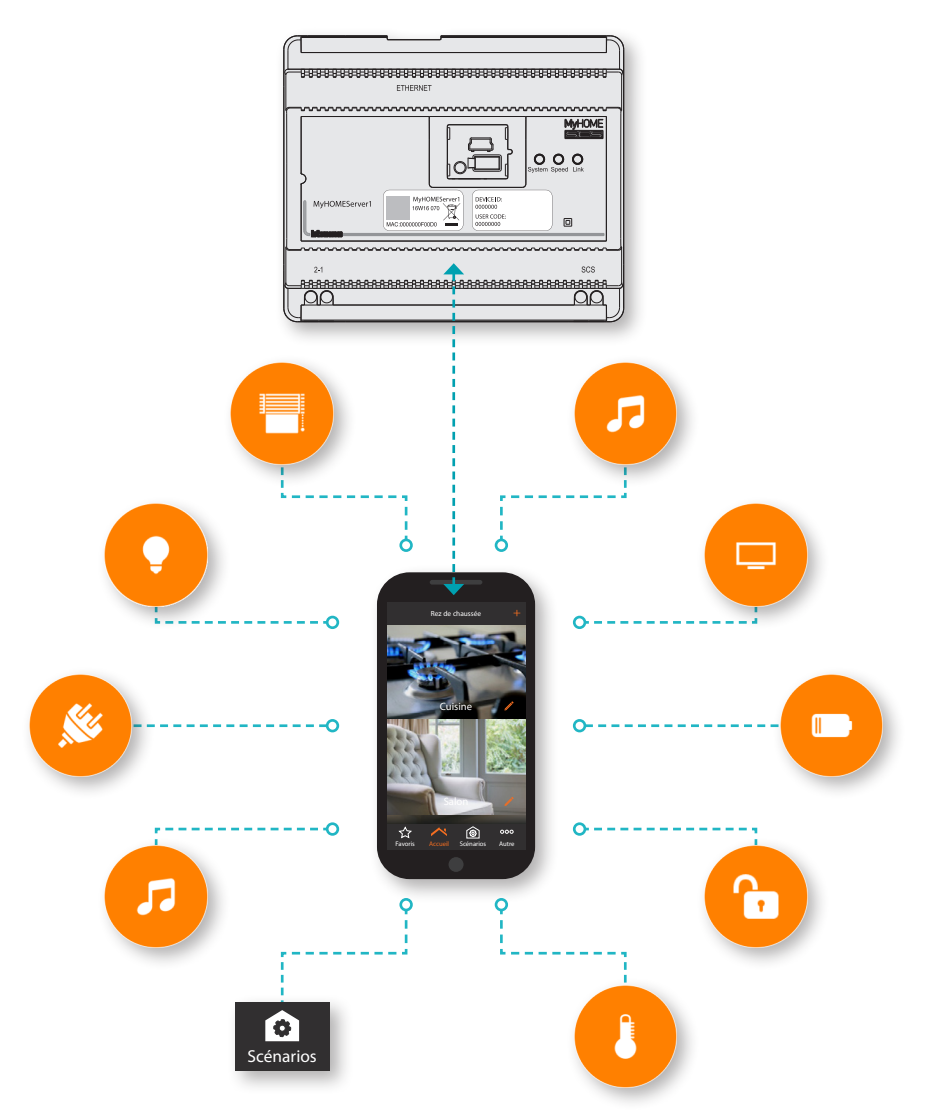

#### <span id="page-24-0"></span>**Accès au système**

Pour utiliser le système MyHOME\_Up, il est tout d'abord nécessaire de télécharger l'Appli [MyHOME\\_Up](#page-24-1) puis d'accéder au système [en créant une connexion](#page-28-1) avec le MyHOMEServer1. Il est possible d'accéder au système en utilisant deux types de [profils](#page-27-0) avec des modalités d'accès et des fonctions différentes.

#### <span id="page-24-1"></span>**Appli MyHOME\_Up**

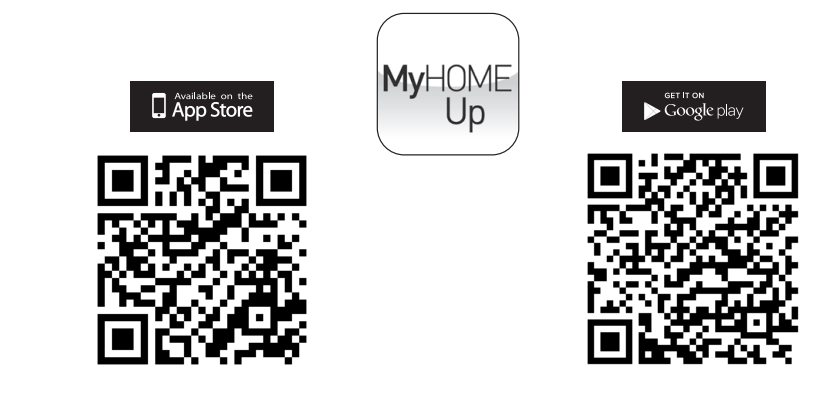

Pour utiliser les fonctions du système MyHOME\_Up, il est nécessaire de télécharger l'Appli (pour les dispositifs iOS sur App Store et sur Play store pour les dispositifs Android).

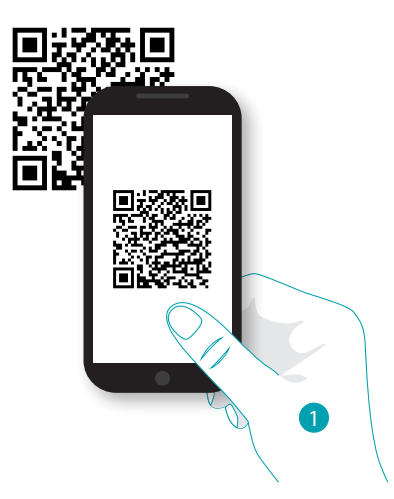

1. Démarrer l'Appli de lecture des codes QR sur le smartphone puis cadrer le code QR *Note : le même code QR est présent sur la fiche des instructions fournie pour le MyHOMEServer1*

#### **Profils**

Il est possible d'accéder au système en utilisant deux profils différents, sur la base de la fonction :

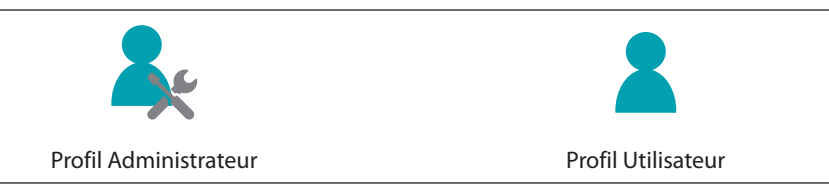

*Manuel Utilisateur*

# MyH

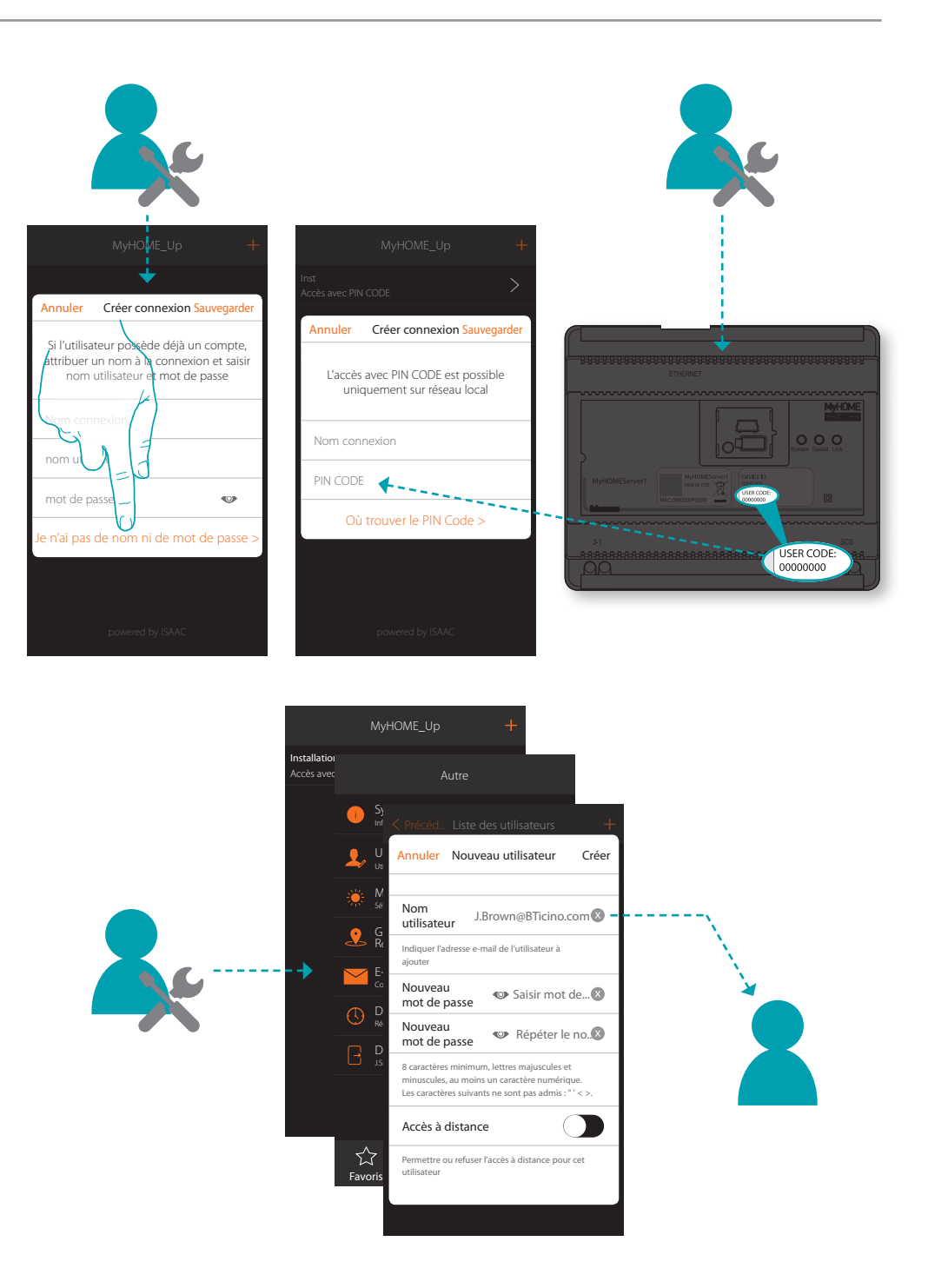

Pour utiliser le système MyHOME\_Up, il est tout d'abord nécessaire de télécharger l'Appli [MyHOME\\_Up](#page-24-1) puis d'accéder au système [en créant une connexion](#page-28-1) avec le MyHOMEServer1. Il est possible d'accéder au système en utilisant deux types de [profils](#page-27-0) avec des modalités d'accès et des fonctions différentes.

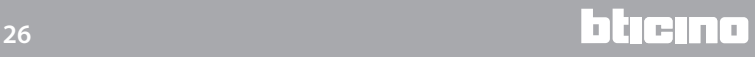

*Manuel Utilisateur*

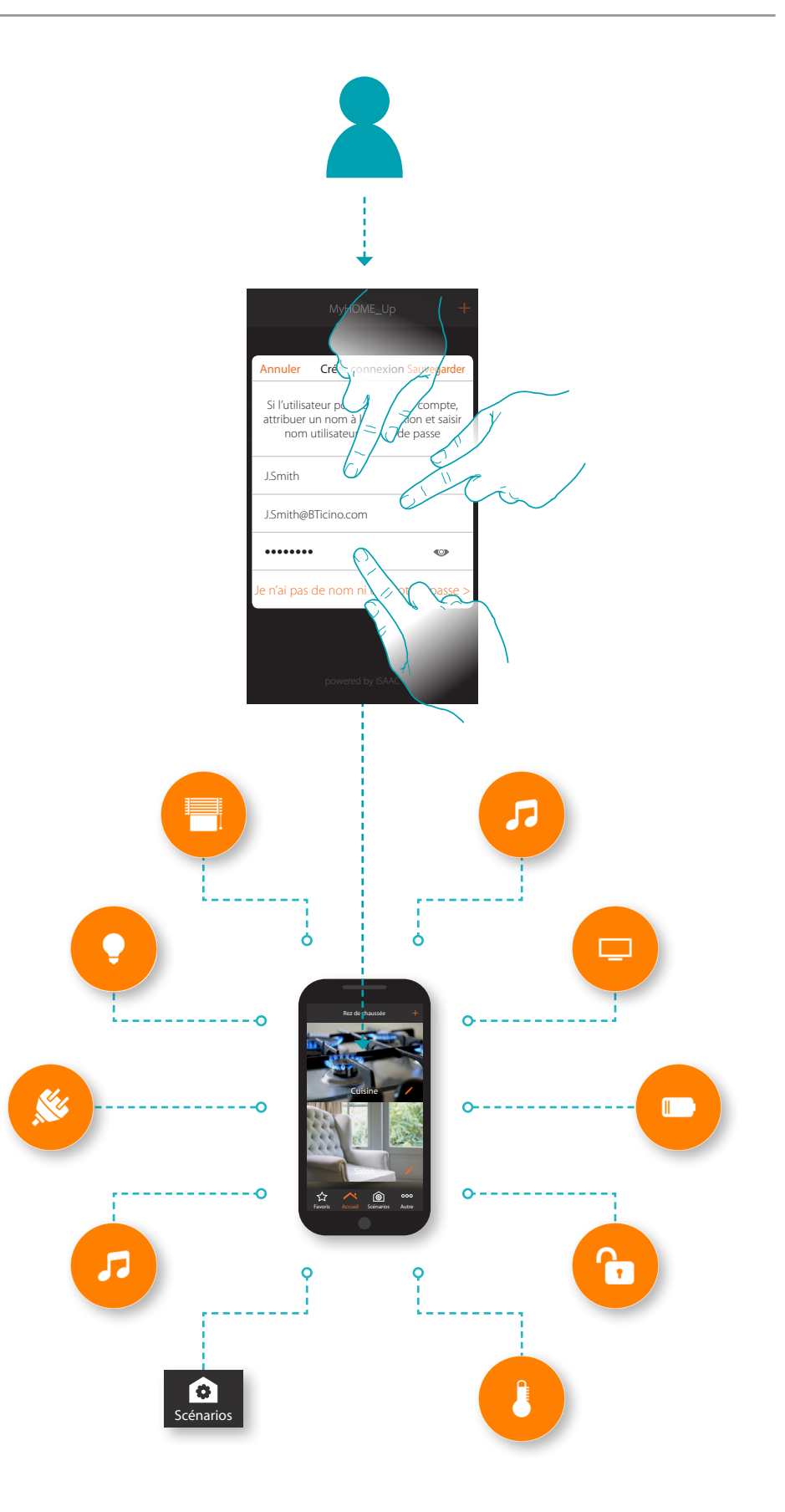

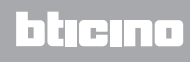

### <span id="page-27-0"></span>**Profil Administrateur**

Ce profil permet de :

- créer la première connexion au système en utilisant le [USER CODE](#page-28-1) présent sur la partie frontale du MyHOMEServer1 ;
- créer d'autres utilisateurs et les autoriser à l'utilisation ;
- configurer le service météo à utiliser dans la fonction scénarios ;
- configurer les paramètres pour l'envoi de mails (fonction utilisée par l'utilisateur pour recevoir un mail d'activation d'un scénario) ;
- renommer et déplacer des zones, des pièces et des objets.

Les fonctions réservées à l'administrateur sont indiquées dans le manuel par l'icône

correspondante **de la par le** caractère italique

*Note : le profil administrateur accède au système exclusivement à travers le « USER CODE », sur réseau local ; l'accès à travers l'authentification (nom utilisateur et mot de passe) est en revanche réservé à l'utilisateur.*

#### **Profil Utilisateur**

Ce profil permet de :

- créer une connexion au système [en s'authentifiant avec nom utilisateur et mot de passe](#page-31-1);
- utiliser toutes les **fonctions** pour commander l'installation ;
- créer et utiliser des [scénarios](#page-57-1) personnalisés ;
- modifier le mot de passe utilisateur.
- accéder à l'installation à distance.

*Note : le profil utilisateur accède au système exclusivement à travers l'authentification (nom utilisateur et mot de passe) précédemment créée par l'administrateur.*

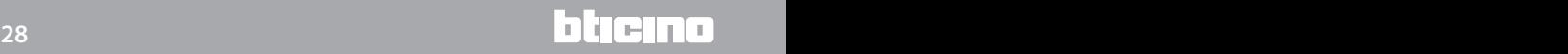

#### <span id="page-28-1"></span><span id="page-28-0"></span>**Créer une connexion avec USER CODE**

Pour créer un profil [administrateur](#page-27-0) il est nécessaire de créer une connexion à travers USER CODE :

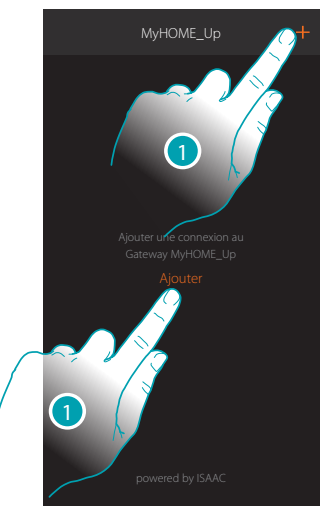

1. Toucher pour se connecter au MyHOMEServer1 ; dans le cas où il ne serait pas détecté, la page suivante s'affiche :

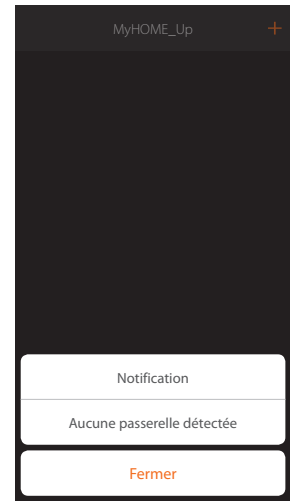

Contrôler les branchements et/ou la connexion Wi-FI ; le smartphone et le MyHOMEServer1 doivent être connectés au même réseau LAN.

ou

Si la connexion réussit, la liste des MyHOMEServer1 détectés s'affiche.

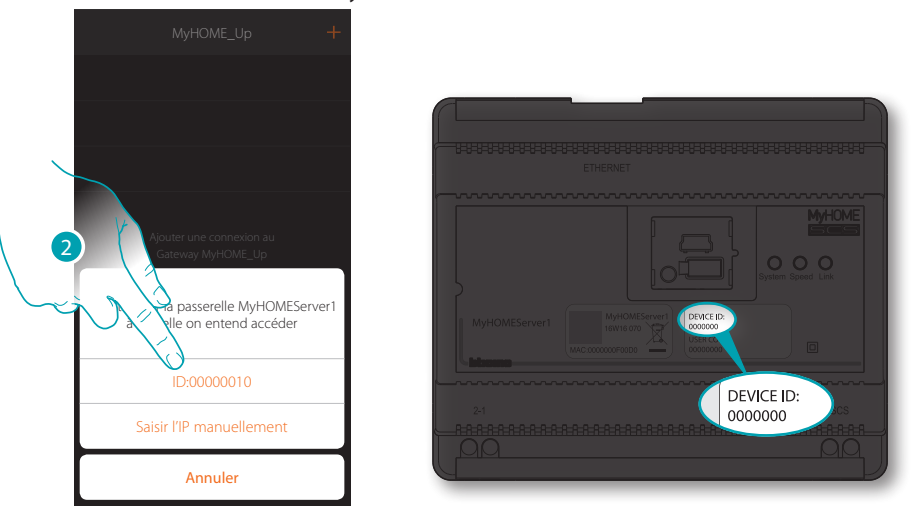

2. Sélectionner le MyHOMEServer1 et contrôler le DEVICE ID (ID dispositif) présent sur la partie frontale du dispositif.

# **MyHOME**

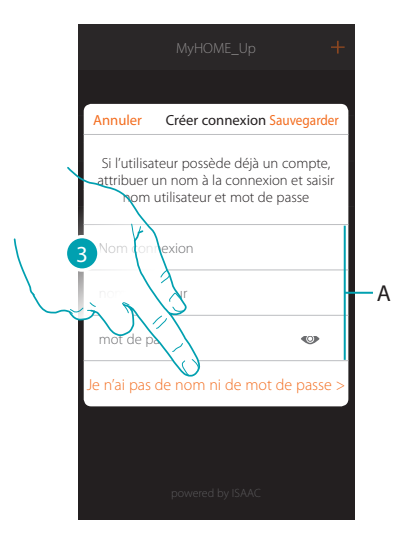

*Note : l'accès à travers un compte (A) est réservé à l'utilisateur* 3. Toucher pour établir la connexion et accéder via le réseau local avec le USER CODE.

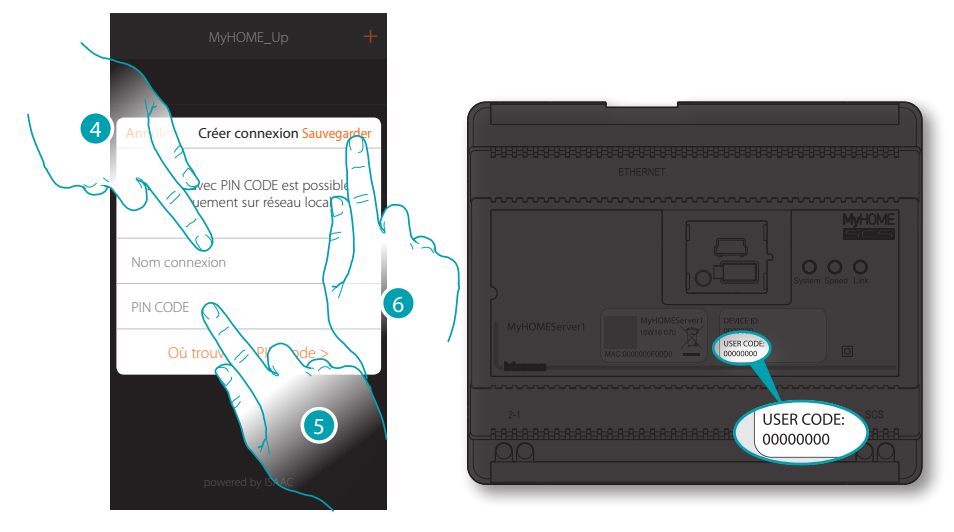

- 4. Saisir un nom pour identifier la nouvelle connexion en cours de création.
- 5. Saisir le USER CODE présent sur le partie frontale du dispositif.
- 6. Toucher pour sauvegarder la connexion de l'installation.

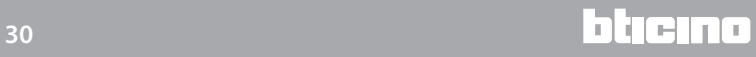

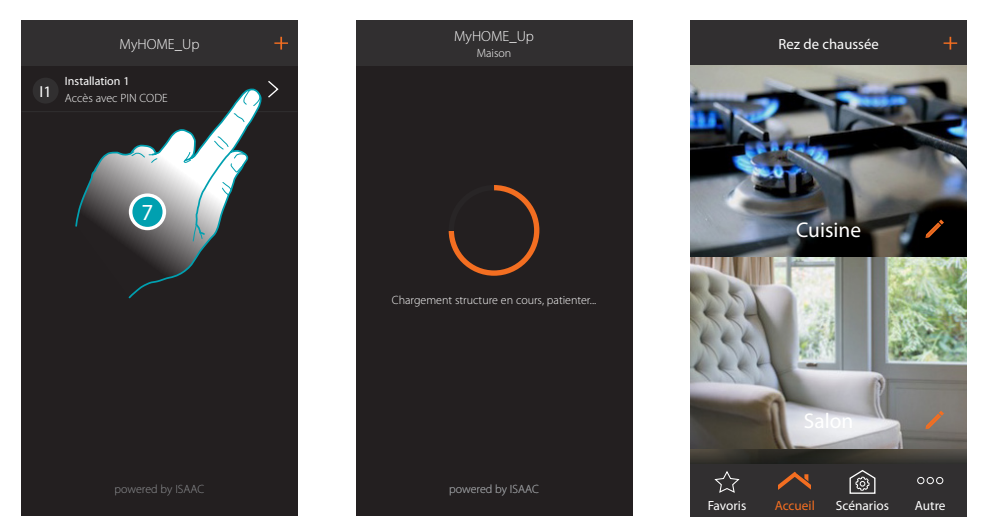

7. La connexion est créée.

Une scansion et le chargement automatique des dispositifs créés s'activent automatiquement. Au terme de la procédure, la page d'accueil s'affiche.

Il est à présent possible de commander l'installation en utilisant différentes [fonctions](#page-42-1) et il est possible de [créer d'autres profils utilisateur](#page-85-0) pour permettre aux utilisateurs de se connecter à l'installation et de la commander sans devoir régler d'autres paramètres.

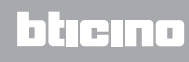

#### <span id="page-31-1"></span><span id="page-31-0"></span>**Créer une connexion avec authentification utilisateur**

Pour effectuer l'accès par authentification, il est nécessaire de saisir les données (nom utilisateur et mot de passe) communiquées par l'administrateur après les avoir créées à travers la procédure [prévue à cet effet](#page-85-0).

Si les données ne sont pas disponibles, les demander à l'administrateur.

*Note : la première connexion doit être établie sur réseau local.*

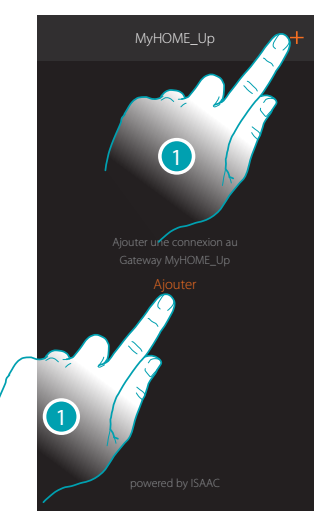

1. Toucher pour se connecter au MyHOMEServer1 ; dans le cas où il ne serait pas détecté, la page suivante s'affiche :

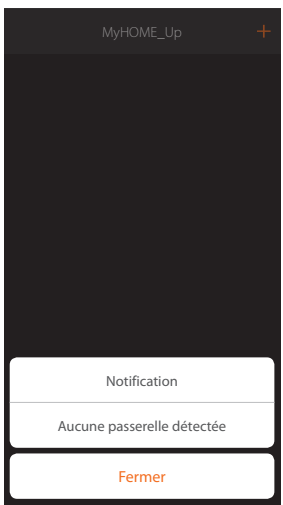

Contrôler les branchements et/ou la connexion Wi-FI ; le smartphone et le MyHOMEServer1 doivent être connectés au même réseau LAN.

ou

Si la connexion réussit, la liste des MyHOMEServer1 détectés s'affiche.

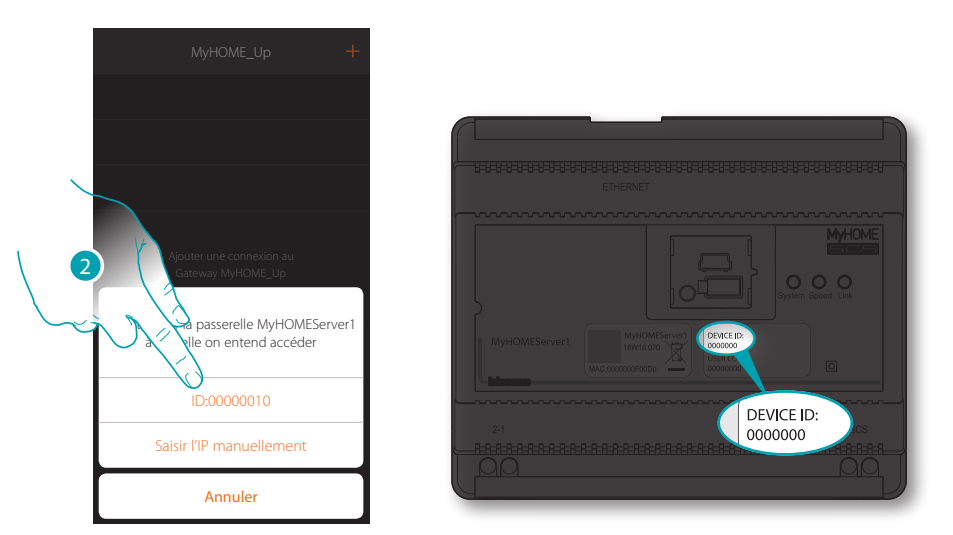

2. Sélectionner le MyHOMEServer1 et contrôler le DEVICE ID (ID dispositif) présent sur la partie frontale du dispositif.

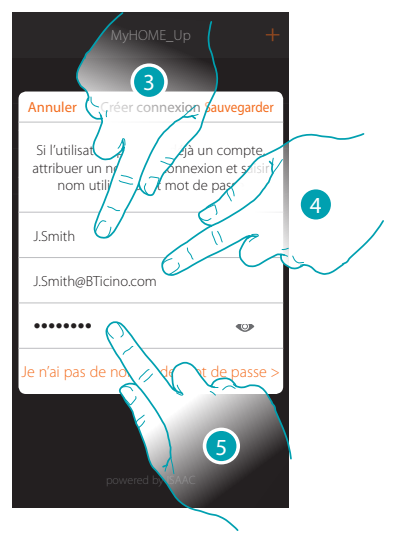

- 3. Saisir un nom pour identifier la nouvelle connexion en cours de création.
- 4. Saisir l'adresse e-mail avec laquelle l'administrateur a créé votre profil, adresse qui correspond au nom utilisateur.
- 5. Saisir le mot de passe communiqué par l'administrateur.

# My

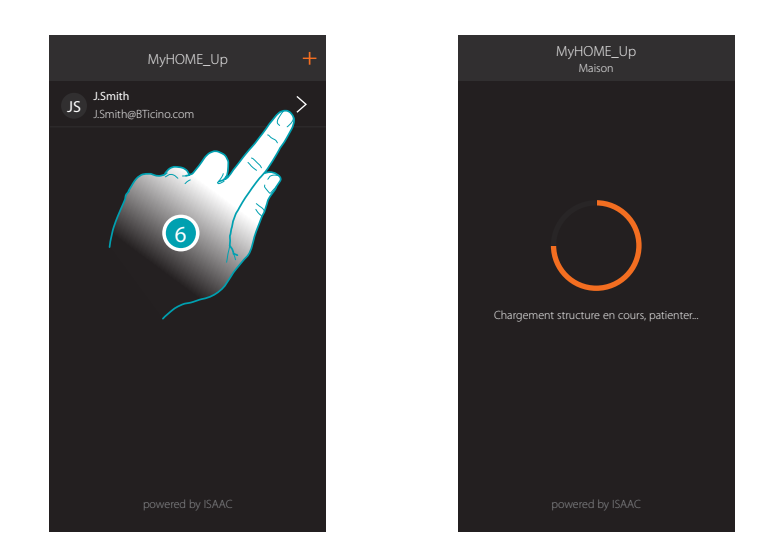

7. La connexion est créée. Une scansion et le chargement automatique des dispositifs créés s'activent automatiquement. Au terme de la procédure, la page d'accueil s'affiche.

*Note : par souci de sécurité, il est recommandé de [modifier le mot de passe utilisateur](#page-84-1) et de créer un mot de passe personnalisé.*

*Attention : pour commander l'installation (y compris sans être connecté au même réseau Wi-Fi du MyHOMESerevr1), l'administrateur doit avoir activé la fonction d'accès à distance en phase de [création](#page-86-0)  [du compte.](#page-86-0)*

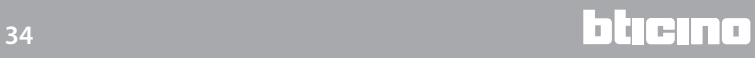

#### <span id="page-34-0"></span>**Gérer une connexion**

Pour chaque connexion, au moyen du menu déroulant prévu à cet effet, il est possible de modifier certains paramètres.

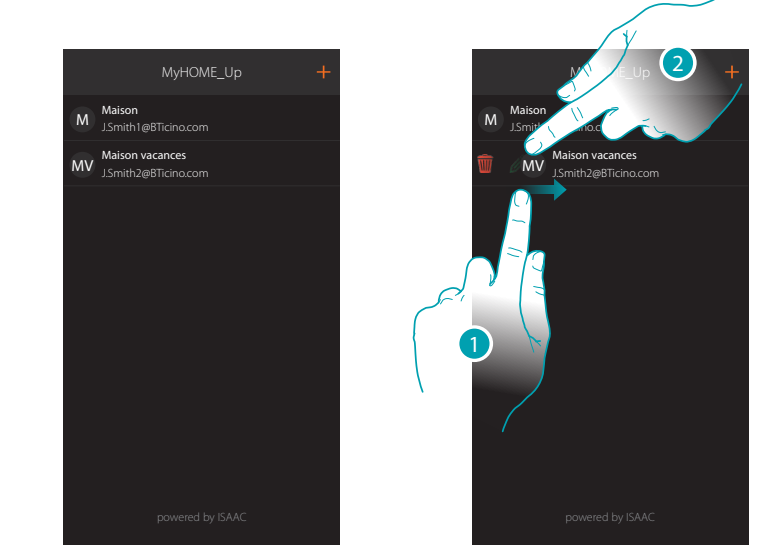

- 1. Glisser de gauche à droite pour ouvrir le menu déroulant.
- 2. Toucher pour modifier les paramètres de connexion.

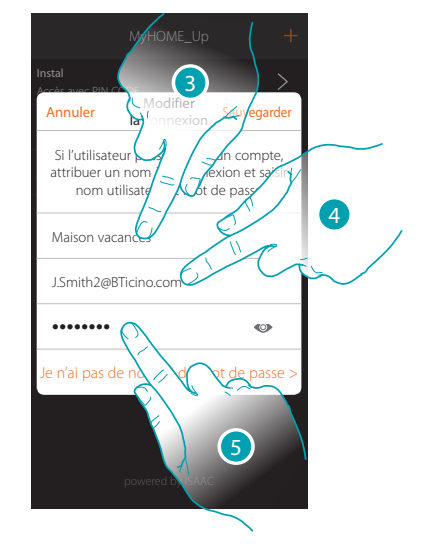

- 3. Modifier la description
- 4. Modifier nom d'authentification
- 5. Modifier mot de passe d'authentification

## <span id="page-35-0"></span>**Page d'accueil**

La Page d'accueil permet d'accéder à la structure de navigation de l'habitation. Elle permet de gérer tous les composants/objets connectés à l'installation domotique. Les objets sont organisés en pièces (par exemple, salon, cuisine, etc.), elles mêmes organisée en zones (par exemple, Rez de chaussée, Première étage, etc.). Le nombre de zones/pièces et les objets qui y sont ajoutés dépendent de la programmation effectuée par l'installateur et sont modifiables par l'utilisateur administrateur (noms et images).

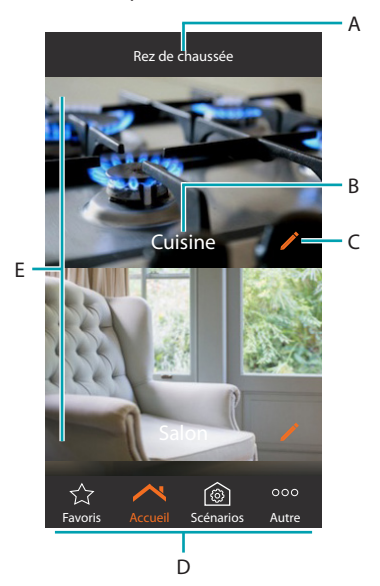

*Note : les fonctions réservées à l'administrateur sont indiquées dans le manuel par l'icône correspondante et par le (* ) *et* caractère italique

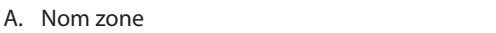

B. Nom pièce

- D. Barre de navigation
	- E. Pièces

C*.* Modifier pièce

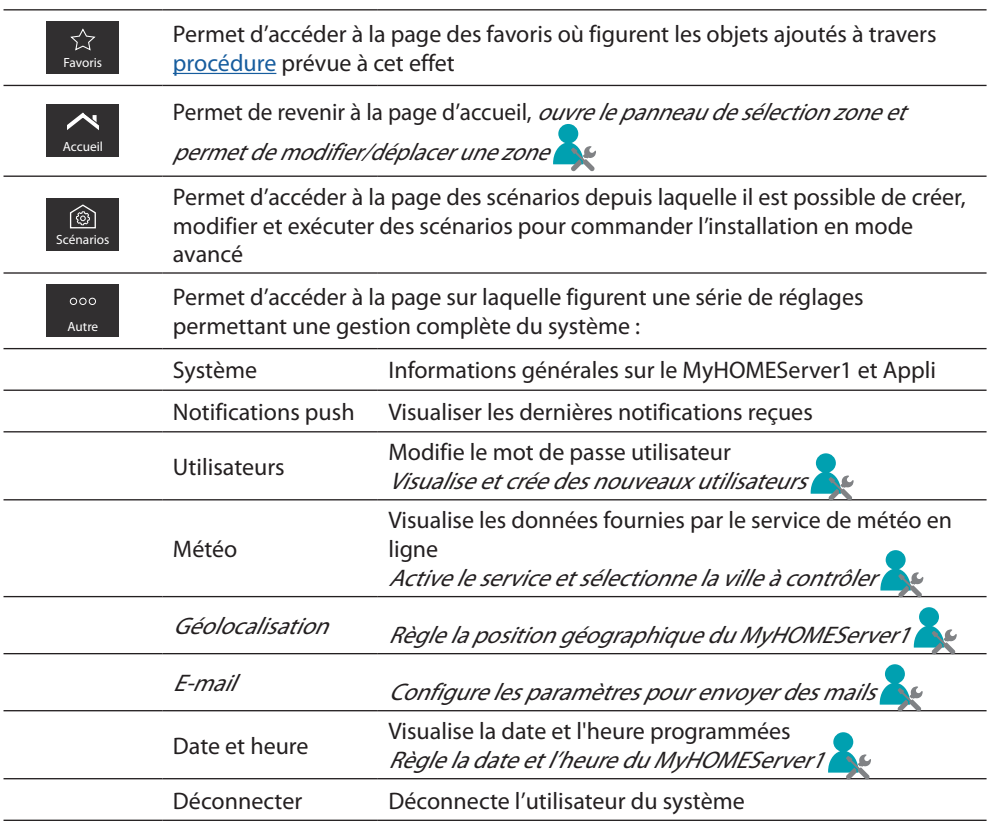

L'I legrand<sup>®</sup>
# **Objets**

Il est possible de commander l'habitation à travers les objets présents dans les pièces.

# **Utiliser un objet**

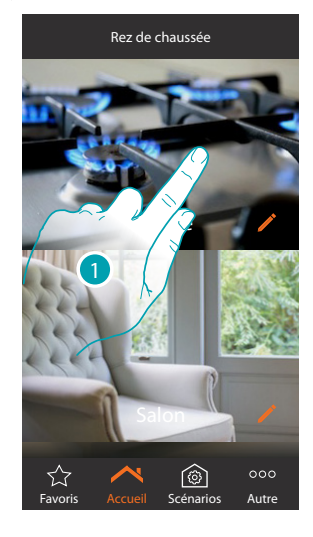

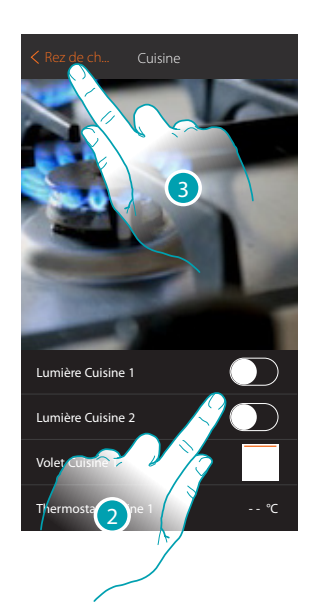

- 1. Toucher la pièce qui contient l'objet à commander
- Dans la pièce, on trouve les objets que l'installateur a mis à disposition
- 2. Toucher pour commander les dispositifs de l'installation
- 3. Toucher pour revenir à la Page d'accueil

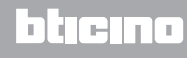

*Manuel Utilisateur*

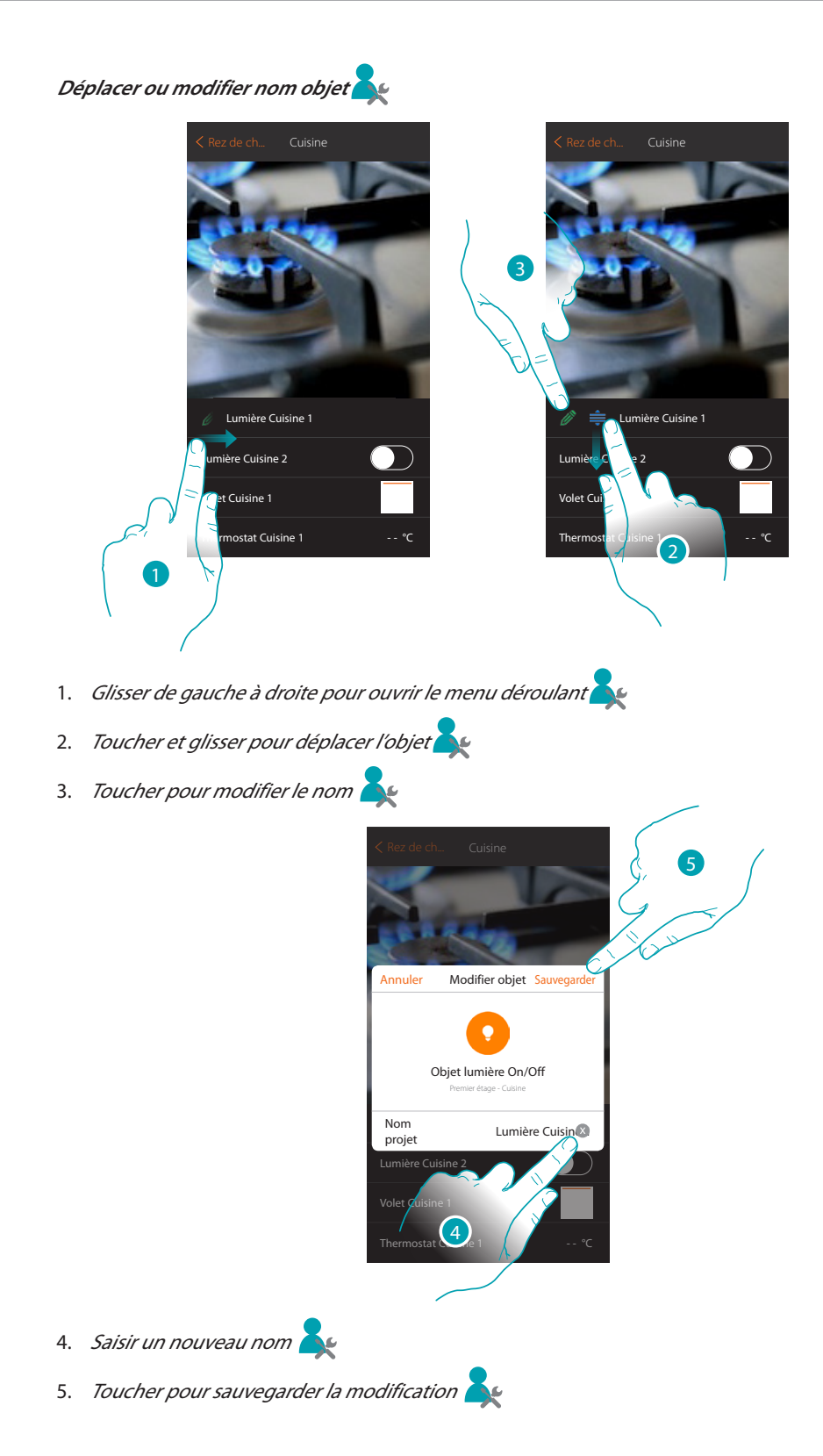

L'I legrand<sup>®</sup>

## **Objets favoris et scénarios**

Il est possible de commander l'habitation, non seulement avec les objets ajoutés dans les pièces, mais également en utilisant les objets présents sur la page « favoris » (cela permet d'accéder rapidement aux commandes les plus souvent utilisées) ou à à travers des scénarios, à savoir une série de commandes créée à cet effet qui permettent de recréer une situation particulière appelée scénario.

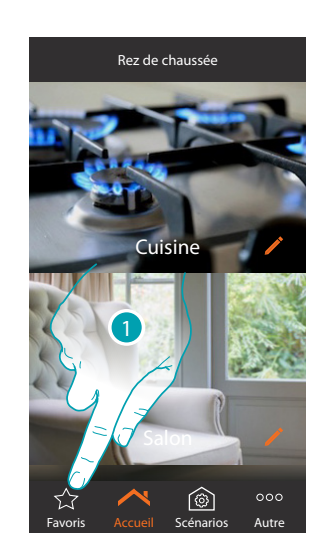

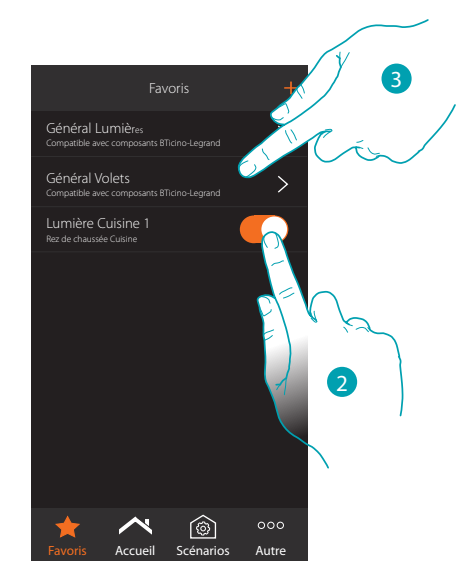

1. Toucher pour ouvrir la page des favoris

Sur cette page, sont présents les objets et les commandes générales lumières et volets ajoutés à travers la [procédure](#page-81-0) prévue à cet effet.

- 2. Toucher pour commander l'objet
- 3. Toucher pour activer/désactiver simultanément toutes les lumières ou tous les volets de l'installation

Il est en outre possible de commander l'habitation de manière simple en créant des scénarios dans lesquels les objets sont activés en les liant à d'autres objets ou événements. Après avoir créé les scénarios à travers la [procédure](#page-57-0) prévue à cet effet, ceux sont disponibles à la

page spécifique prêts à être activés

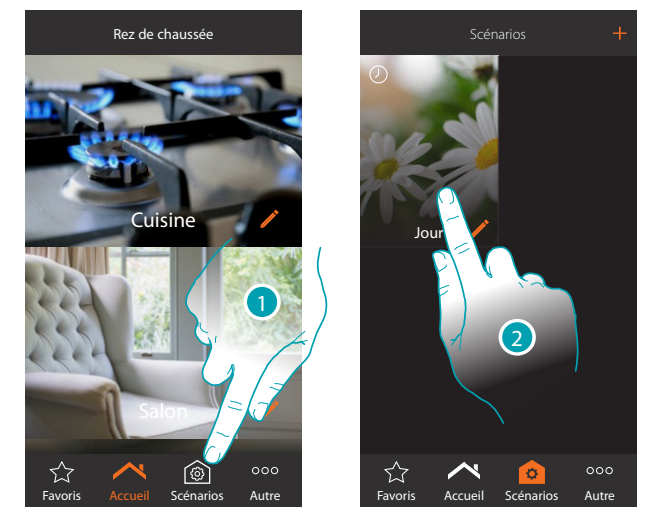

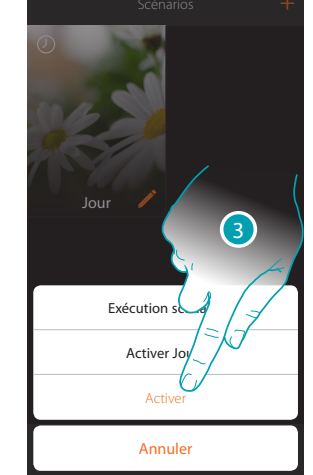

- 1. Toucher pour ouvrir la page des scénarios
- 2. Toucher pour sélectionner le scénario à exécuter
- 3. Toucher pour activer le scénario

# **Pièces**

Les objets qui composent l'installation sont organisés en pièces. Il est possible de les déplacer d'une pièce à l'autre, *de modifier l'image du fond qui le représente et de modifier le nom* 

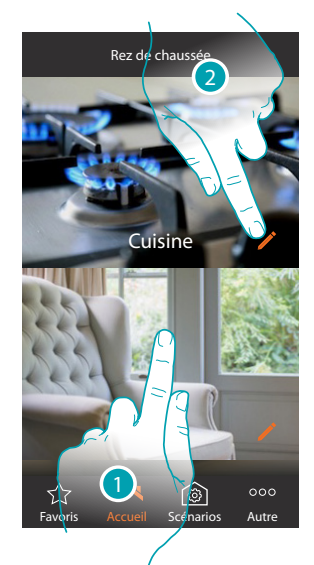

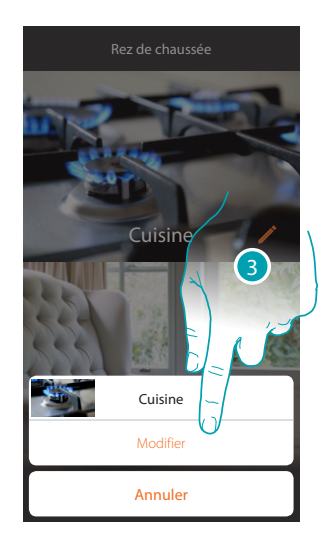

- 1. Toucher la pièce voulue pour y accéder ou bien
- 2. Toucher pour modifier le nom et/ou l'image de fond
- 3. Toucher pour ouvrir le panneau de modification

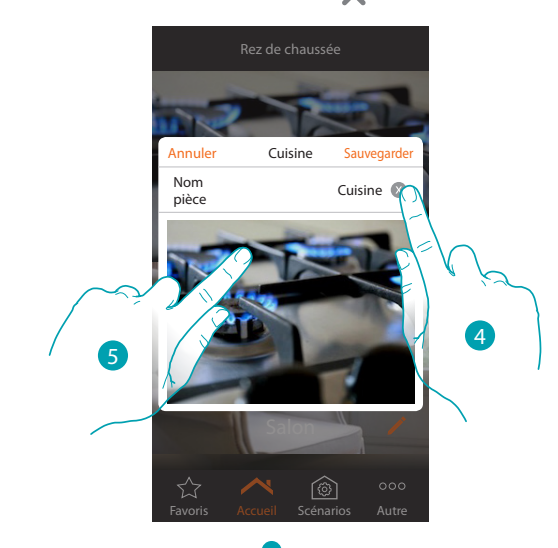

- 4. *Toucher pour modifier le nom de la pièce*
- 5. Toucher pour modifier l'image de fond

*Manuel Utilisateur*

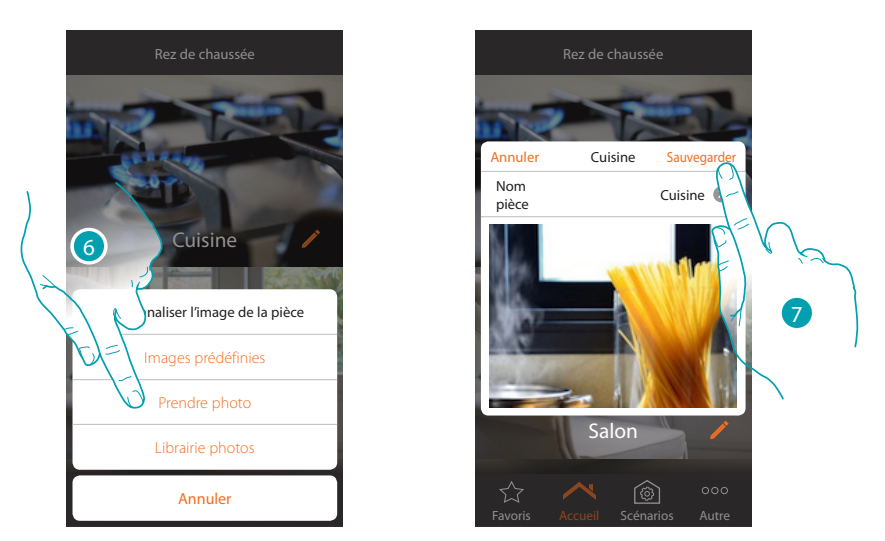

- 6. Sélectionner l'image de fond dans les images prédéfinies mises à disposition par l'Appli, dans la librairie des photos du smartphone ou prendre directement une photo avec le smartphone
- 7. Toucher pour sauvegarder la modification

**Pour modifier l'ordre des pièces dans une même zone :**

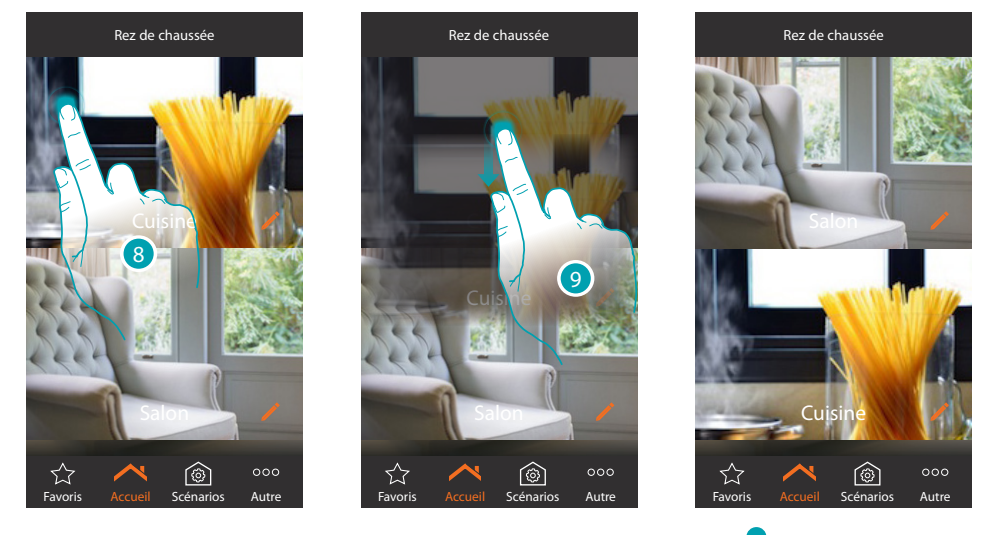

- 8. Toucher et maintenir enfoncé jusqu'à ce que l'image devienne foncée
- 9. Toujours en maintenant enfoncé, déplacer la pièce dans la nouvelle position et relâcher

# **Zones**

Les différentes pièces qui composent l'installation peuvent être organisées en zones (par exemple : rez de chaussée, deuxième étage, etc.)

Il est possible de se déplacer d'une zone à l'autre, *de modifier les position ou le nom* 

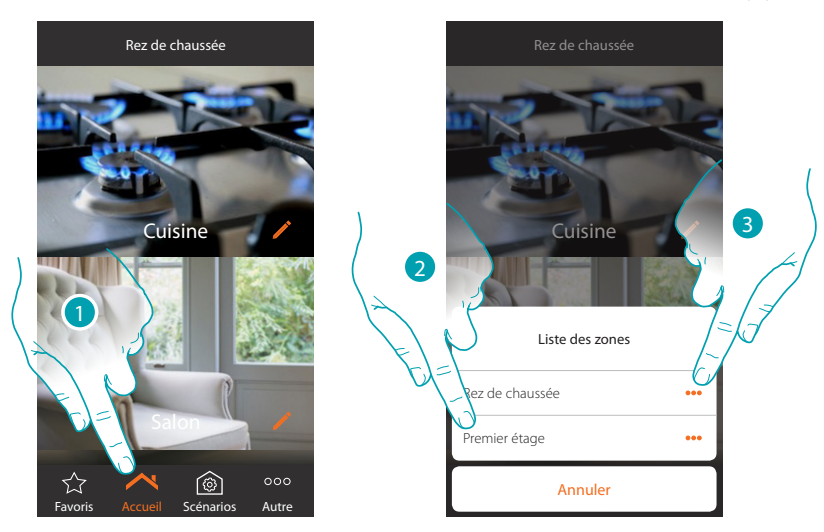

- 1. Toucher pour ouvrir le panneau zones
- 2. Sélectionner la zone à laquelle on souhaite accéder ou
- 3. Toucher pour modifier le nom de la zone pour la déplacer

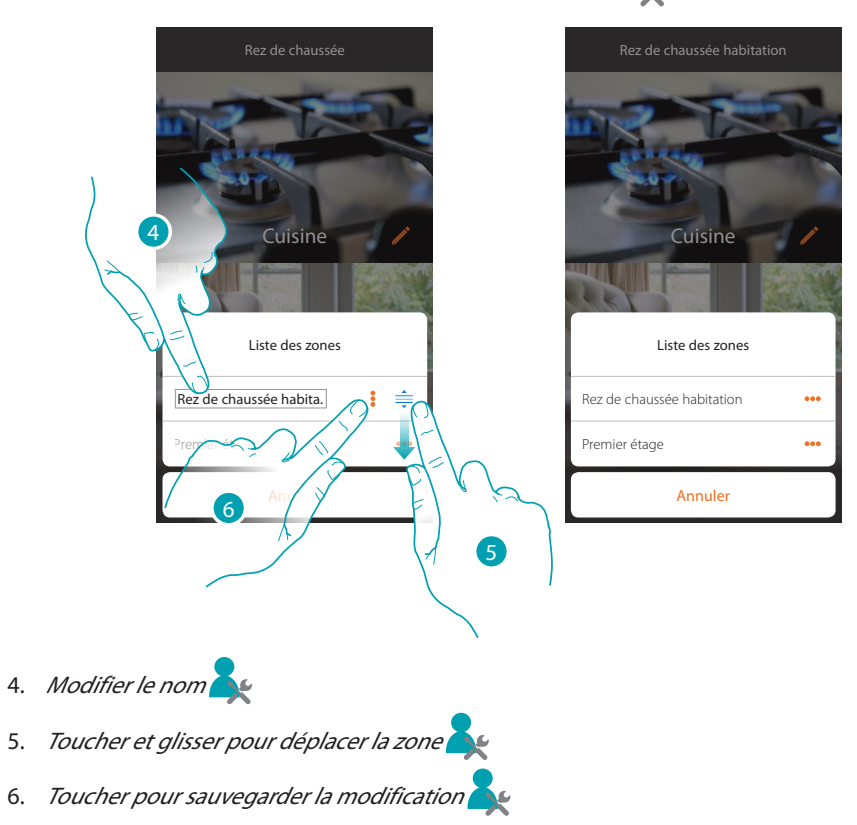

# **Commander l'installation**

Grâce aux objets que l'installateur a ajouté aux différentes pièces, il est possible de commander l'installation, par exemple en allumant des lumières, en actionnant des volets, en réglant la température, etc.

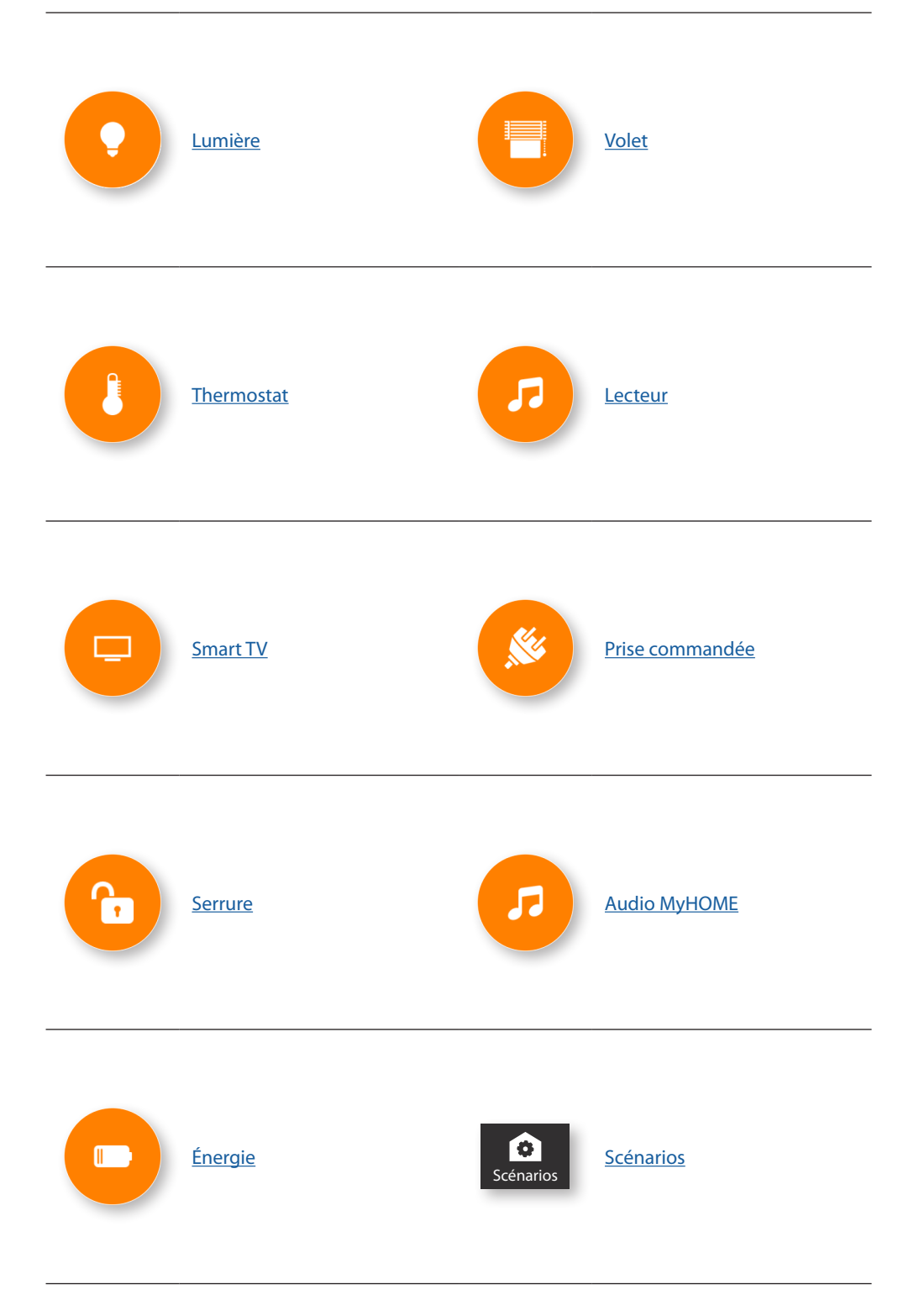

# <span id="page-43-0"></span>**Lumière**

Les objets lumière associés aux dispositifs correspondants présents dans l'installation permettent d'allumer/éteindre et régler une lumière. Il est également possible, à travers l'objet lumière colorée, de gérer les ampoules LED colorées Philips Hue\* et Lifx\*.

*(\*) Note : le dispositif pourrait ne pas être compatible avec certains modèles ou certaines versions firmware des modèles eux-mêmes. Bticino ne saurait être tenu pour responsable des éventuels mauvais fonctionnements ou des incompatibilités présentes et futures, imputables à des dispositifs de tiers.*

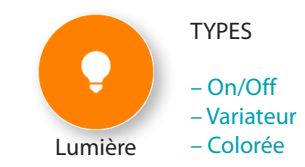

#### **On/Off**

Cet objet, associé au dispositif présent sur l'installation, permet d'allumer/éteindre et la lumière et d'en visualiser l'état.

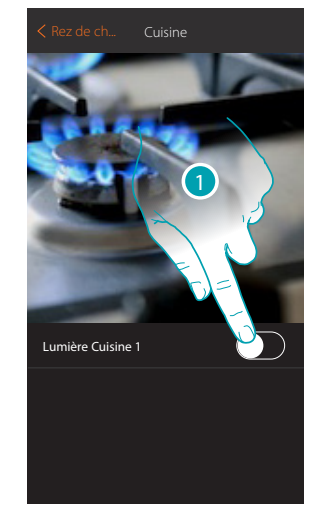

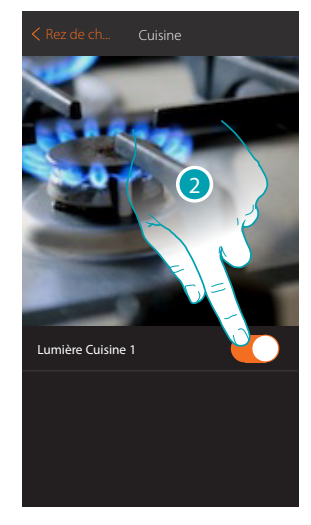

- 1. Toucher pour allumer la lumière
- 2. Toucher pour l'éteindre

La couleur orange indique l'état allumé

## **Variateur**

Cet objet, associé au dispositif présent sur l'installation, permet de régler l'intensité lumineuse et visualiser l'état d'une lumière.

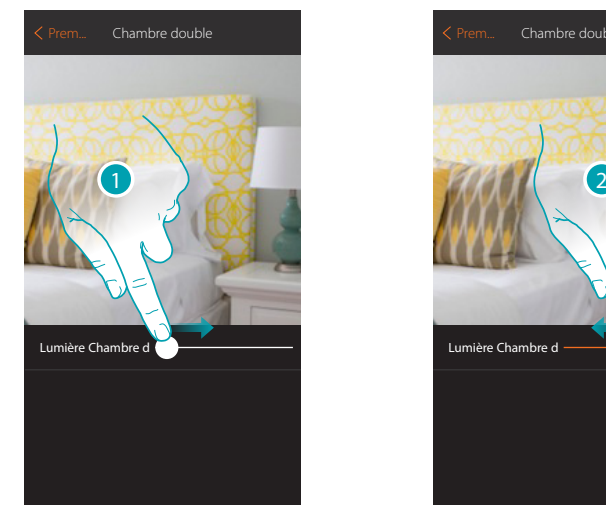

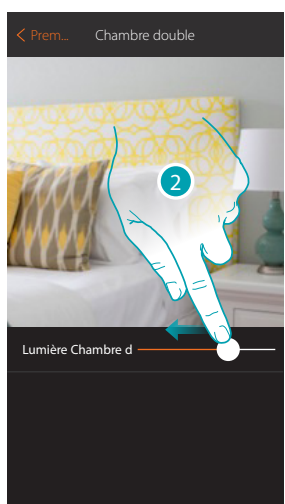

- 1. Toucher et glisser vers la droite pour augmenter l'intensité lumineuse
- 2. Toucher et glisser vers la gauche pour abaisser l'intensité lumineuse

## **Colorée**

Cet objet, associé au dispositif présent sur l'installation (ampoules LED colorées Philips Hue\*, Lifx\*), permet de régler l'intensité lumineuse, la couleur et de visualiser l'état.

*(\*) Note : le dispositif pourrait ne pas être compatible avec certains modèles ou certaines versions firmware des modèles eux-mêmes. Bticino ne saurait être tenu pour responsable des éventuels mauvais fonctionnements ou des incompatibilités présentes et futures, imputables à des dispositifs de tiers.*

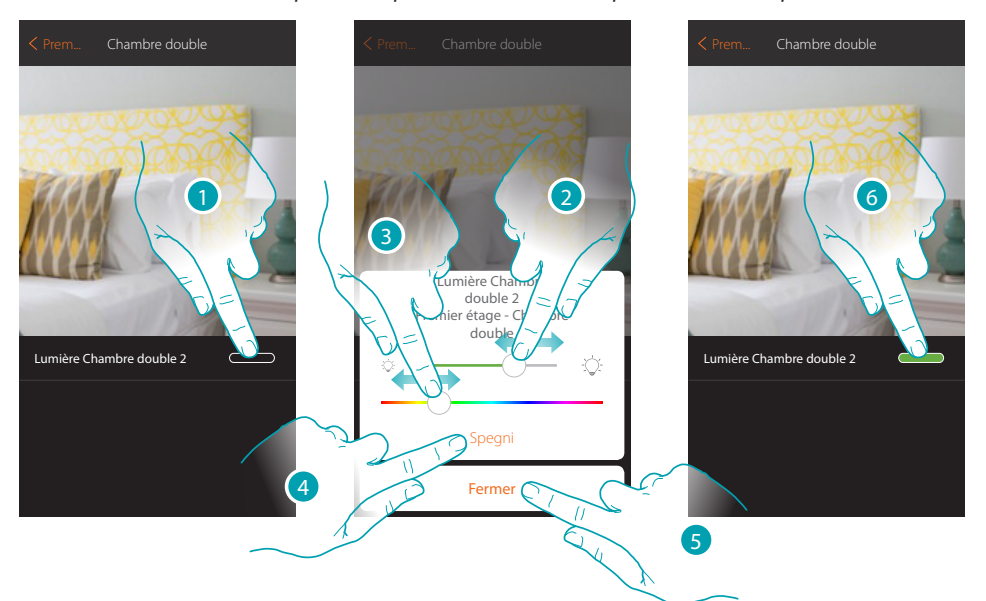

- 1. Toucher pour ouvrir le panneau de commande de la lumière
- 2. Toucher et glisser vers la droite/gauche pour augmenter/abaisser l'intensité lumineuse
- 3. Toucher et glisser vers la gauche/droite pour régler la couleur de la lumière en sélectionnant la tonalité
- 4. Toucher pour éteindre la lumière, pour la rallumer il suffit de régler l'intensité ou la couleur
- 5. Toucher pour sauvegarder le réglage
- 6. L'objet montre ensuite l'état et la couleur précédemment réglée

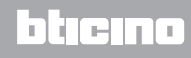

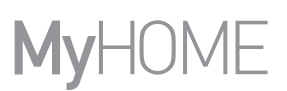

# <span id="page-45-0"></span>**Volet**

Cet objet, associé au dispositif présent sur l'installation, permet de régler l'ouverture et la fermeture de volets, portes et garage.

Il est en outre possible de régler le niveau d'ouverture (pour les seuls volets à fonction de préréglage et fonction activée sur l'objet par l'installateur).

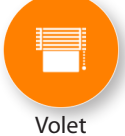

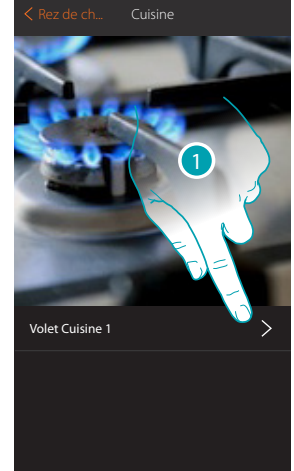

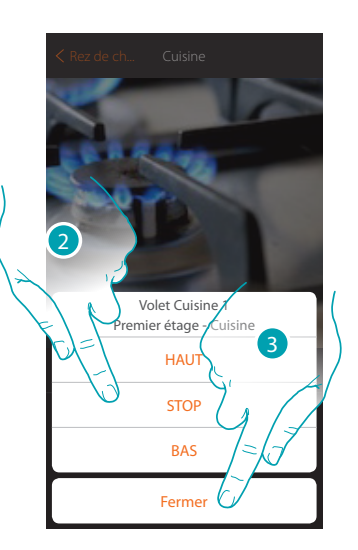

- 1. Toucher pour ouvrir le panneau de commande
- 2. Toucher HAUT/BAS pour relever ou abaisser le volet jusqu'en fin de course et pour l'arrêter avant la fin de course, appuyer sur STOP
- 3. Toucher pour fermer le panneau

#### **Volet à réglage du niveau d'ouverture**

Dans le cas où le dispositif présent sur l'installation est compatible avec la fonction de pré-réglage et si l'installateur a activé la fonction, il est possible, non seulement de commander le volet comme indiqué au point précédent, mais aussi d'utiliser le curseur pour ouvrir/fermer le volet de manière progressive. Il est possible de visualiser le niveau d'ouverture à travers une icône prévue à cet effet.

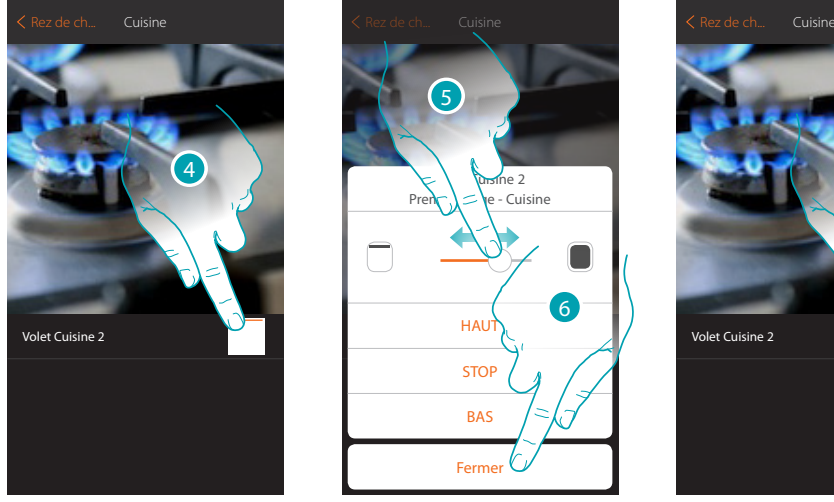

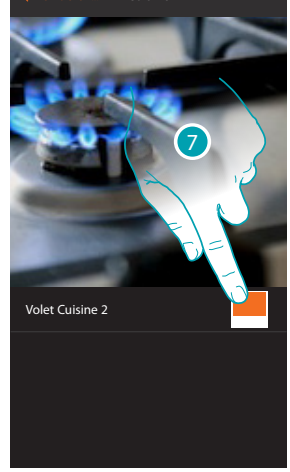

- 4. Toucher pour ouvrir le panneau de commande
- 5. Toucher et glisser vers la droite/gauche pour ouvrir/fermer le volet jusqu'au point voulu ; en fin de pression, la commande est exécutée
- 6. Toucher pour fermer le panneau
- 7. L'objet montre ensuite l'état d'ouverture du volet

## <span id="page-46-0"></span>**Thermostat**

Cet objet, associé au dispositif présent sur l'installation, permet de régler la température de l'habitation.

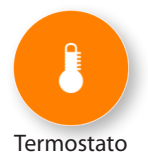

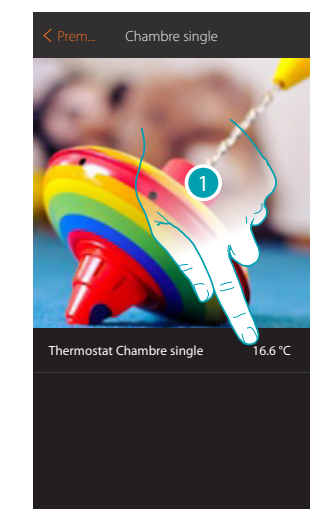

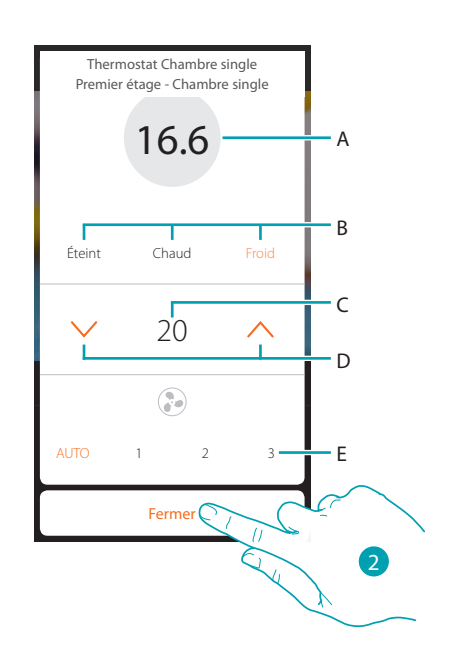

- 1. Toucher pour gérer la température.
- A. Visualise la température mesurée.
- B. Règle la modalité ([voir tableau](#page-47-0))
- C. Visualise la température réglée manuellement
- D. Augmente/abaisse la température manuellement
- E. Règle la vitesse de ventilation d'un ventilo-convecteur
- 2. Toucher pour fermer

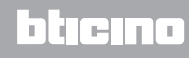

Les actions qui suivent en réglant les modalités (éteint, chaud, froid) dépendent du type de fonctionnement réglé sur le thermostat.

En effet, il peut fonctionner en modalité de simple thermostat ou comme sonde en présence d'une centrale à 99 zones.

Dans le tableau qui suit, sont indiqués les différents comportements dans les deux modalités de fonctionnement.

<span id="page-47-0"></span>Fonctionnement comme sonde (installation avec centrale)

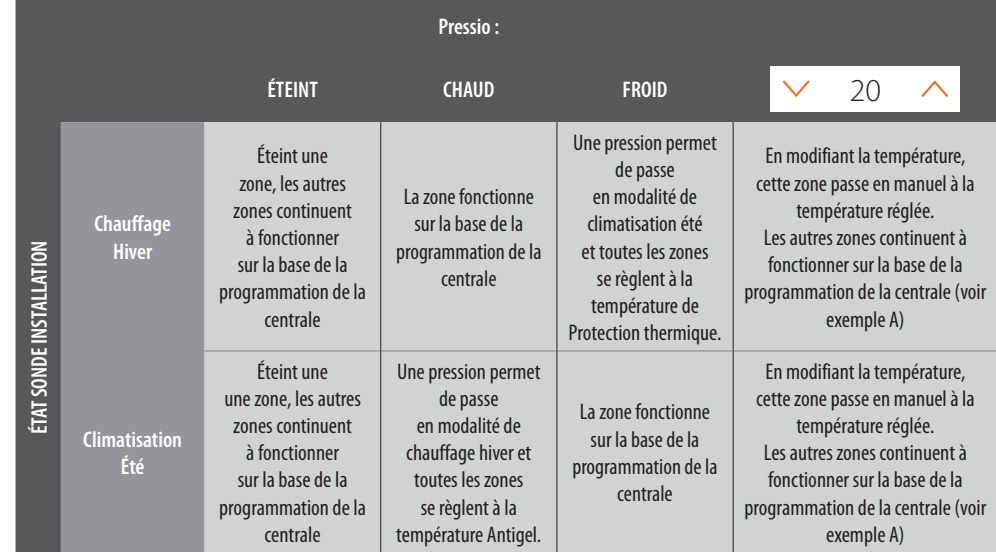

Fonctionnement comme simple thermostat

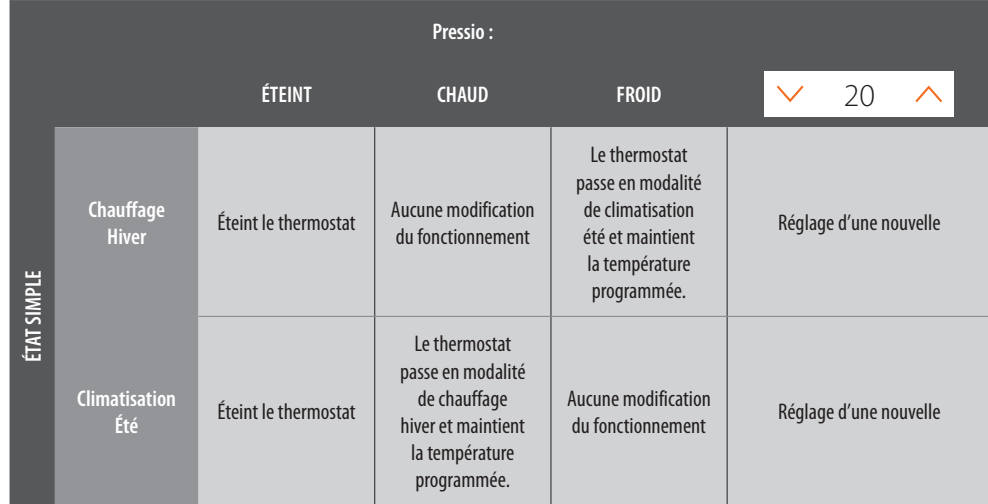

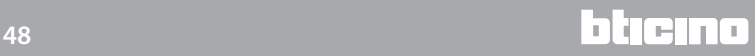

*Manuel Utilisateur*

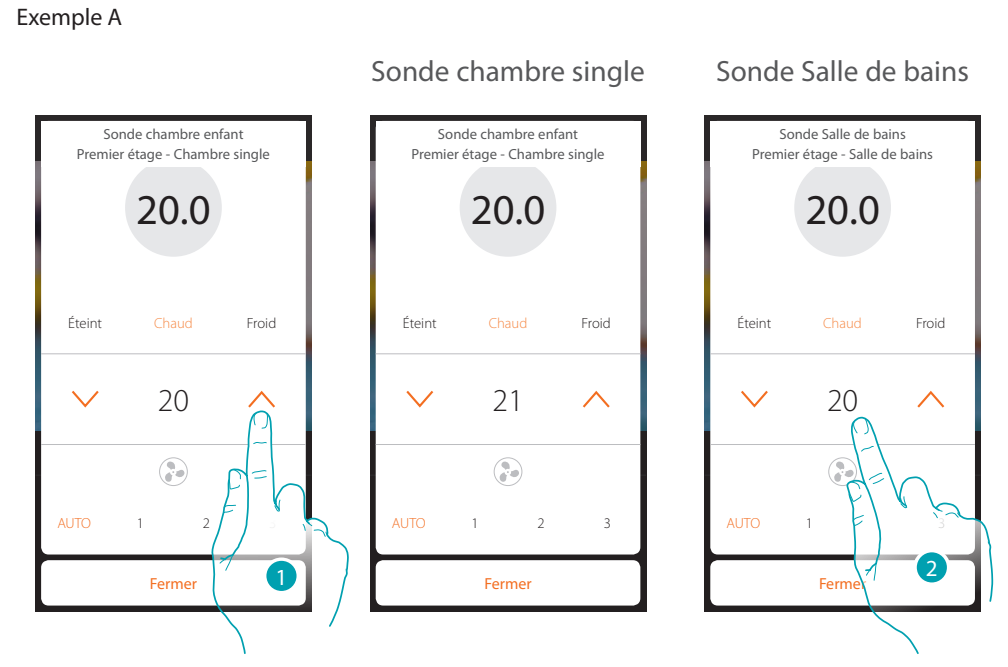

- 1. Toucher pour modifier la température
- 2. Les autres zones maintiennent la température réglée sur la centrale

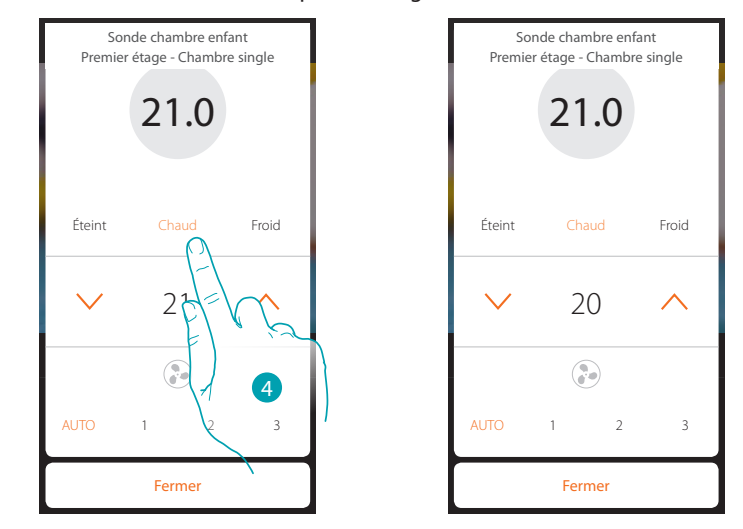

4. Toucher à nouveau pour repasser sous le contrôle de la centrale

# <span id="page-49-0"></span>**Player**

Cet objet permet de commander un lecteur musical Nuvo ou Sonos (\*) en reproduisant des morceaux de musique ou en écoutant des stations de radio.

*(\*) Note : le dispositif pourrait ne pas être compatible avec certains modèles ou certaines versions firmware des modèles eux-mêmes. Bticino ne saurait être tenu pour responsable des éventuels mauvais fonctionnements ou des incompatibilités présentes et futures, imputables à des dispositifs de tiers.*

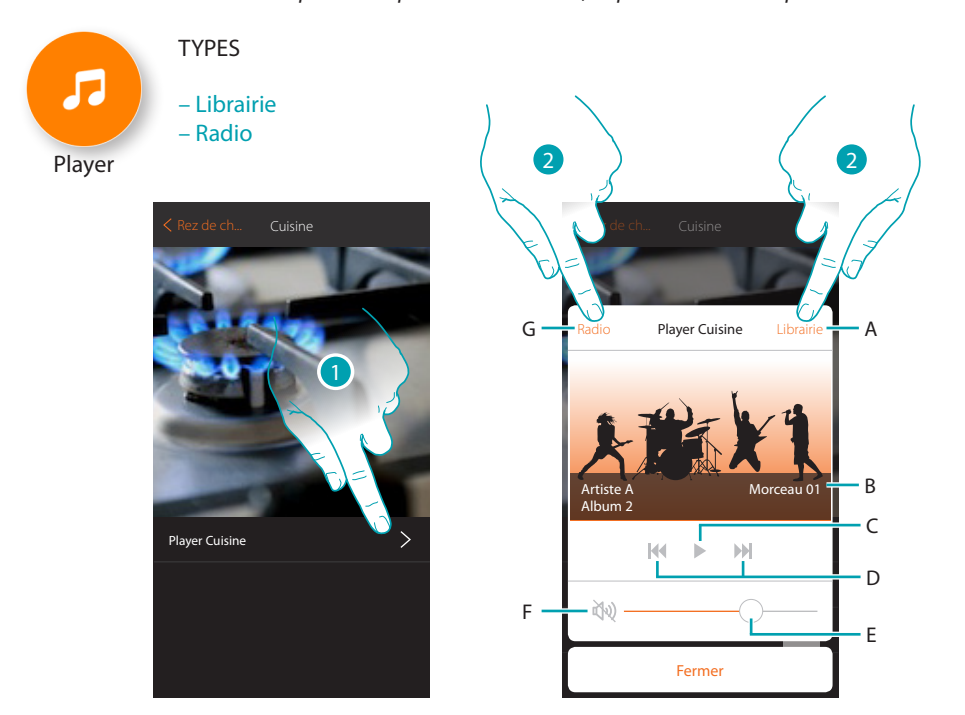

- 1. Toucher pour ouvrir le player
- A. Ouvre le panneau librairie sur lequel il est possible de sélectionner les morceaux à reproduire
- B. Zone où s'affiche différentes informations sur le morceau en cours de lecture
- C. Lance la lecture
- D. Morceau suivant/précédent
- E. Règle le volume
- F. Coupe le volume (mute)
- G. Ouvre le panneau radio sur lequel il est possible de sélectionner la radio à écouter
- 2. Sélectionne le morceau de la [librairie](#page-50-0) à reproduire ou la la [radio](#page-51-0) à écouter

# <span id="page-50-0"></span>**Librairie**

Sur ce panneau, sont présents les morceaux à reproduire, classés par album ou par artiste.

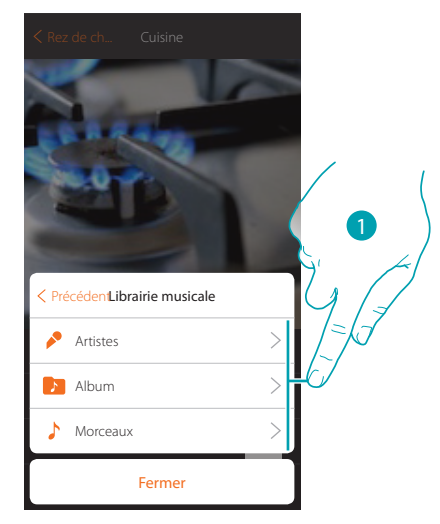

Il est possible de sélectionner le morceau à reproduire à partir de l'artiste...

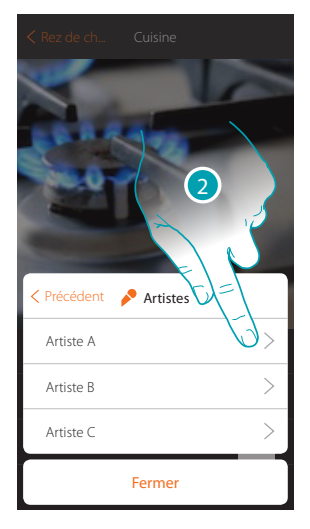

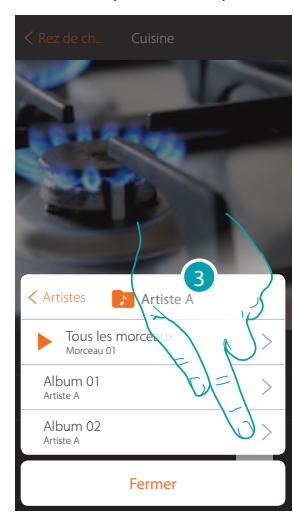

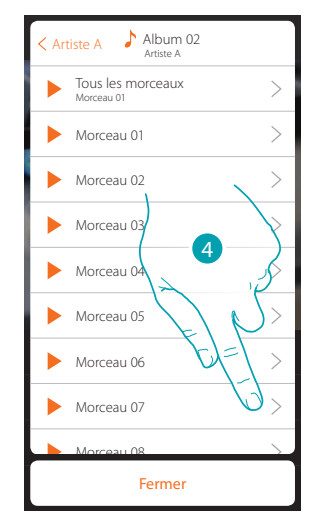

...de l'album...

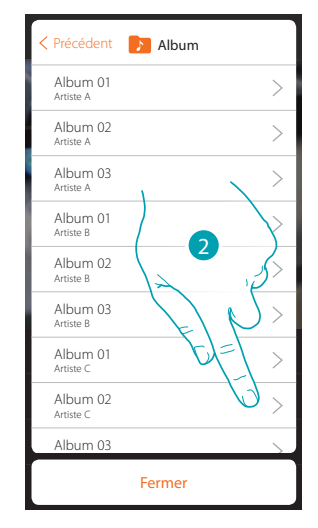

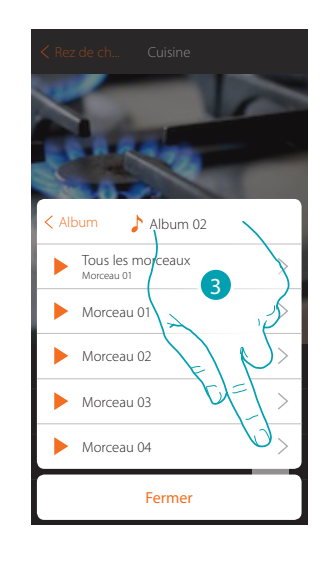

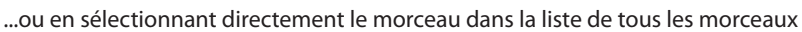

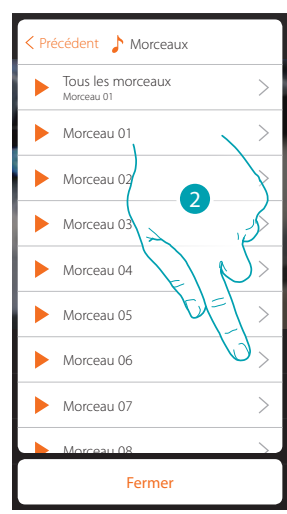

# <span id="page-51-0"></span>**Radio**

Sur ce panneau, il est possible de sélectionner la radio à écouter

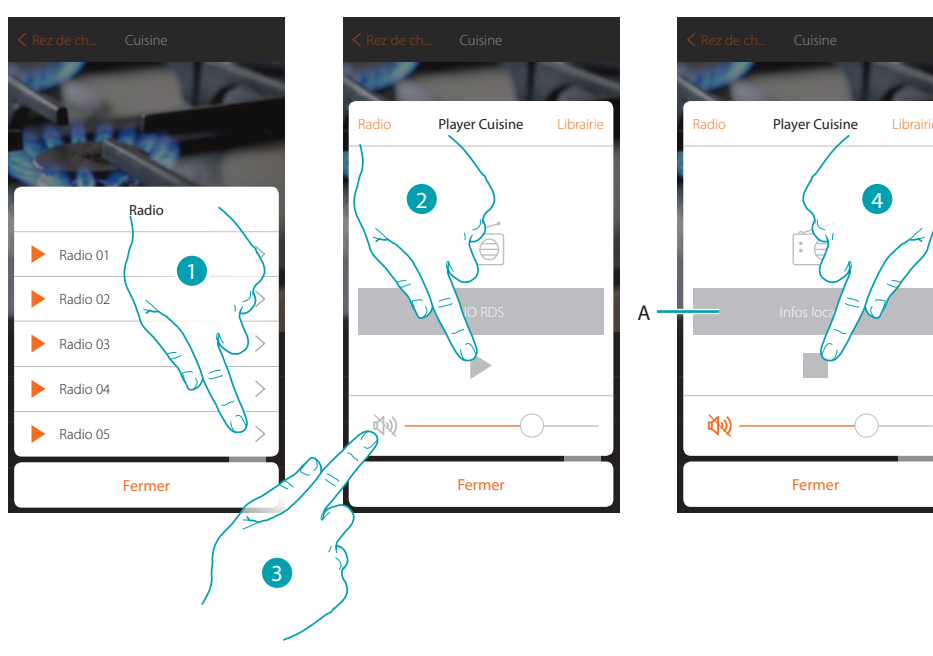

- 1. Sélectionner la radio
- 2. Toucher pour écouter la radio
- 3. Toucher pour mettre en mute
- A. Visualise les informations relatives à la radio sélectionnée
- 4. Toucher pour interrompre la reproduction

# <span id="page-52-0"></span>**Smart TV**

Cet objet permet de commander, à travers une télécommande virtuelle, les téléviseurs Samsung Smart TV (\*) (les seuls modèles sur lesquels est installée la « Samsung 2014 SmartTV platform ») et LG Smart TV (\*) (les seuls modèles sur lesquels sont installées les plates-formes Netcast 3.0 et Netcast 4.0 distribuées en 2012 et 2013)

*(\*) Note : le dispositif pourrait ne pas être compatible avec certains modèles ou certaines versions firmware des modèles eux-mêmes. Bticino ne saurait être tenu pour responsable des éventuels mauvais fonctionnements ou des incompatibilités présentes et futures, imputables à des dispositifs de tiers.*

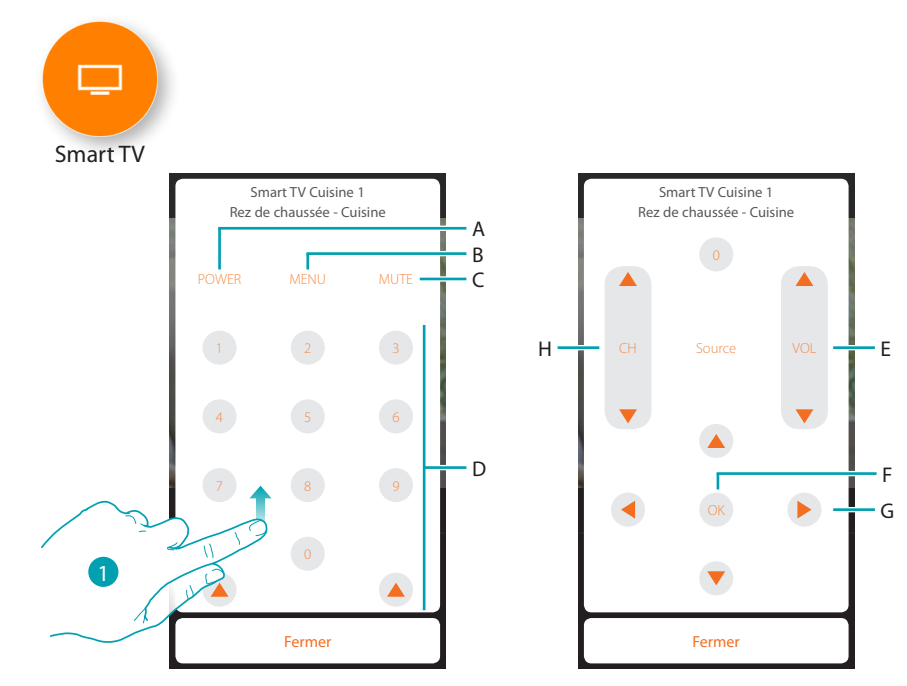

- 1. Appuyer pour visualiser les autres commandes
- A. Allume/éteint le téléviseur
- B. Ouvre le menu
- C. Coupe la source audio
- D. Sélection directe des chaînes TV
- E. Pour régler le volume
- F. Confirme la sélection effectuée au point précédent
- G. Permet de se déplacer dans les différents menus
- H. Sélection du canal précédent ou suivant

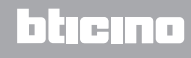

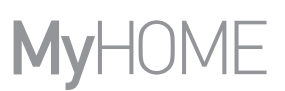

# <span id="page-53-0"></span>**Prises commandées**

Prise

Cet objet, associé à une prise commandée présente sur l'installation, permet de la commander.

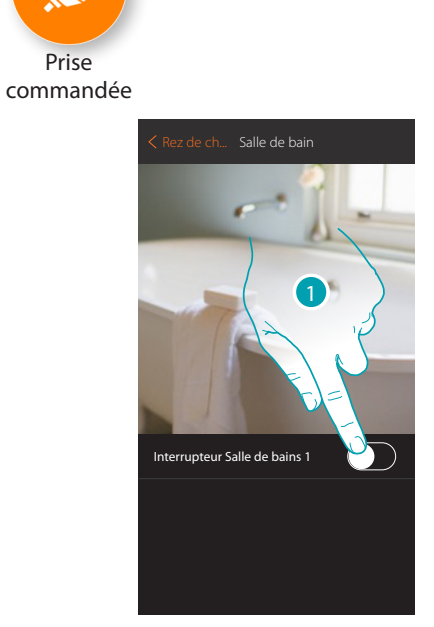

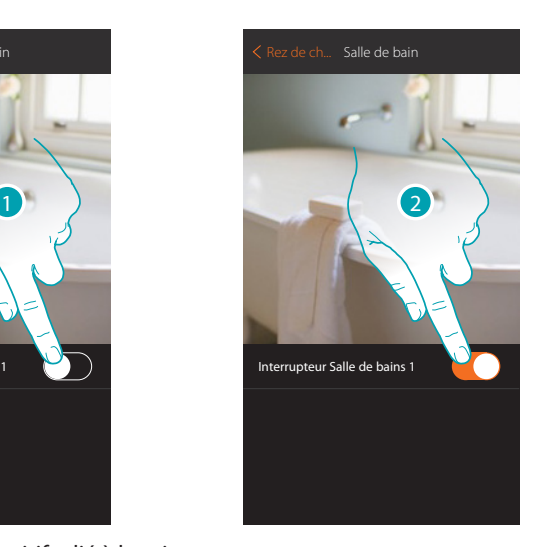

- 1. Toucher pour activer le dispositif relié à la prise
- 2. Toucher pour l'éteindre

La couleur orange indique l'état allumé

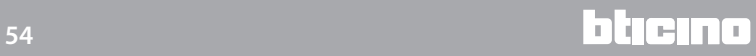

# <span id="page-54-0"></span>**Serrure**

Cet objet permet de commander une serrure

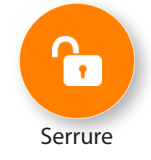

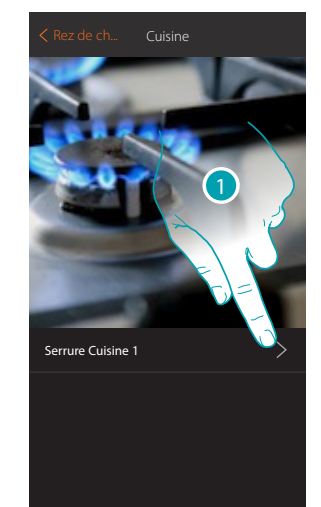

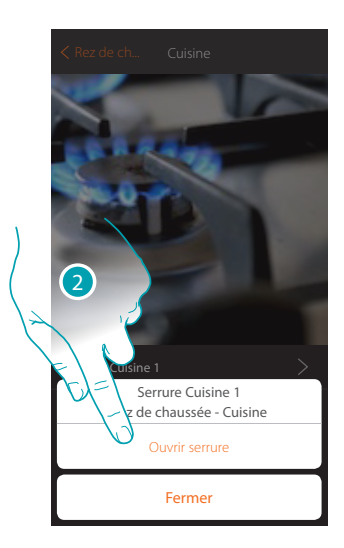

- 1. Toucher pour ouvrir le panneau de commande
- 2. Toucher pour ouvrir la serrure

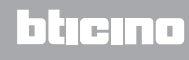

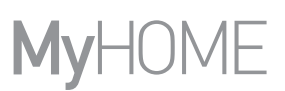

# <span id="page-55-0"></span>**Audio MyHOME**

Cet objet permet d'écouter de la musique à travers les composants du système de diffusion sonore MyHOME (disponible uniquement sur version multicanal).

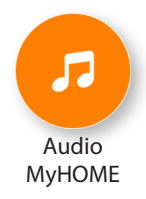

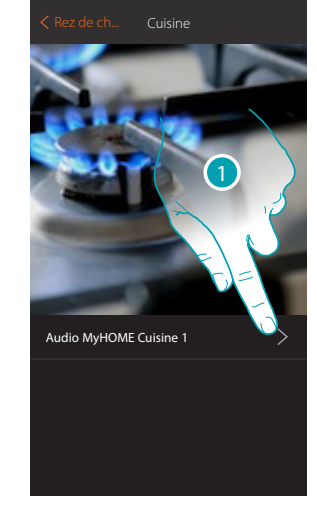

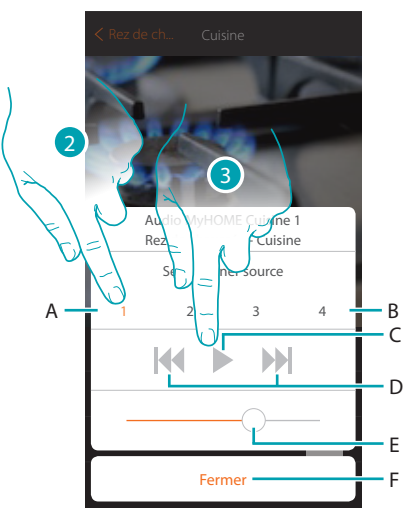

- 1. Toucher pour ouvrir le panneau de commande
- A. Source sélectionnée
- B. Liste sources (radio, CD, etc.)
- C. Lance la lecture
- D. Morceau suivant/précédent ou station radio
- E. Règle le volume
- F. Ferme le panneau
- 2. Sélectionner la source sonore de la musique à reproduire
- 3. Lance la lecture

# <span id="page-56-0"></span>**Énergie**

Cet objet, associé à un mesureur (art. F520 ou F521) présent sur l'installation, permet de visualiser la consommation instantanée d'une charge.

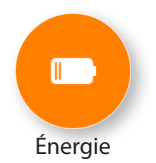

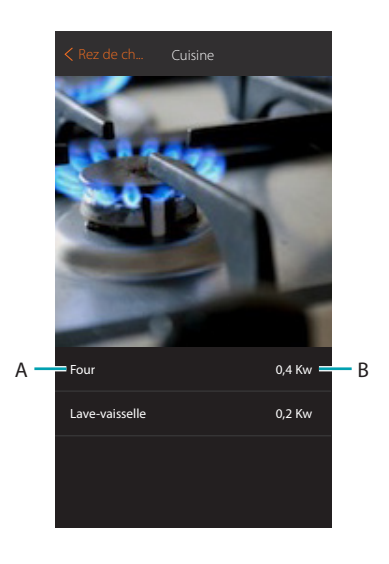

- A. Nom charge
- B. Consommation instantanée

**17 legrand**<sup>®</sup> **57 57** 

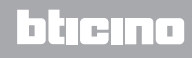

# <span id="page-57-0"></span>**Scénarios**

Dans cette section, il est possible de créer et de gérer de manière autonome des scénarios personnalisés sur la base de besoins spécifiques.

[Créer un scénario](#page-58-0), signifie commander plusieurs dispositifs de l'habitation simultanément de manière simple en utilisant une unique commande.

Il est possible d['exécuter le scénario](#page-64-0) immédiatement ou automatiquement, uniquement si certaines conditions se vérifient (à programmer).

S'il n'est pas possible de vérifier l'exécution effective du scénario, il est possible de programmer des [avis](#page-61-0) (mails ou notifications push sur le smartphone) envoyés uniquement si le scénario a été activé. Il est en outre possible d'exécuter des scénarios partagés par d'autres utilisateurs ou partager les siens propres.

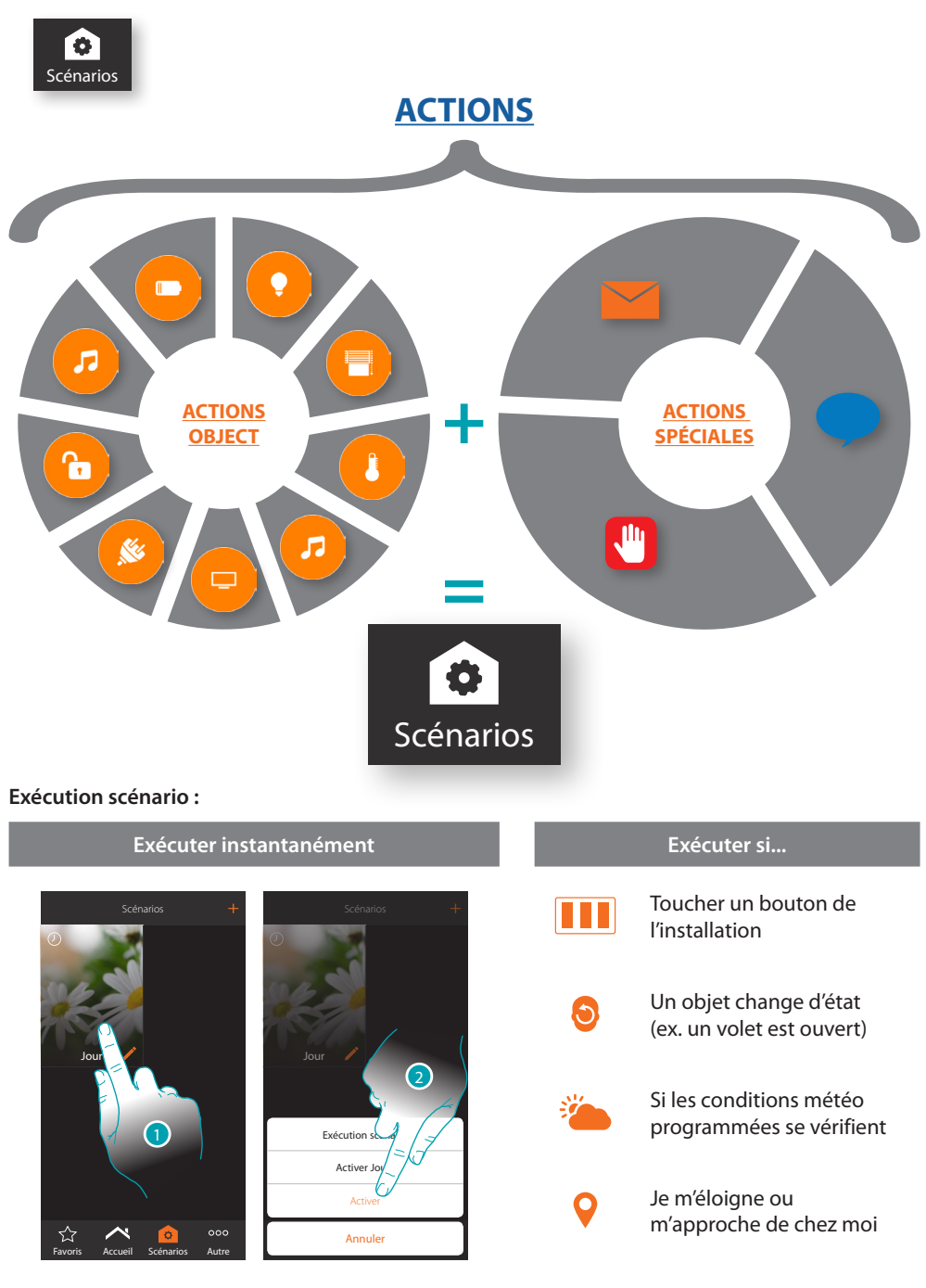

1. Toucher pour sélectionner le scénario à exécuter

2. Toucher pour activer le scénario

# **58 59**

Il est 08h00 du lundi au

vendredi

# **MyHOMEServer1**

*Manuel Utilisateur*

## <span id="page-58-0"></span>**Créer un scénario**

Pour créer un scénario, procéder comme suit :

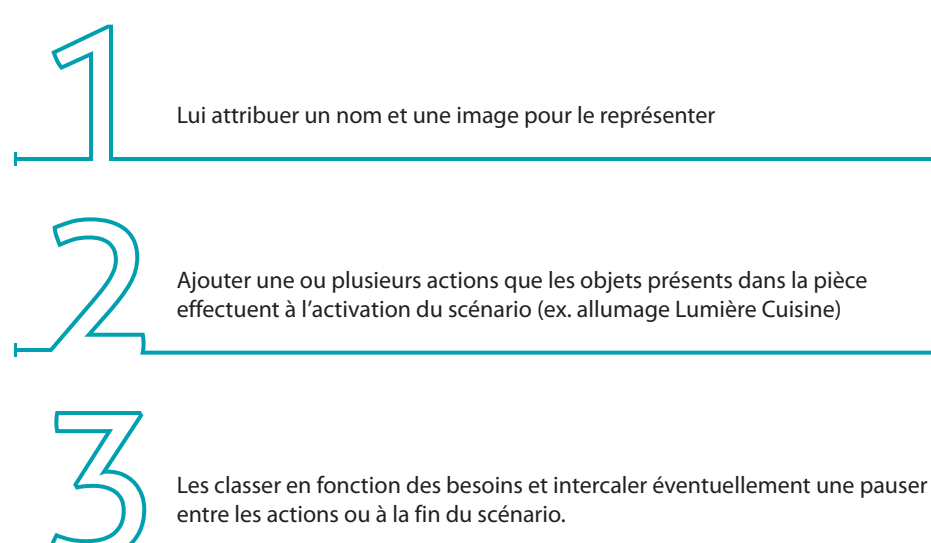

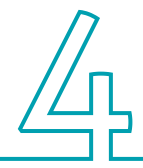

Éventuellement composer un message (action envoi e-mail et/ou action envoi notification push) qui informe que le scénario a été activé

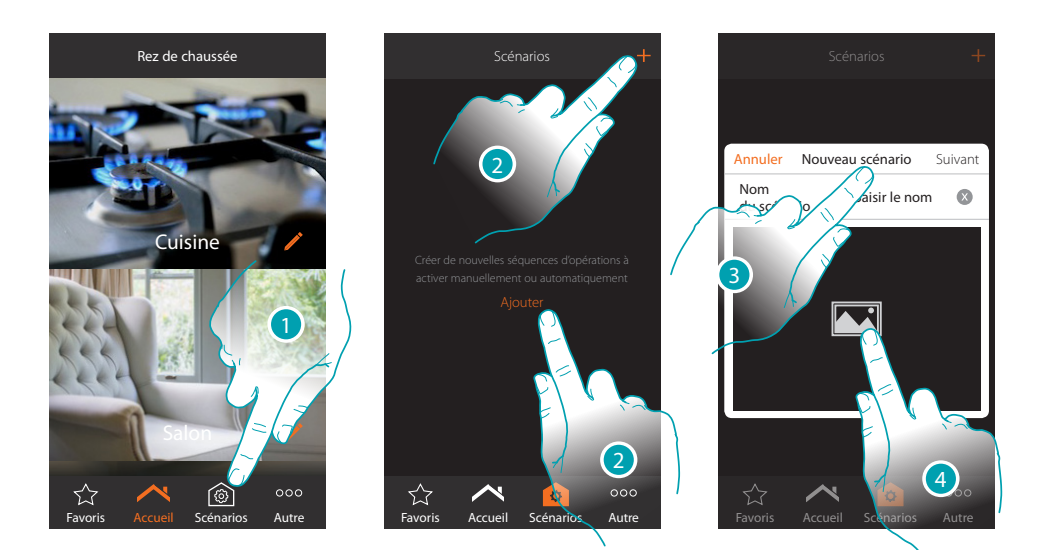

- 1. Toucher pour ouvrir la page des scénarios
- 2. Toucher pour créer un scénario
- 3. Saisir un nom pour le scénario
- 4. Toucher pour sélectionner une image qui le représente

*Manuel Utilisateur*

# **My**

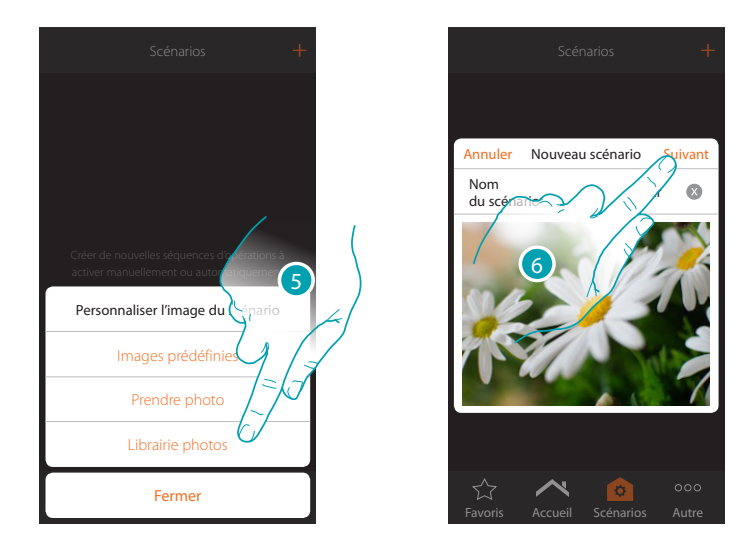

- 5. Sélectionner l'image de fond dans les images prédéfinies mises à disposition par l'Appli, dans la librairie des photos du smartphone ou prendre directement une photo avec le smartphone
- 6. Toucher pour continuer

# <span id="page-59-0"></span>**Actions**

Les actions qui composent le scénario sont les suivantes :

- objet ;
- attente ;
- notification push ;
- e-mail.

# **Actions objet**

Ajouter les actions que les objets présents dans les différentes pièces effectuent à l'activation du scénario.

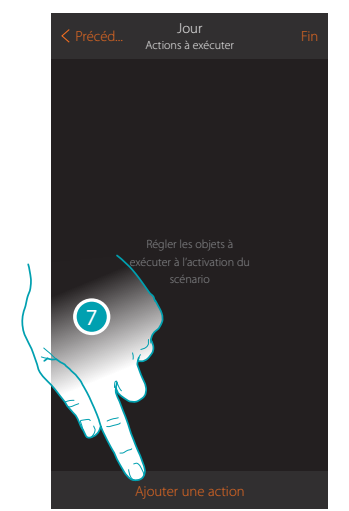

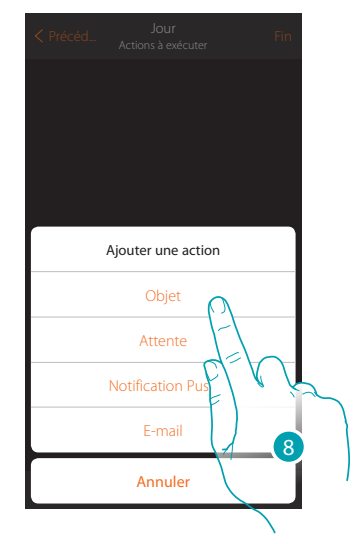

- 7. Toucher pour ajouter une action
- 8. Toucher pour ajouter un objet et régler l'action à exécuter à l'activation du scénario

*Manuel Utilisateur*

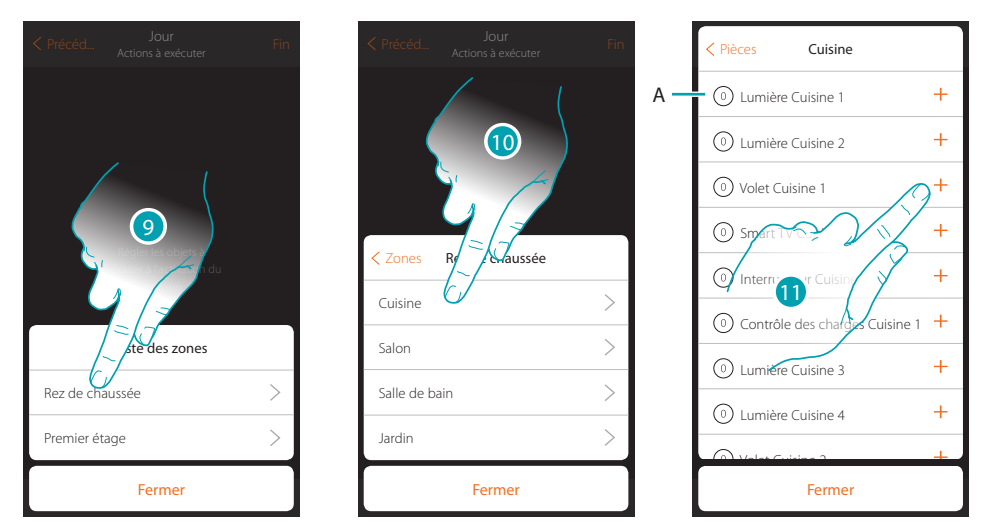

- 9. Sélectionner la zone dans laquelle se trouve la pièce qui contient l'objet
- 10. Sélectionner la pièce
- 11. Sélectionner le ou les objets à ajouter ; l'ajout intervient instantanément à la pression sans besoin de confirmation ; le nombre d'objets ajoutés est indiqué dans le compteur en marge de la description (A)

Après avoir ajouté l'objet, il est nécessaire de sélectionner l'état à obtenir à l'activation du scénario (ex. volet cuisine stop, quand le scénario est activé, le volet de la cuisine d'arrêt).

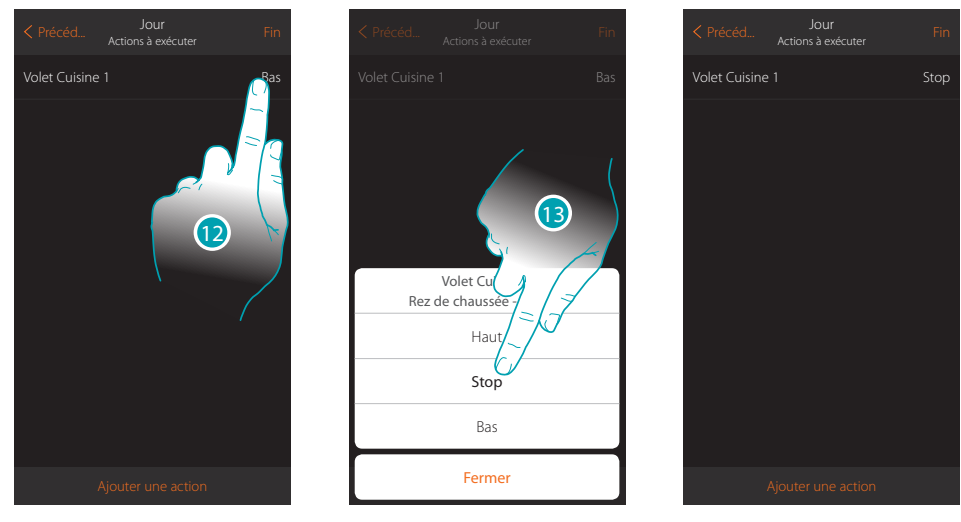

12. Toucher pour régler l'état de l'objet

13. Régler l'état (ex. Stop)

# **Actions spéciales**

En ajouter ces actions, il est possible de retarder et/ou d'obtenir la confirmation de l'exécution du scénario

<span id="page-61-0"></span>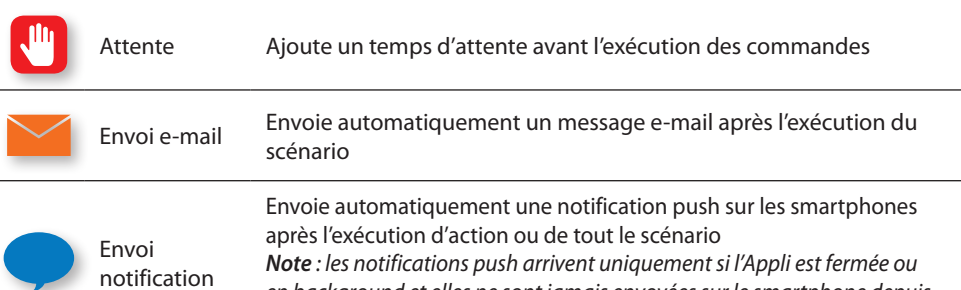

*en background et elles ne sont jamais envoyées sur le smartphone depuis lequel le scénario a été activé manuellement.*

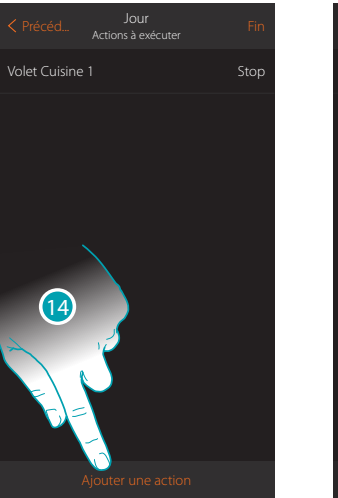

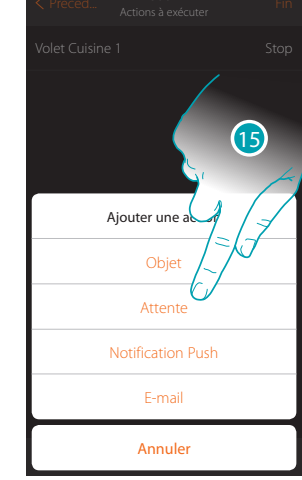

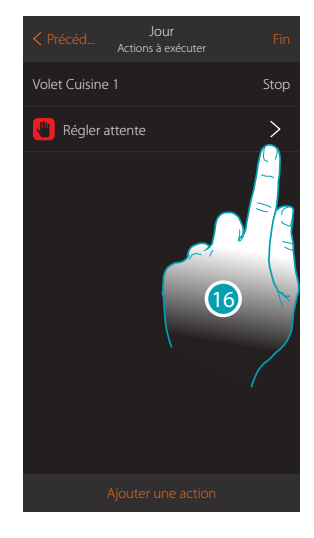

- 14. Toucher pour ajouter une action
- 15. Toucher pour régler une attente avant la commande suivante
- 16. Toucher pour définir la durée de l'attente

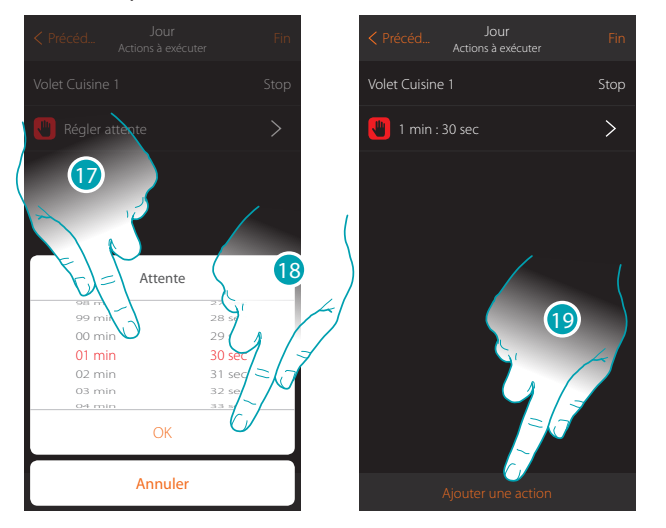

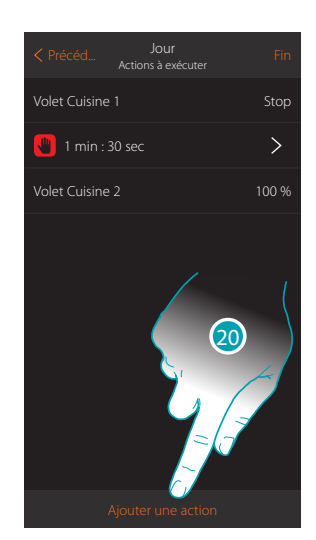

- 17. Sélectionner minutes et secondes
- 18. Toucher pour confirmer
- 19. Ajouter une action à exécuter après l'attente

Dans le cas où l'on souhaiterait envoyer un avis quand le scénario est exécuté :

20. Toucher pour ajouter une action

*Manuel Utilisateur*

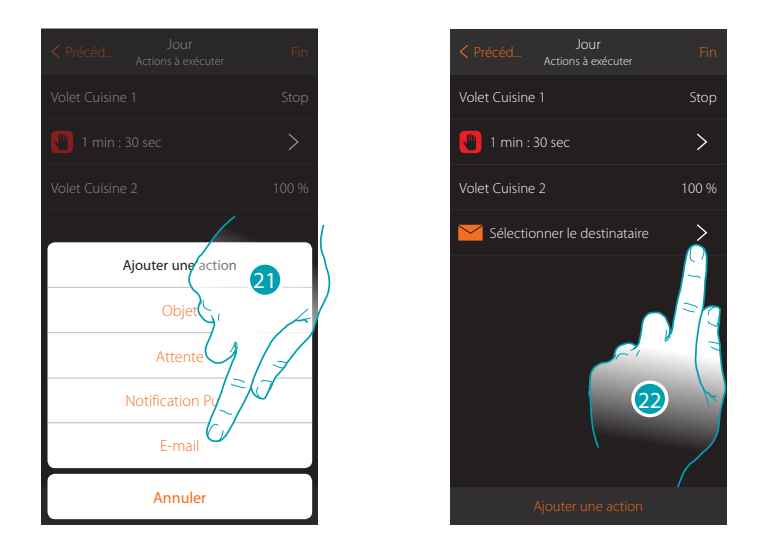

- 21. Toucher pour recevoir un avis via mail (uniquement si l'administrateur a configuré un compte [mail](#page-93-0) pour envoyer le message)
- 22. Toucher pour régler les paramètres e-mail

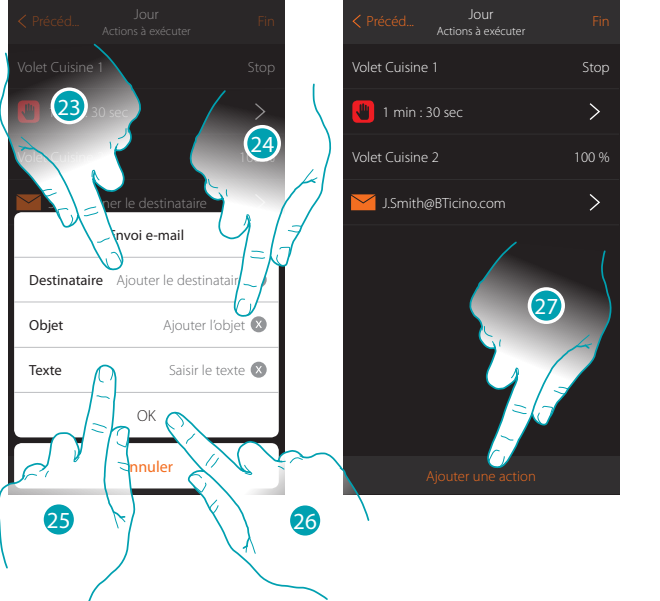

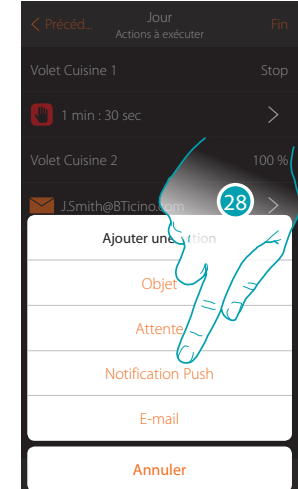

- 23. Saisir l'adresse e-mail du destinataire du message d'avis
- 24. Indiquer l'objet du message
- 25. Taper le texte du message (par exemple scénario Jour exécuté)
- 26. Toucher pour confirmer
- 27. Toucher pour ajouter une action
- 28 Toucher pour ajouter également un avis de notification push

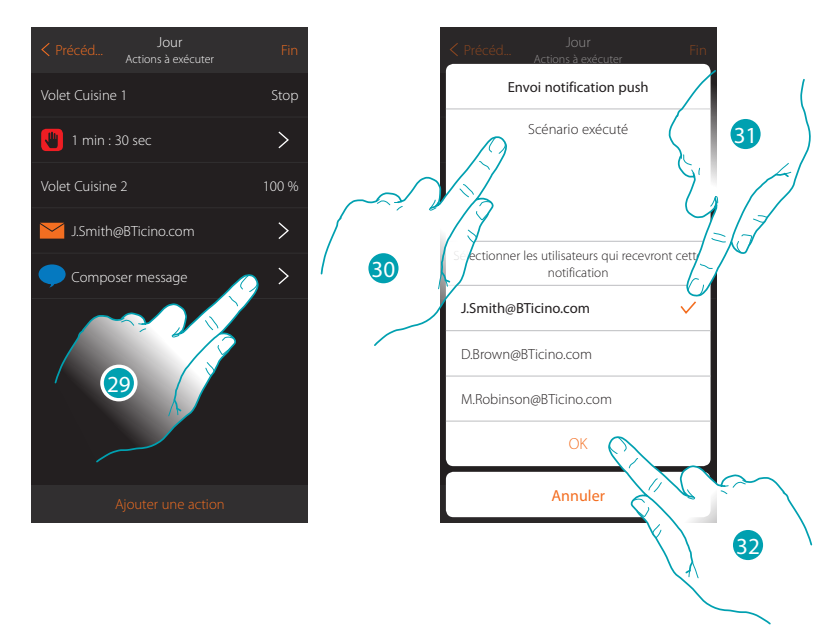

- 29. Toucher pour sélectionner les utilisateurs qui recevront cette notifications push
- 30. Composer le texte de la notification
- 31. Sélectionner les utilisateurs destinataires de la notification
- 32 Toucher pour confirmer

Il est possible de visualiser les notifications push reçues sur le panneau [\(Autre/Notifications push](#page-83-0)).

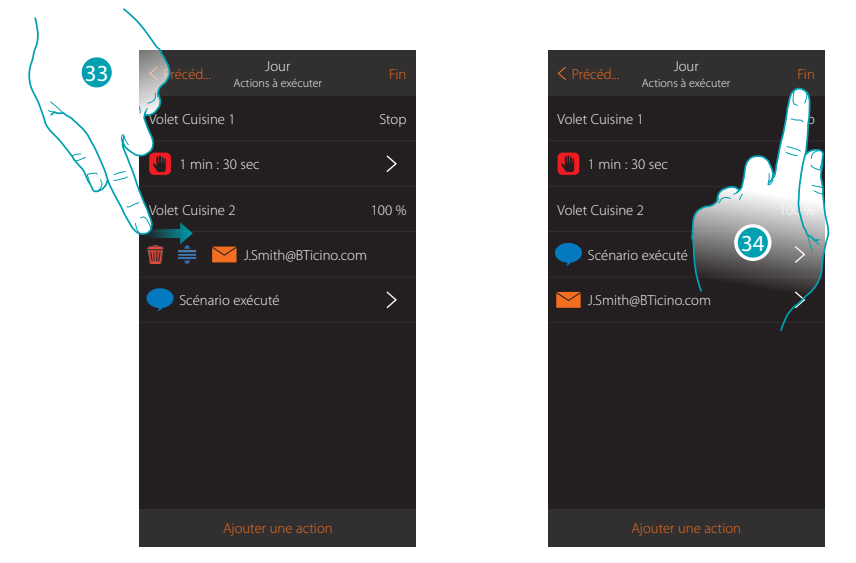

- 33. Glisser de gauche à droite pour ouvrir le menu déroulant, puis éliminer ou déplacer l'objet
- 34. Toucher pour sauvegarder le scénario

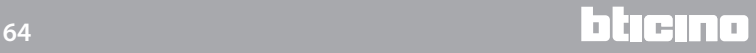

# <span id="page-64-0"></span>**Exécuter un scénario**

Après l'avoir créé, il est possible d'exécuter le scénario [directement](#page-64-1) depuis la page scénarios ou en [en subordonnant l'activation à certaines](#page-65-0) conditions.

<span id="page-64-1"></span>**Exécution directe**

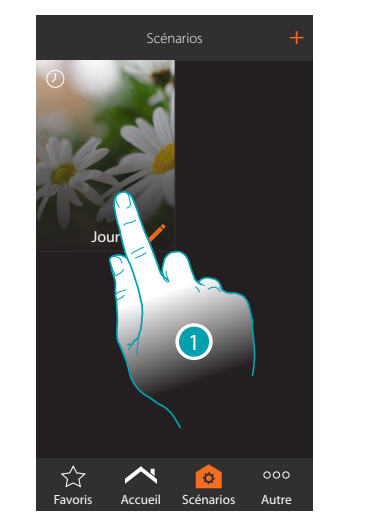

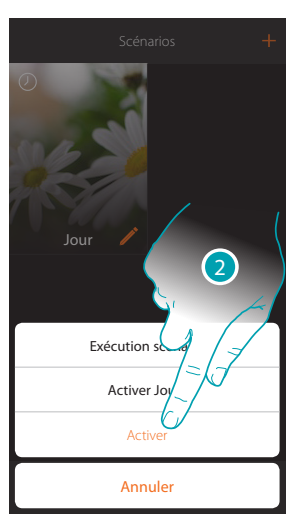

- 1. Toucher pour ouvrir le panneau de commande du scénario
- 2. Toucher pour activer le scénario (si le scénario est touché pendant l'exécution, sur le panneau de commande, le bouton Stop s'affiche, le toucher pour arrêter le scénario)

Grâce aux scénarios partagés, il est également possible d'exécuter un scénario créé par un autre utilisateur

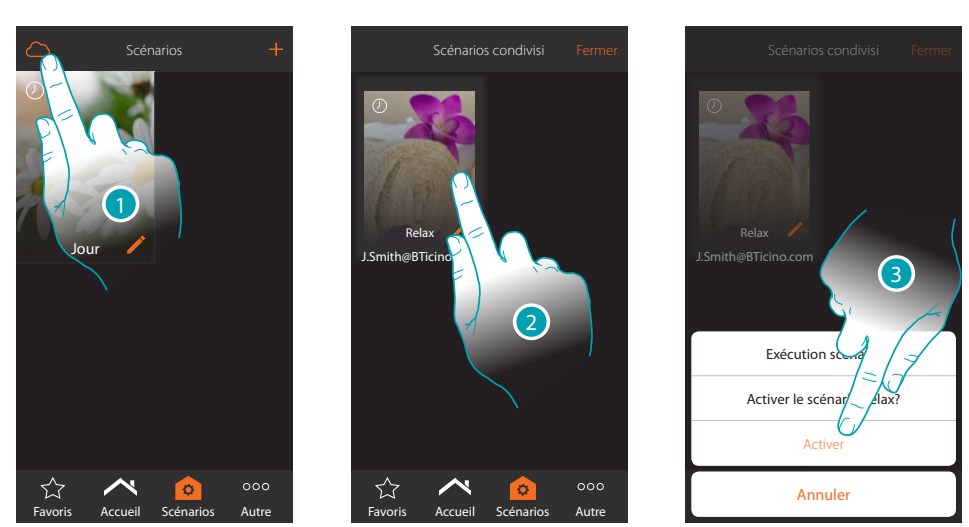

- 1. Toucher pour ouvrir le panneau de commande des scénarios partagés
- 2. Toucher le scénario pour ouvrir le panneau d'exécution
- 3. Toucher pour l'activer

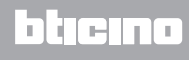

# <span id="page-65-0"></span>**Exécution sous condition**

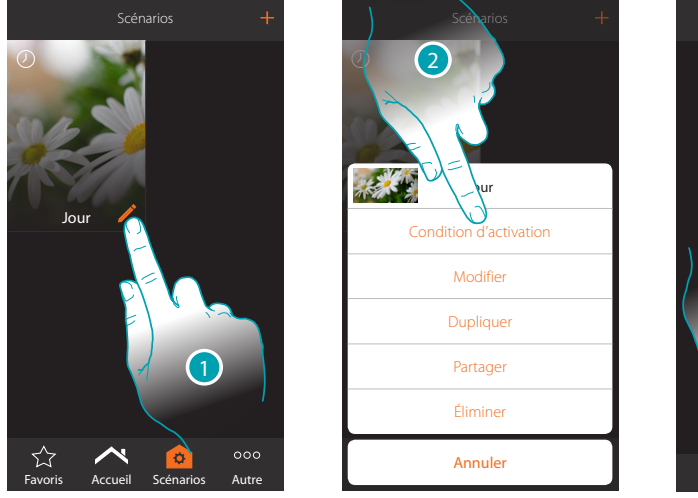

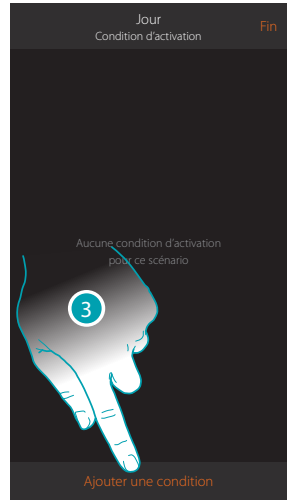

- 1. Toucher pour ouvrir le panneau de modification du scénario
- 2. Toucher pour ouvrir la page de sélection de la condition qui doit activer le scénario
- 3. Toucher pour ajouter une condition

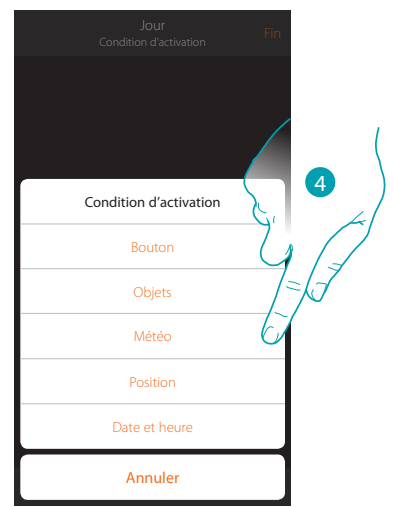

4. Toucher pour sélectionner la condition qui doit activer le scénario

*Note : il est possible d'ajouter plusieurs conditions à l'activation du scénario ; il suffit qu'une seule condition soit remplie et le scénario s'active*

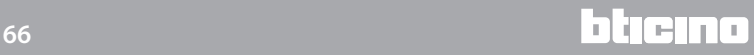

# Bouton

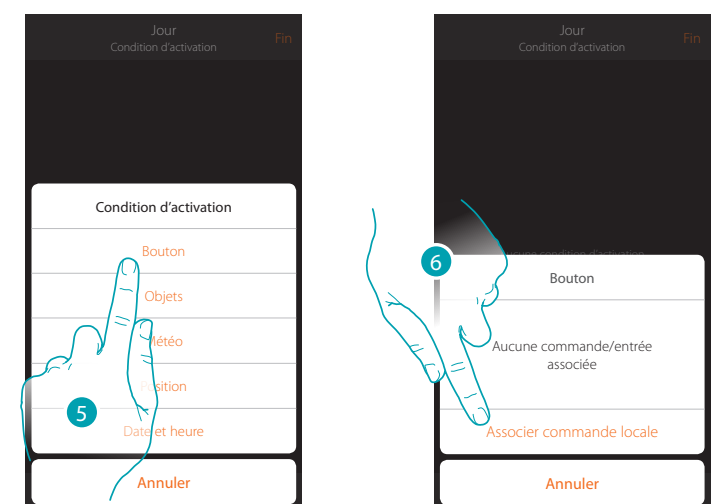

En sélectionnant cette condition, il est possible d'activer un scénario en appuyant sur un bouton de l'installation

- 5. Toucher pour sélectionner la condition bouton
- 6. Toucher pour associer la commande locale (bouton) qui doit exécuter le scénario

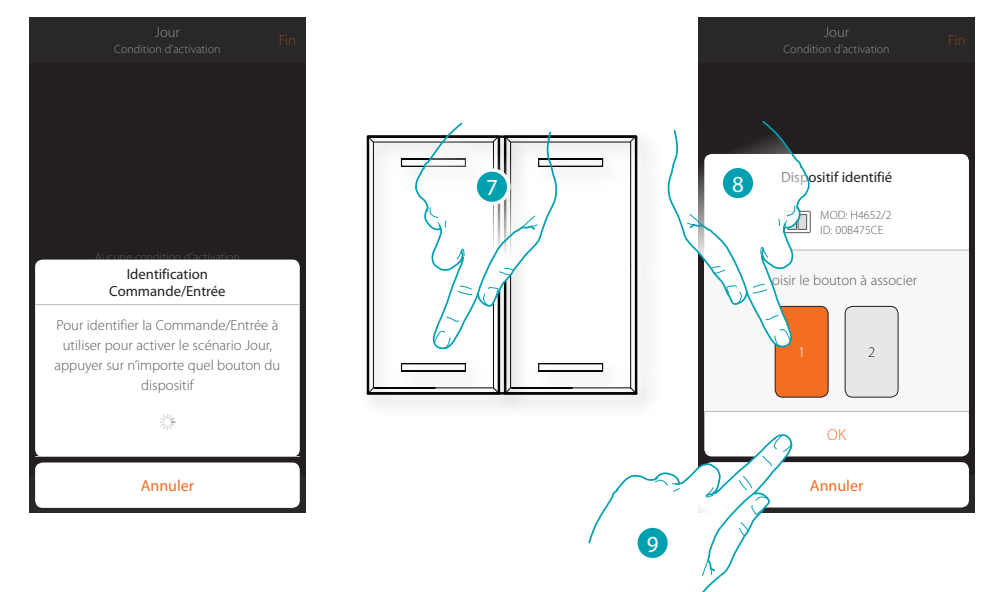

- 7. Appuyer pour identifier le dispositif physique sur l'installation
- 8. Toucher pour sélectionner le bouton à associer
- *Note : le bouton ne doit pas être déjà associé à une autre fonction*
- 9. Toucher pour confirmer

*Manuel Utilisateur*

# MyH Ε

Jour<br>Condition d'activation

11

 $\Box$ 

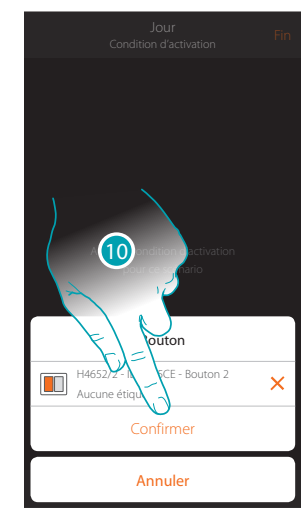

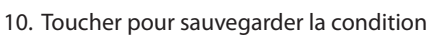

11. La condition est sélectionnée

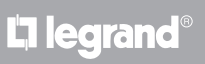

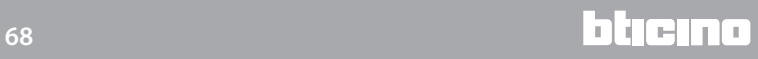

# Objets

En réglant cette condition, il est possible d'activer un scénario quand un objet, sélectionné parmi ceux présents dans les différentes pièces, est dans un état particulier préalablement défini. Pour chaque type d'objet, il est possible d'utiliser les états caractéristiques qui ont pour effet d'activer le scénario.

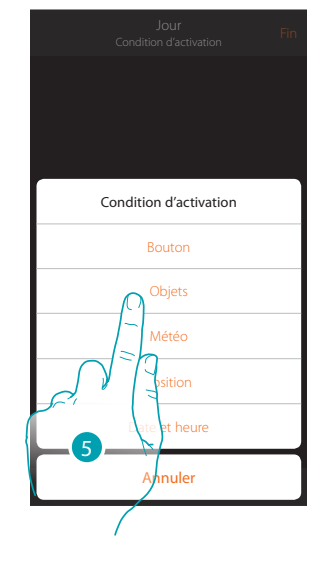

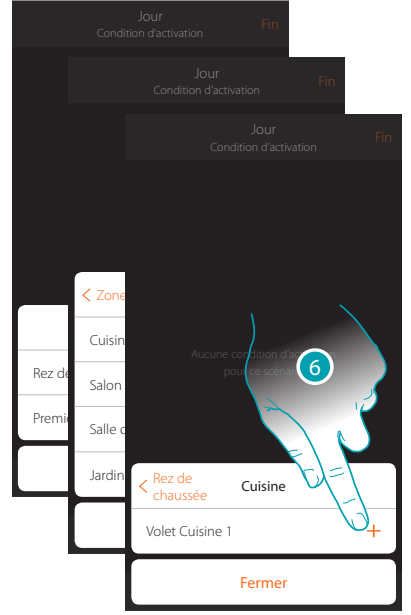

bticino

- 5. Toucher pour sélectionner la condition objet
- 6. Toucher pour ajouter l'objet en sélectionnant tout d'abord la zone puis la pièce dans laquelle il se trouve

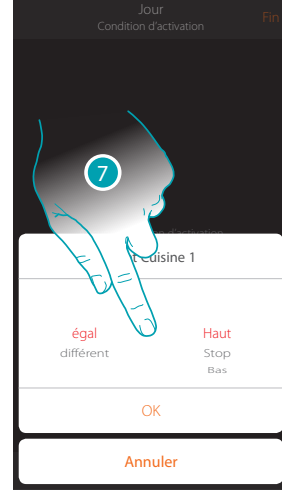

7. Toucher pour sélectionner l'état qui active le scénario

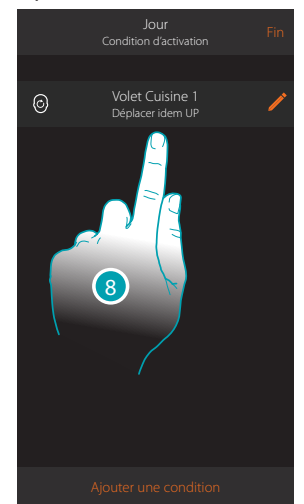

8. La condition est sélectionnée

Pour chaque objet, une série de paramètres sont disponibles dont la combinaison détermine l'état qui active le scénario.

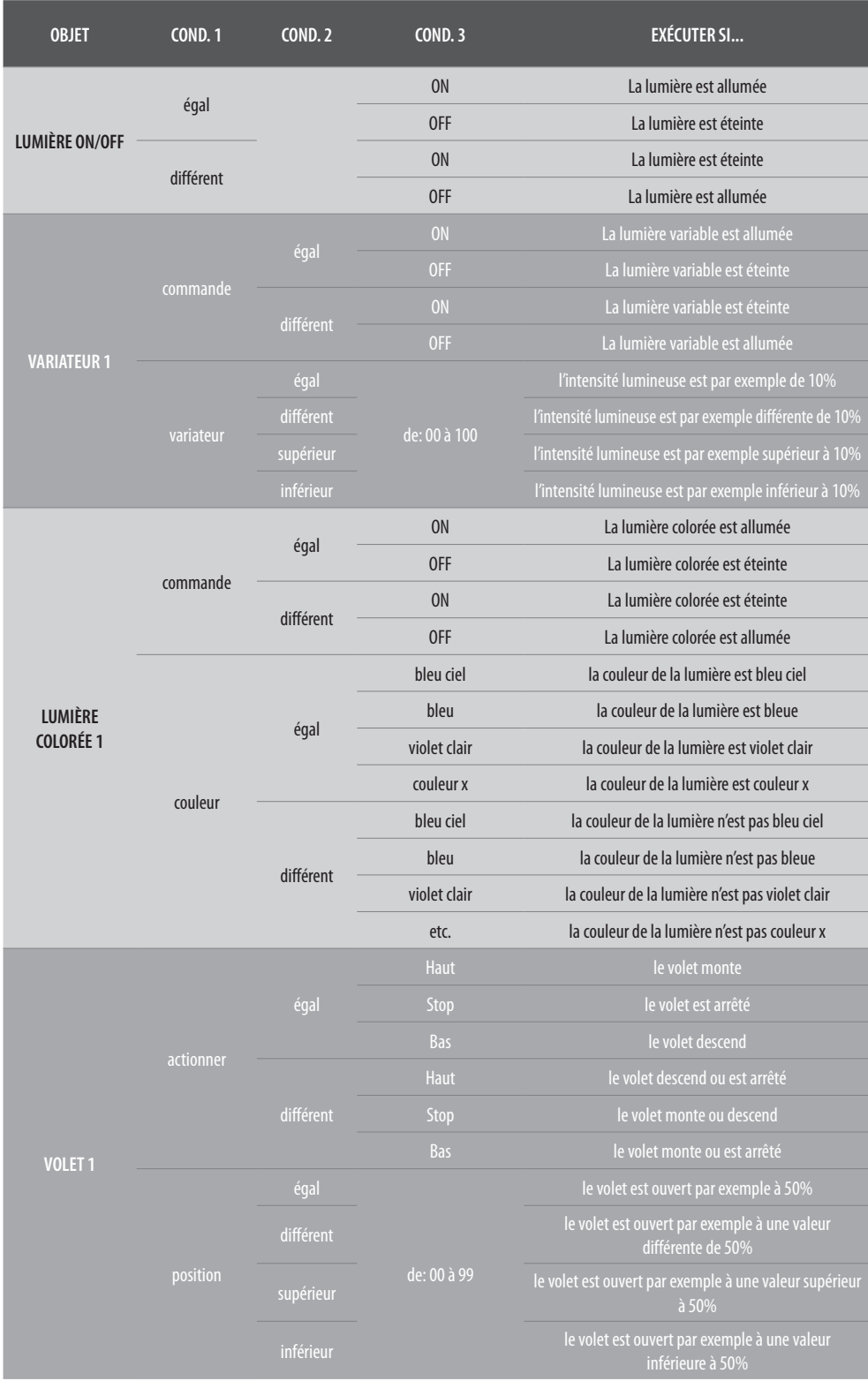

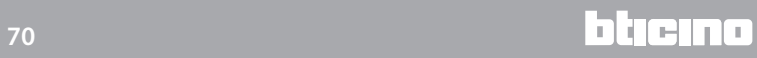

# **MyHOMEServer1**

*Manuel Utilisateur*

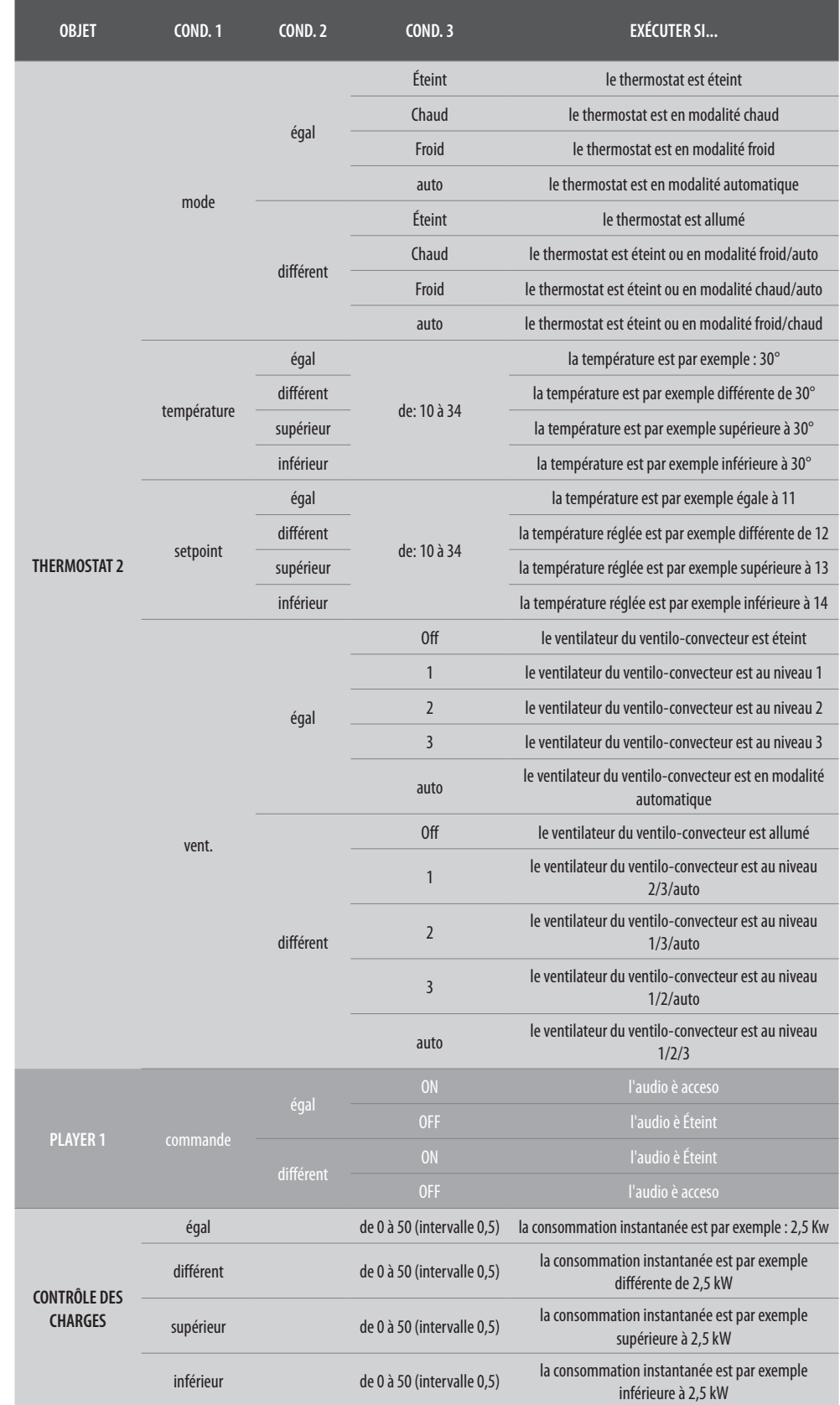

# Météo

En réglant cette condition, il est possible d'activer un scénario quand une des conditions météo indiquées par le service de météo en ligne intervient (www.wunderground.com). Il est possible d'utiliser cette condition uniquement si l'administrateur a précédemment effectué l['enregistrement au service](#page-87-0) et sélectionné la localité à contrôler.

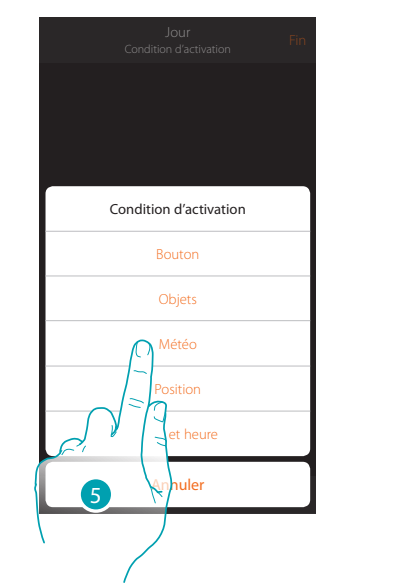

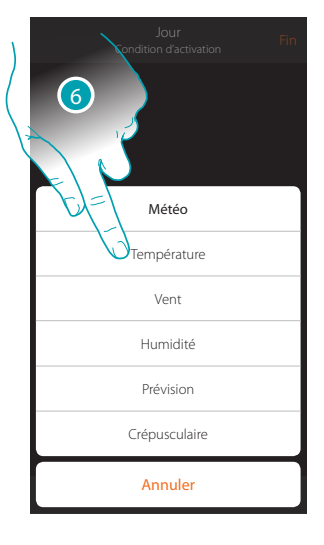

- 5. Toucher pour sélectionner la condition météo
- 6. Toucher pour régler la donnée météorologique dont la présence active le scénario

Les paramètres météo programmables sont les suivants:

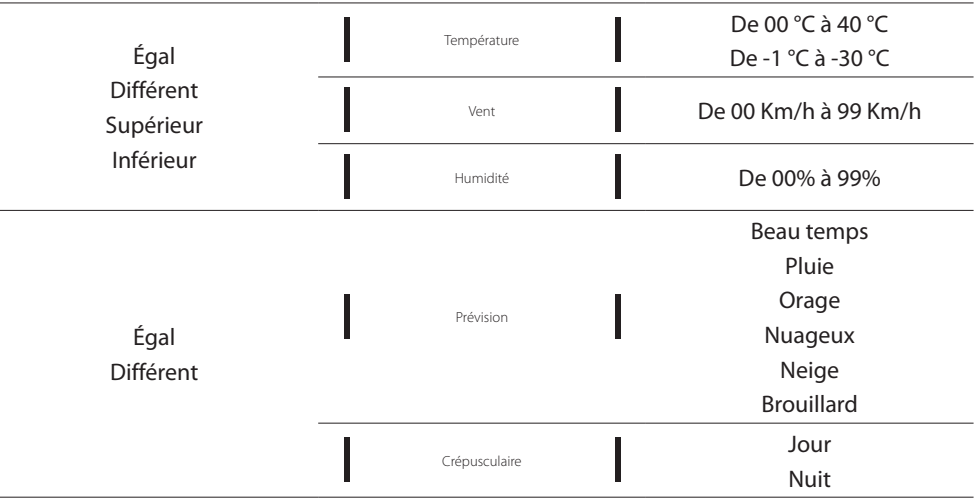
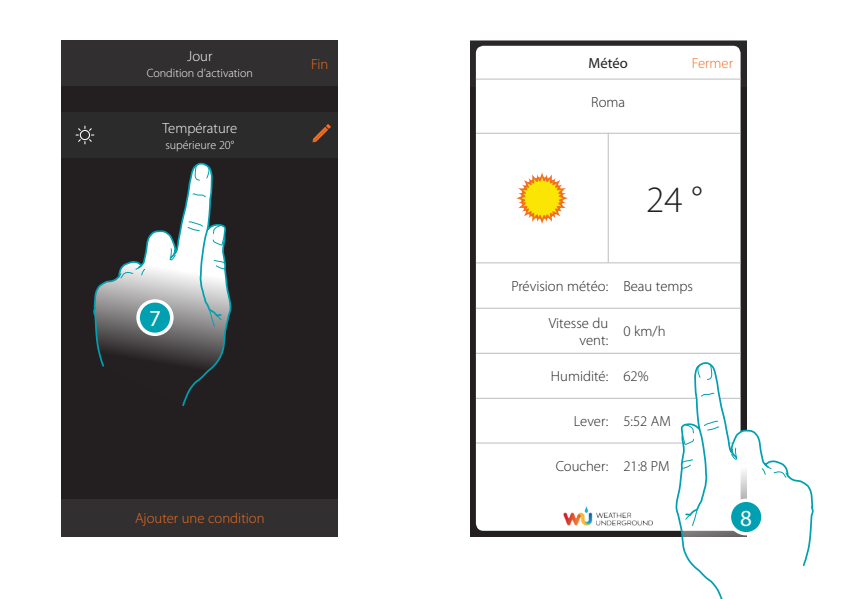

- 7. La condition est sélectionnée
- 8. Il est possible de visualiser les données enregistrées par le service météo sur la page [autre/](#page-87-0) [météo](#page-87-0)

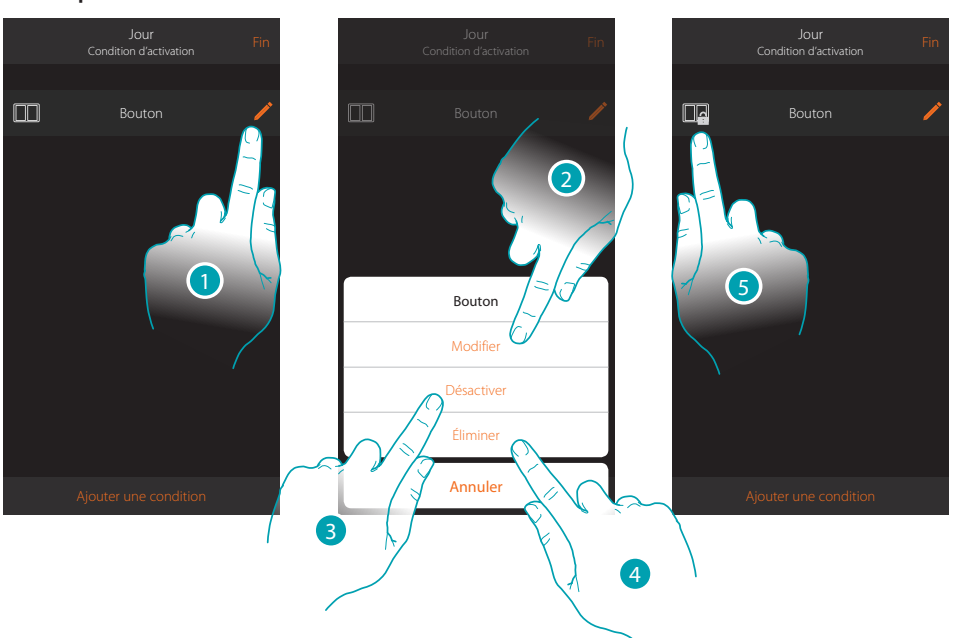

**Modifier pièce**

- 1. Toucher pour modifier la condition
- 2. Toucher pour modifier les paramètres de la condition
- 3. Toucher pour désactiver momentanément modifier la condition
- 4. Toucher pour éliminer la condition
- 5. Dans le cas où la condition aurait été désactivée, l'icône qui le représente change ; toucher pour réactiver la condition sur le panneau prévu à cet effet

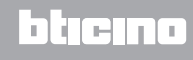

## <span id="page-73-0"></span>Position

En sélectionnant cette condition, il est possible d'activer un scénario sur la base de la position par rapport à MyHOMEServer1.

Par exemple, il est possible de décider que le scénario « allumer lumières porte » s'active à l'approche de chez soi quand on est à moins de 200 mètres de MyHOMEServer1.

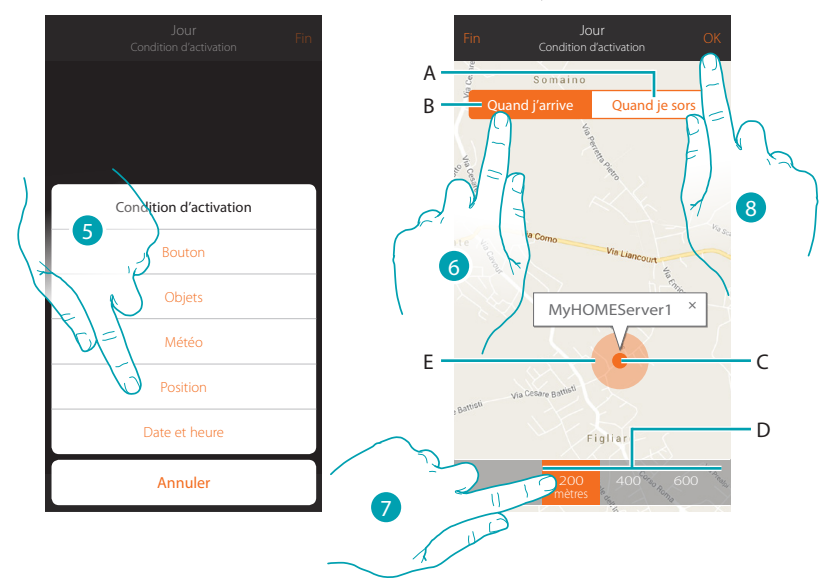

*Note : avant d'utiliser cette condition, s'assurer que l'administrateur a sélectionné la fonction de géolocalisation*

- A. Active le scénario en s'éloignant du MyHOMEServer1
- B. Active le scénario en se rapprochant du MyHOMEServer1
- C. Position géographique MyHOMEServer1
- D. Distance programmable (minimum 200 mètres)
- E. Représentation graphique distance
- 5. Toucher pour sélectionner la condition position
- 6. Toucher pour que le scénario s'active en se rapprochant du MyHOMEServer1
- 7. Toucher pour sélectionner la distance d'activation du scénario
- 8. Toucher pour confirmer

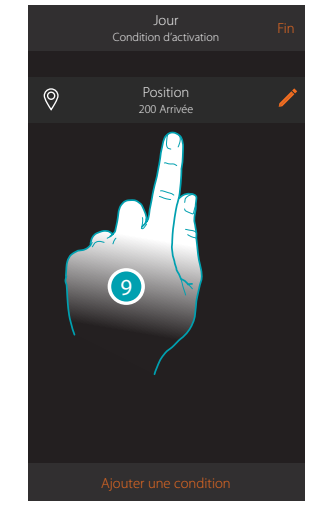

9. La condition est sélectionnée

L<sub>1</sub> legrand®

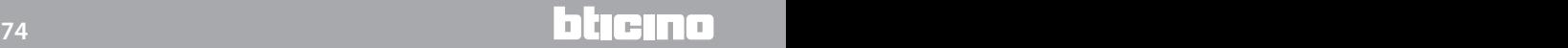

## Date et heure

En sélectionnant cette condition, il est possible d'activer un scénario à une heure donnée un jour donné

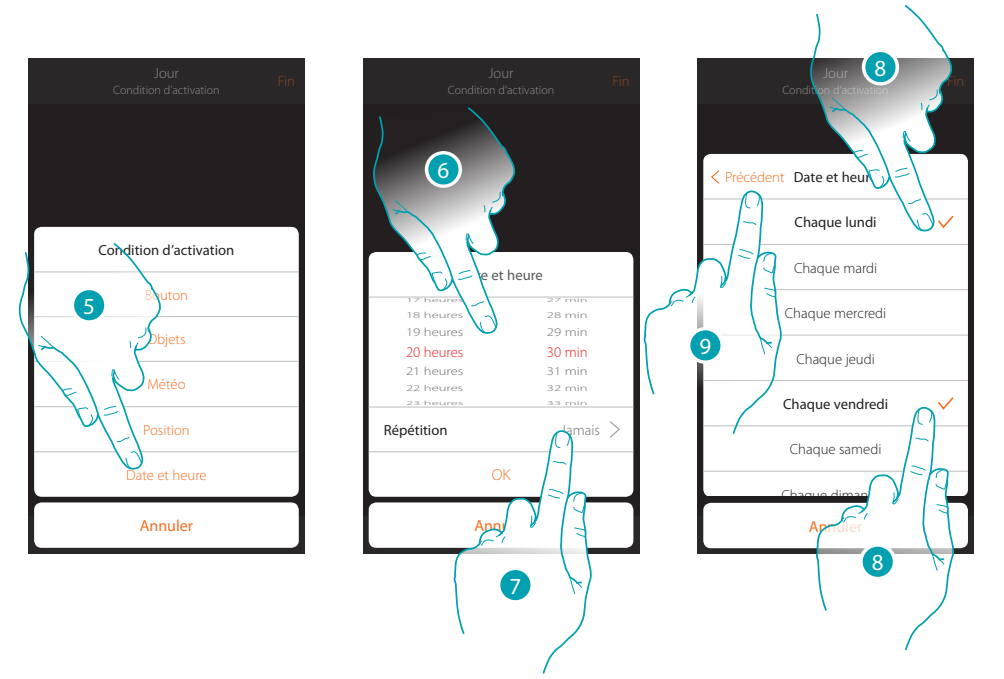

- 5. Toucher pour sélectionner la condition Date heure
- 6. Toucher pour régler l'heure et les minutes d'activation du scénario
- 7. Toucher pour sélectionner la répétition de la condition
- 8. Sélectionner les jours de la semaine lors desquels le scénario s'active à l'heure précédemment réglée
- 9. Toucher pour continuer

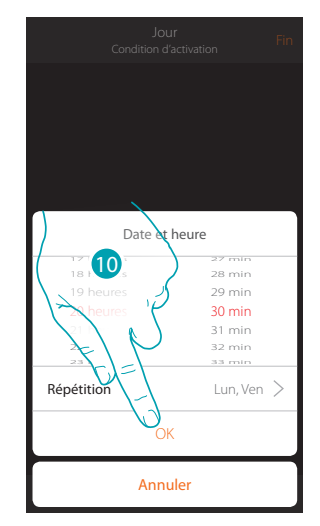

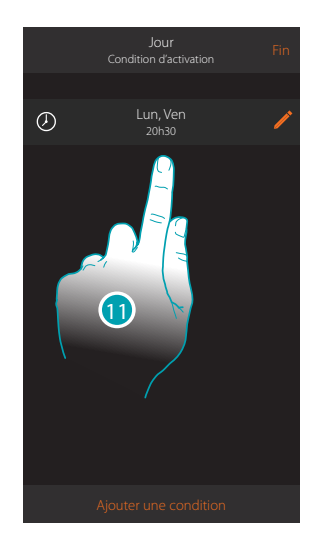

- 10. Toucher pour confirmer
- 11. La condition est sélectionnée

### **Gérer un scénario**

À travers le panneau prévu à cet effet, il est possible de modifier, dupliquer, partager ou éliminer les scénarios créés

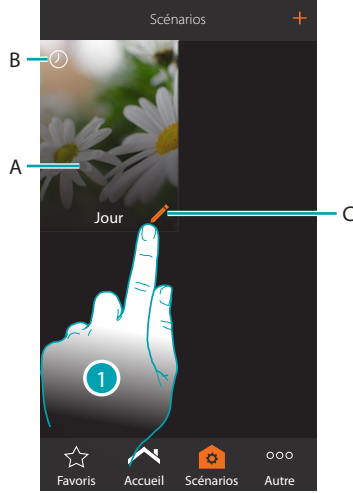

### A. Scénario

B. Indication visuelle du type de condition d'activation

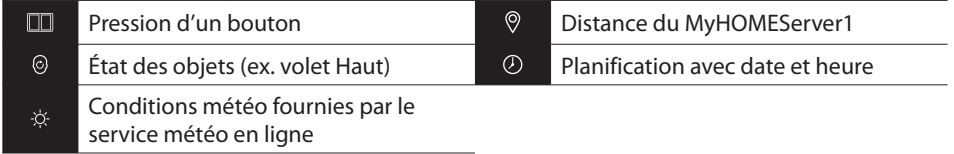

- C. Modifier scénario
- 1. Toucher pour ouvrir le panneau de modification d'un scénario

#### **Modifier scénario**

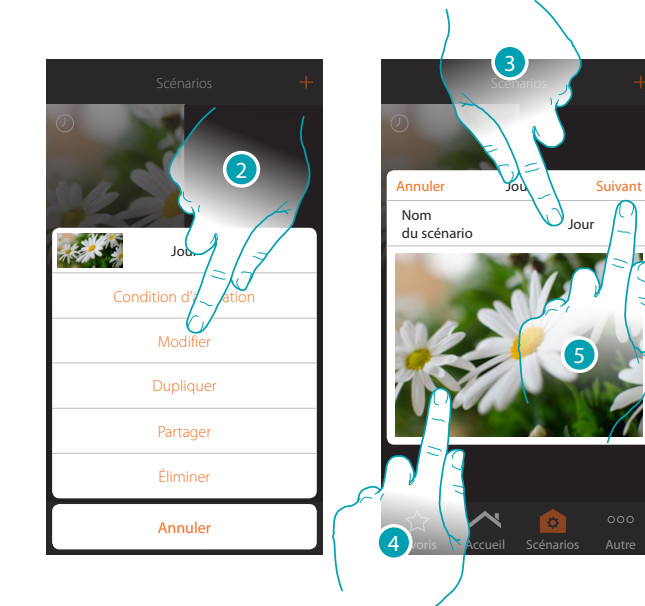

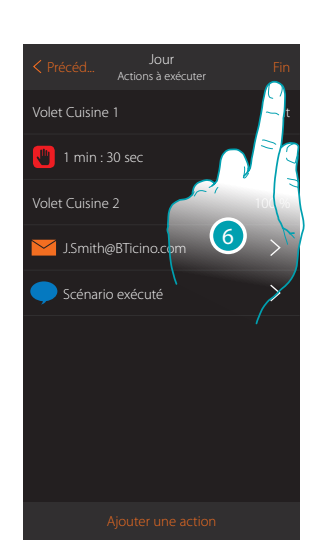

- 2. Toucher pour modifier le scénario
- 3. Toucher pour modifier le nom du scénario
- 4. Toucher pour modifier l'image qui le représente
- 5. Toucher pour continuer
- Éventuellement [modifier ou repositionner](#page-37-0) les objets
- 6. Toucher pour sauvegarder la modification

#### **Dupliquer un scénario**

Pour copier la structure d'un scénario en en modifier que quelques détails seulement, il est possible d'utiliser la fonction de duplication scénario

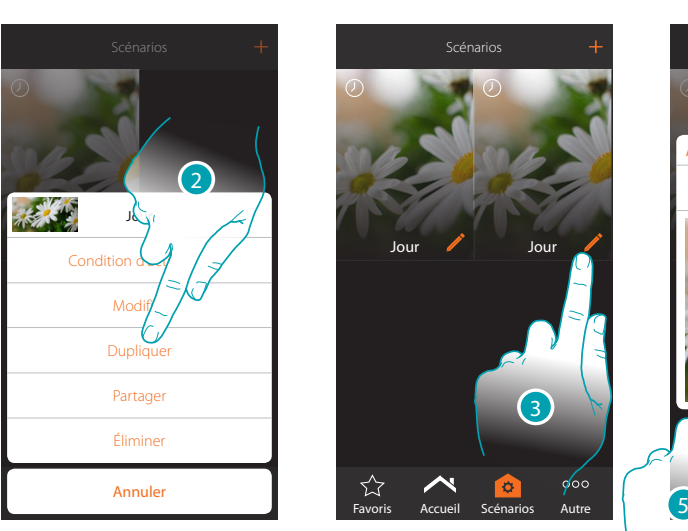

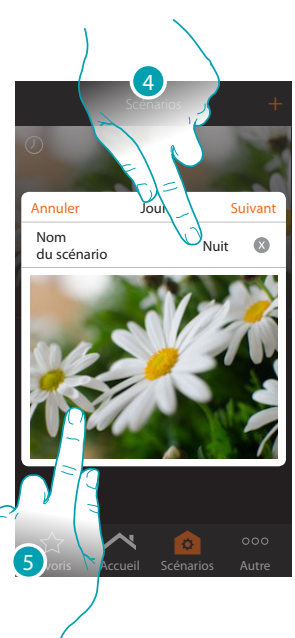

- 2. Toucher pour dupliquer le scénario et confirmer
- 3. Toucher pour ouvrir le panneau de modification d'un scénario
- 4. Toucher pour modifier le nom du scénario
- 5. Toucher pour modifier l'image qui le représente

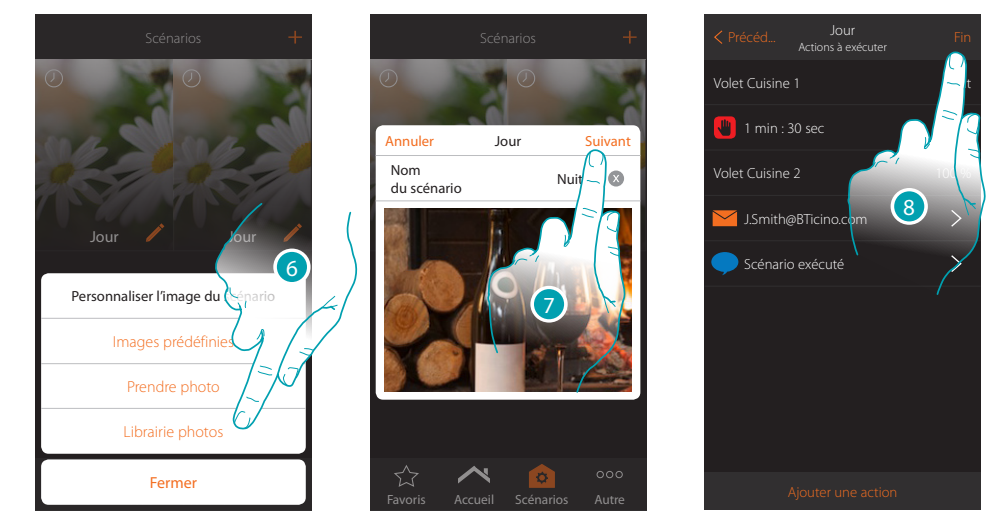

- 6. Sélectionner l'image de fond dans les images prédéfinies mises à disposition par l'Appli, dans la librairie des photos du smartphone ou prendre directement une photo avec le smartphone
- 7. Toucher pour continuer

Toucher pour [modifier ou repositionner](#page-37-0) les objets

8. Toucher pour sauvegarder la modification

# **MyHOME**

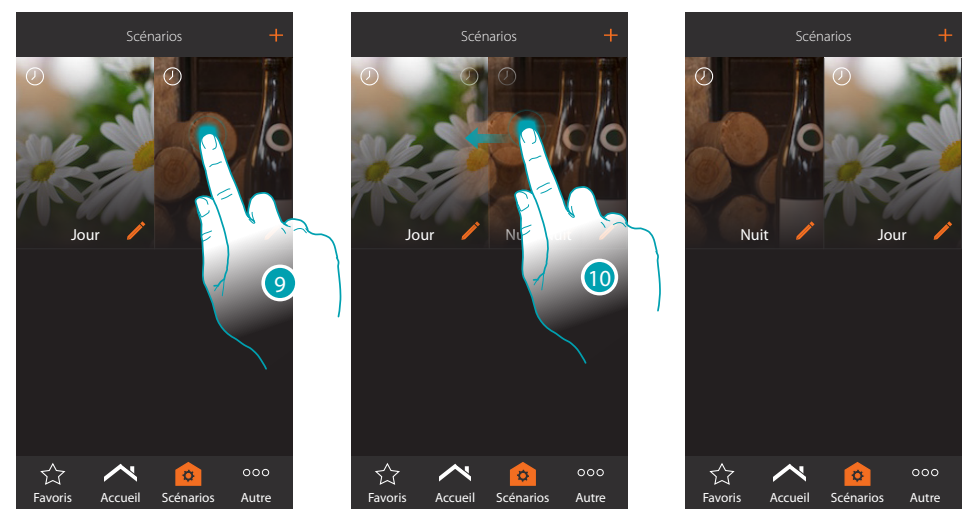

9. Pour déplacer un scénario, toucher et maintenir enfoncé jusqu'à ce que l'image devienne foncée

10. Toujours en maintenant enfoncé, déplacer le scénario dans la nouvelle position et relâcher

### **Élimine un scénario**

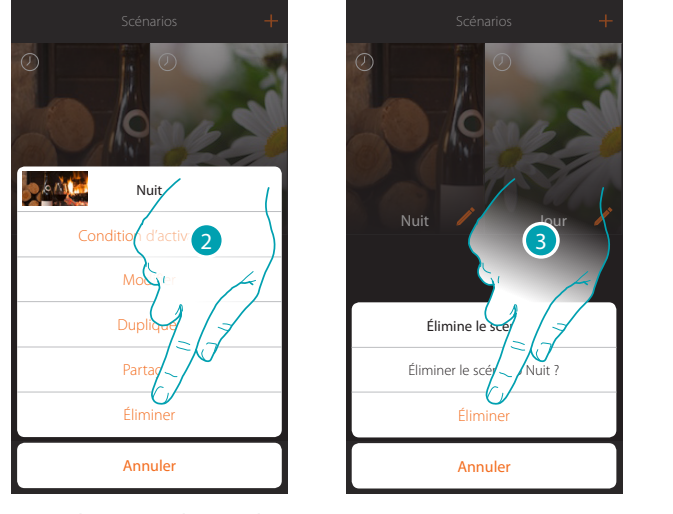

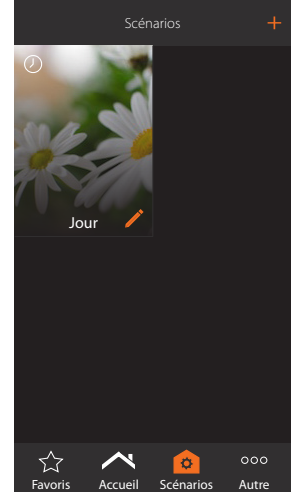

2. Toucher pour éliminer le scénario

3. Toucher pour confirmer l'élimination

Le scénario a été éliminé

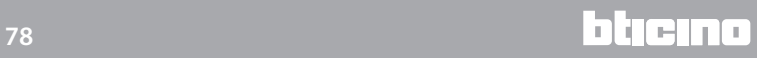

*Manuel Utilisateur*

### **Partager un scénario**

Il est possible de partager les scénarios créés avec d'autres utilisateurs

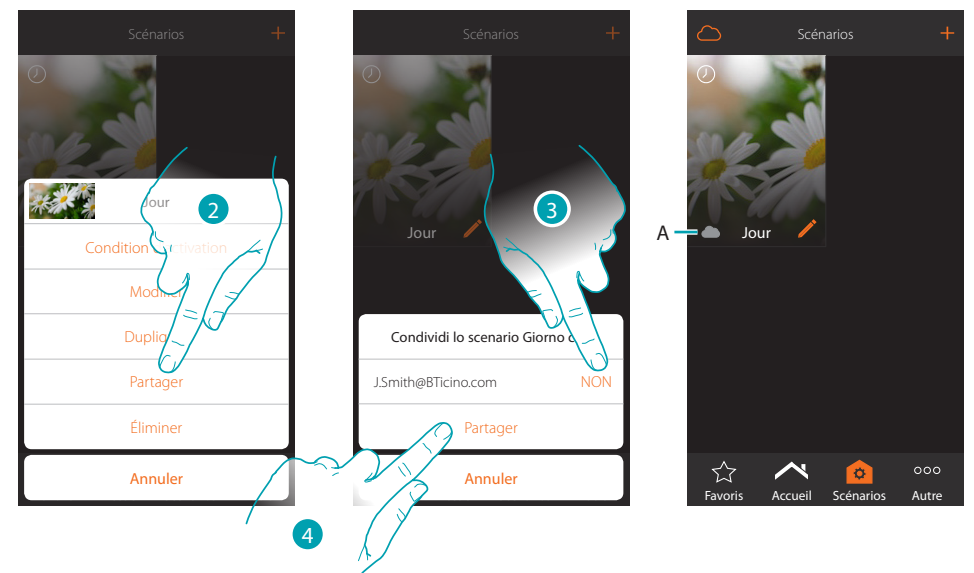

- 2. Toucher pour partager un scénario
- 3. Sélectionner les utilisateurs avec lesquels vous souhaitez le partager (OUI=PARTAGER ; NON=NE PAS PARTAGER)
- 4. Toucher pour partager
- A. Indication visuelle du scénario partagé avec un autre utilisateur

A présent, le scénario est disponible pour les autres utilisateurs

#### **Activation d'un scénario partagé**

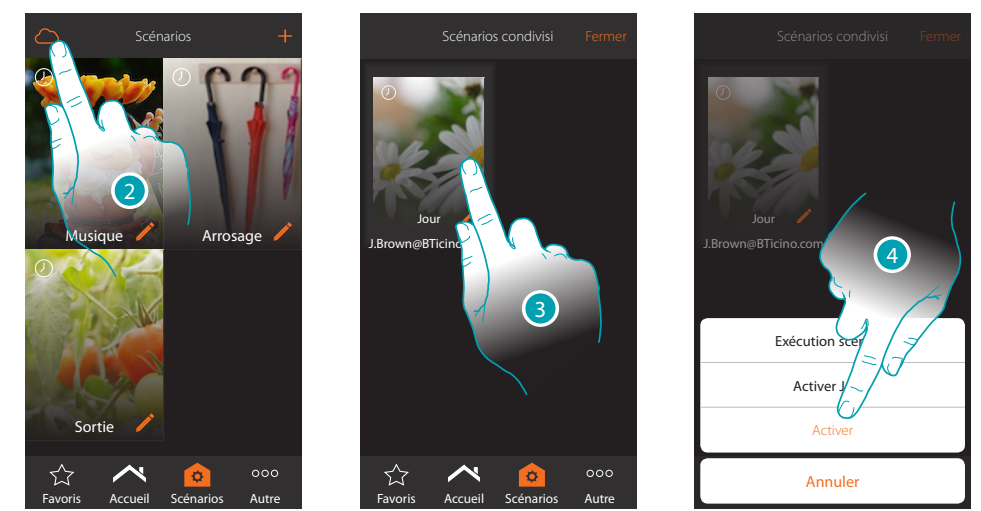

- 2. Toucher pour ouvrir le panneau de commande des scénarios partagés
- 3. Toucher le scénario pour ouvrir le panneau d'exécution
- 4. Toucher pour l'activer

# **Favoris**

Sur cette page il est possible d'ajouter, pour pouvoir les utiliser rapidement, les objets les plus couramment utilisés, des scénarios et des commandes générales.

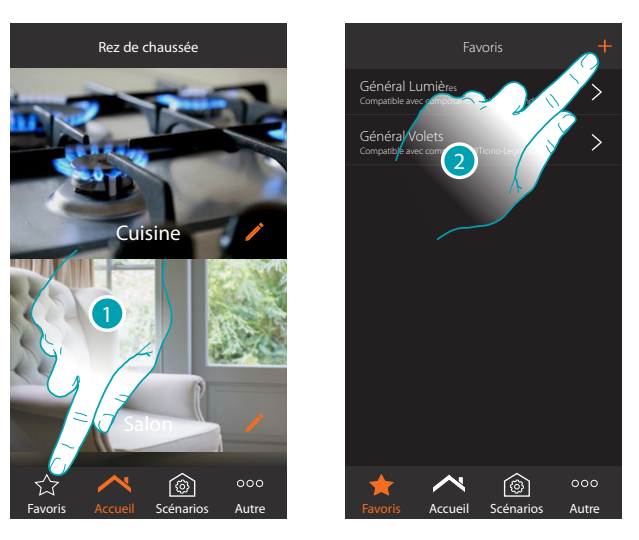

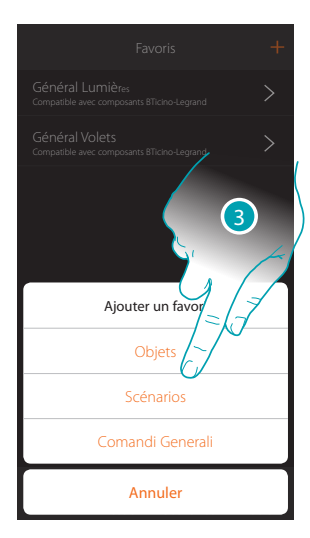

- 1. Toucher pour ouvrir la page des favoris
- 2. Toucher pour ajouter un favori
- 3. Sélectionner l'ajout d'un objet, d'un scénario ou d'une commande générale

### **Ajouter un objet aux favoris**

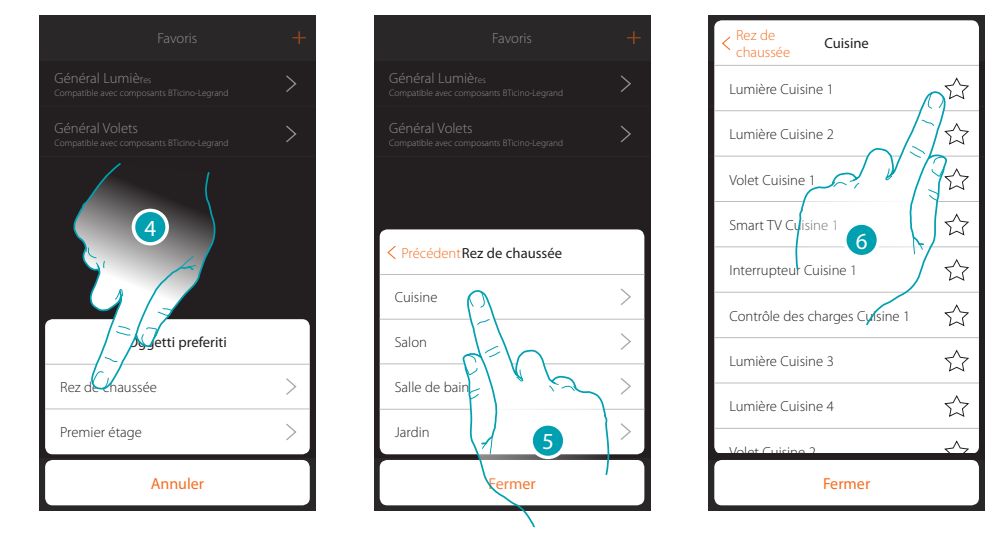

- 1. Toucher pour sélectionner la zone dans laquelle l'objet à ajouter aux favoris est présent
- 2. Toucher pour sélectionner la pièce dans laquelle l'objet à ajouter aux favoris est présent
- 3. Sélectionner le ou les objets à ajouter aux favoris

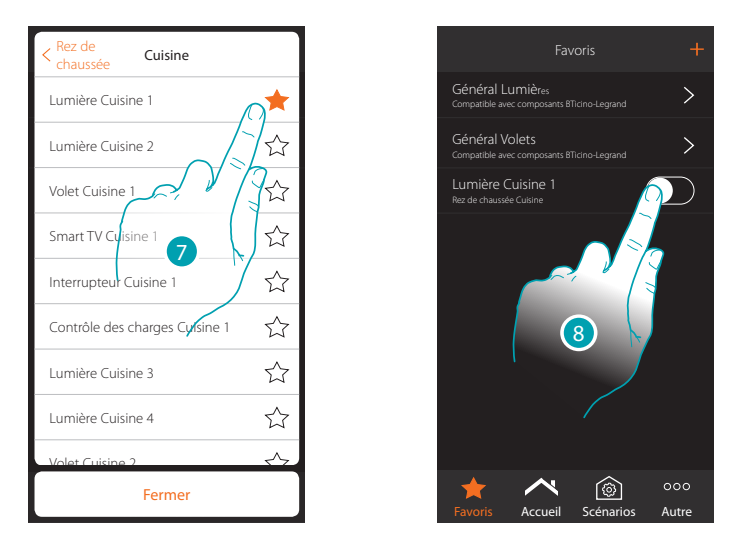

- 7. En touchant l'objet, celui-ci est immédiatement ajouté à la page des favoris et l'icône est colorée pour confirmer l'ajout
- 8. Toucher pour activer l'objet ajouté

### **Ajouter un scénario aux favoris**

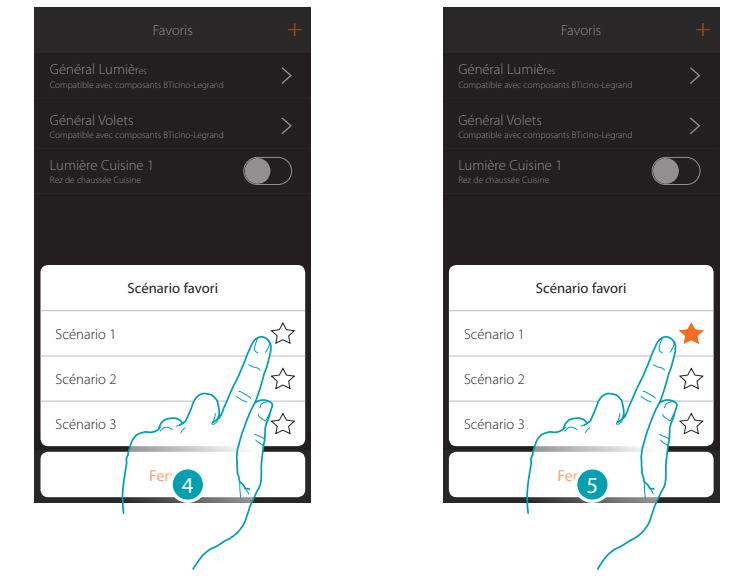

- 4. Toucher pour sélectionner le scénario à ajouter aux favoris
- 5. En touchant le scénario, celui-ci est immédiatement ajouté à la page des favoris et l'icône est colorée pour confirmer l'ajout

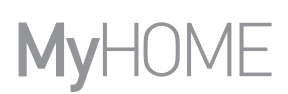

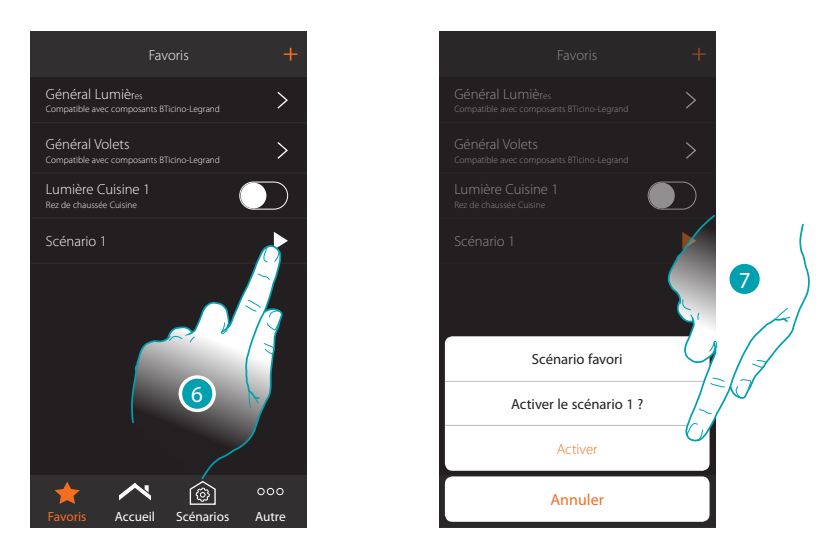

- 6. Toucher pour ouvrir le panneau de commande du scénario
- 7. Toucher pour l'activer, le scénario est immédiatement activé

## **Ajouter une commande générale aux favoris**

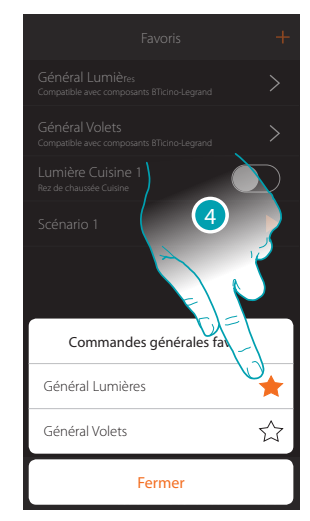

4. Choisir d'ajouter aux favoris une commande générale lumières ou générale volets

# **Réglages**

Sur cette page sont présentes une série de fonctions pour une gestion plus complète du système ; certaines fonctions permettent des actions différentes en fonction du type d'accès effectué

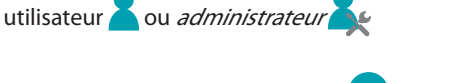

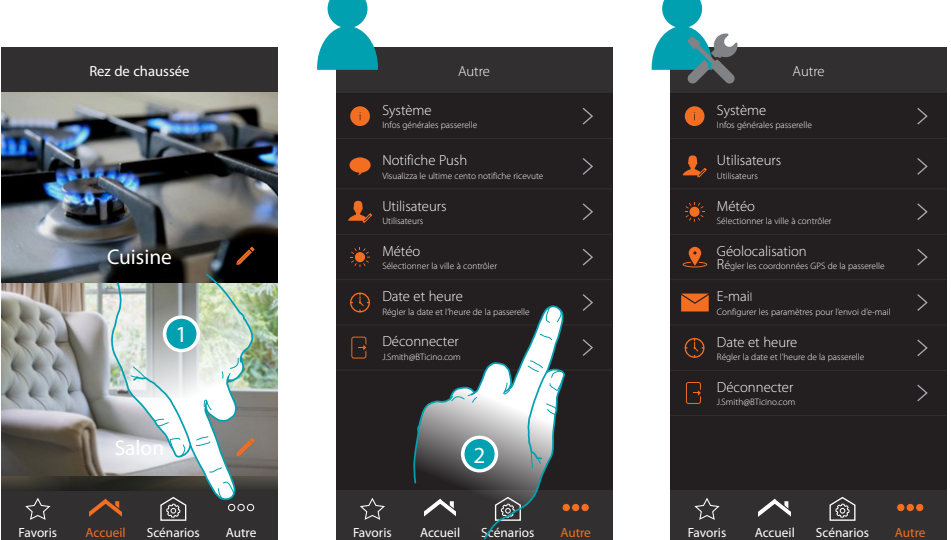

- 1. Toucher pour ouvrir la page « Autre » et pour modifier les réglages
- 2. Toucher une fonction pour visualiser ou modifier un réglage

# Système

Sur cette page, il est possible de visualiser quelques informations sur MyHOMEServer1 et l'Appli

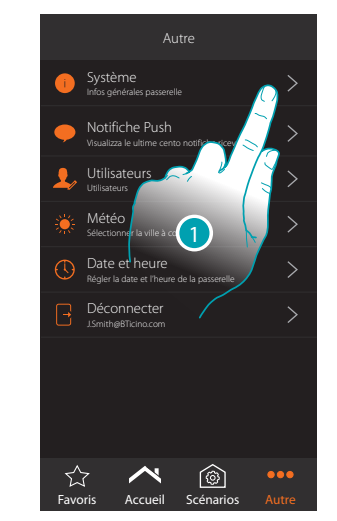

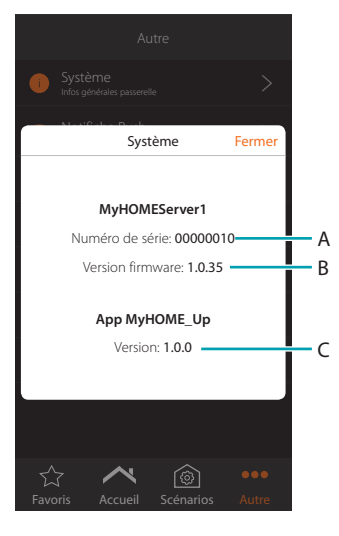

- 1. Toucher pour ouvrir le panneau système
- A. Code ID MyHOMEServer1
- B. Version firmware MyHOMEServer1
- C. Version Appli MyHOME\_Up

## **Notifications Push**

Cette page permet de visualiser les notifications push reçues par le système

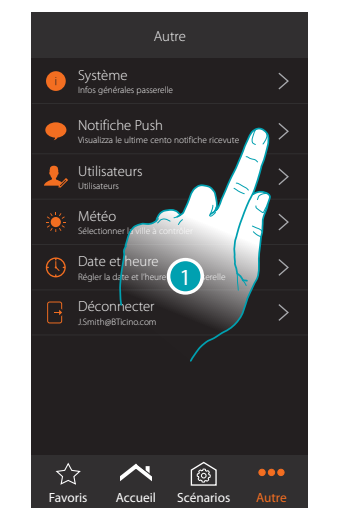

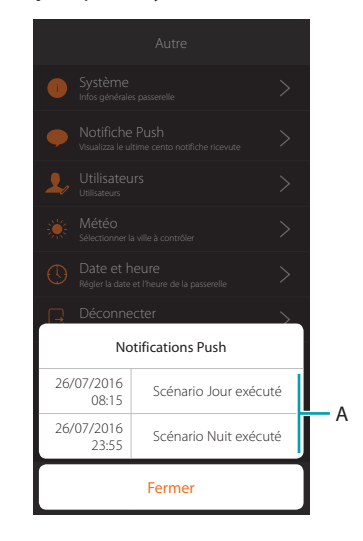

- 1. Toucher pour ouvrir le panneau notifications
- A. Liste notification push

Quand une nouvelle notification est reçue, elle est signalée sur l'icône de l'Appli

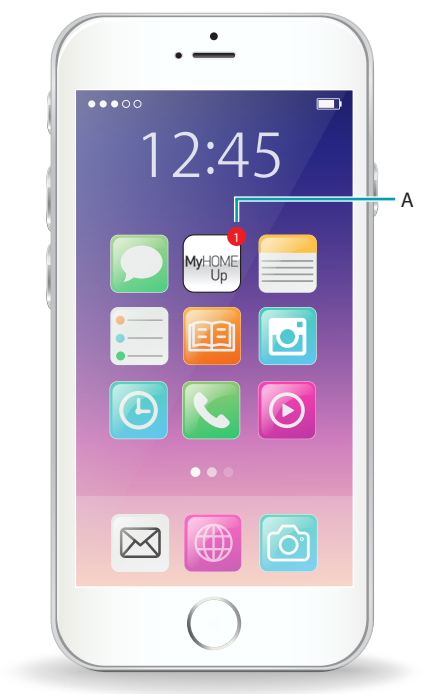

A. Signal Notificatiuon Push

**Utilisateurs**

Cette page permet de modifier le mot de passe utilisateur et de créer/visualiser de nouveaux utilisateurs

En modalité utilisateur

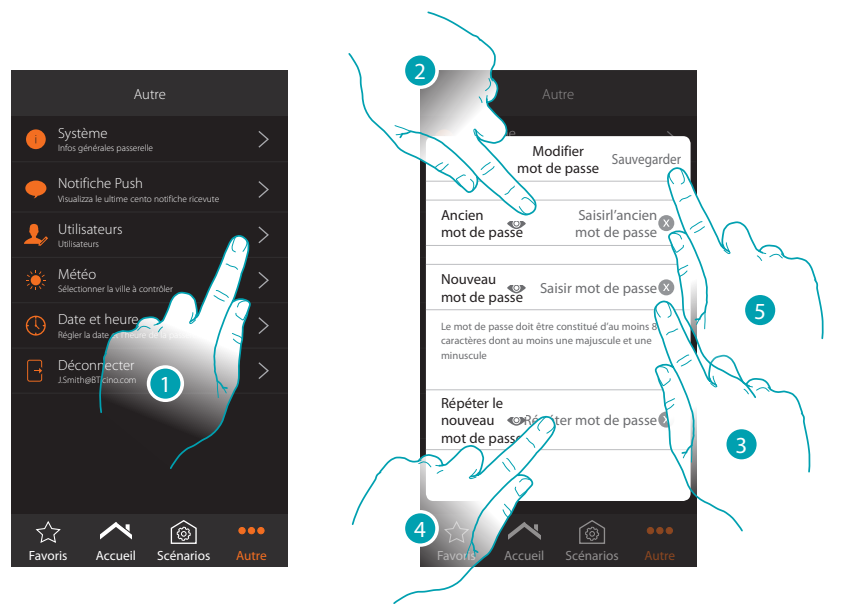

- 1. Toucher pour modifier le mot de passe
- 2. Saisir l'ancien mot de passe
- 3. Saisir le nouveau mot de passe constitué d'au moins 8 caractères dont au moins une majuscule et une minuscule
- 4. Répéter la saisie
- 5. Toucher pour sauvegarder

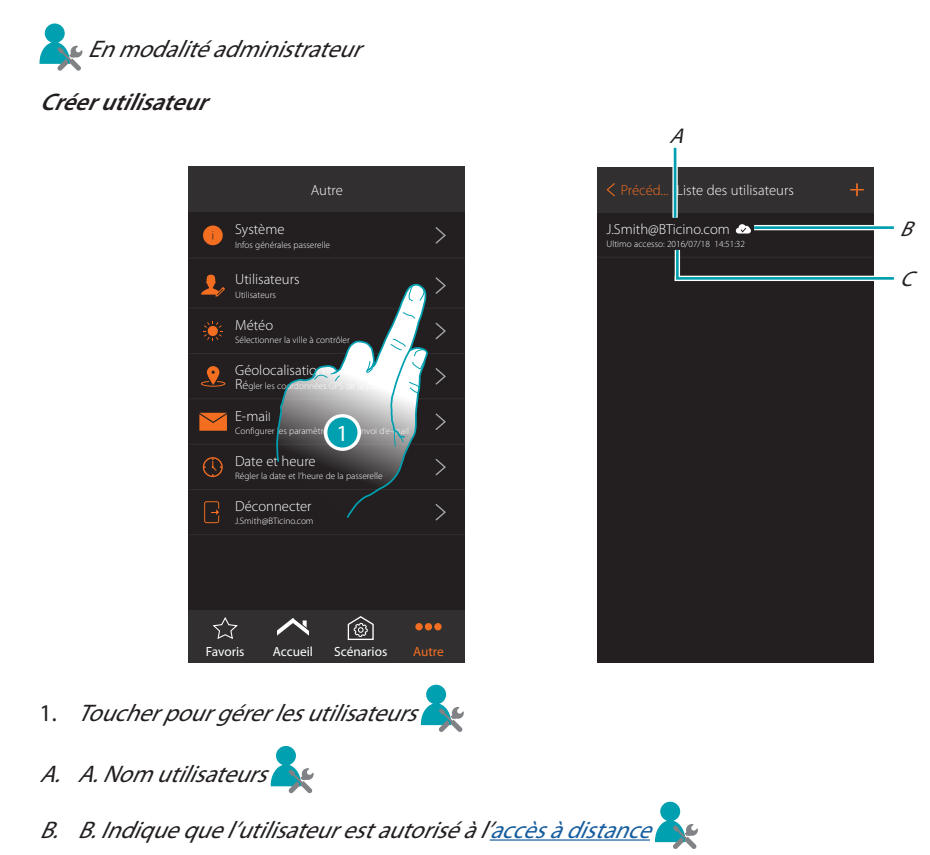

C. C. Visualiser date et heure du dernier accès (si l'utilisateur est actif, à savoir s'il a effectué la [procédure d'accès](#page-31-0)

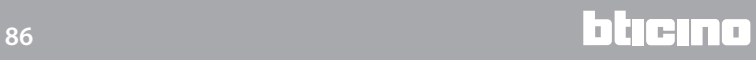

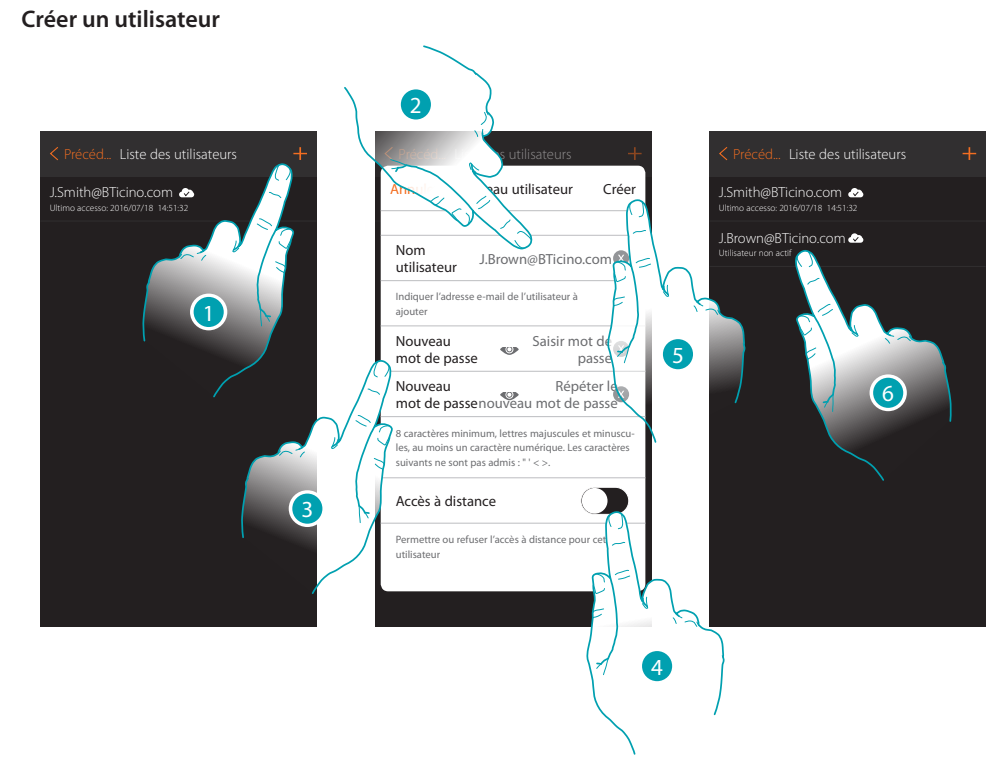

- 1. Toucher pour créer un utilisateur autorisé à gérer l'installation.
- 2. Saisir l'adresse e-mail de l'utilisateur à créer
- 3. Créer le mot de passe que l'utilisateur doit ensuite utiliser pour accéder (au moins 8 caractères dont au moins une MAJUSCULE et un chiffre, par exemple gfrtBl9o)
- <span id="page-86-0"></span>4. Toucher pour autoriser l'utilisateur à l'accès à distance, de telle sorte qu'il puisse commander l'installation y compris s'il ne se trouve pas sous le même réseau Wi-Fi du MyHOMEServer1
- 5. Toucher pour confirmer
- 6. Communiquer à l'utilisateur non utilisateur et mot de passe ; l'utilisateur a été créé mais il n'a pas encore effectué le premier accès, aussi il n'est actif.

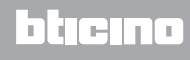

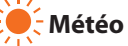

Cette page permet de visualiser les données météo, activer le service de météo en ligne et sélectionner la ville à contrôler

<span id="page-87-0"></span>En modalité utilisateur

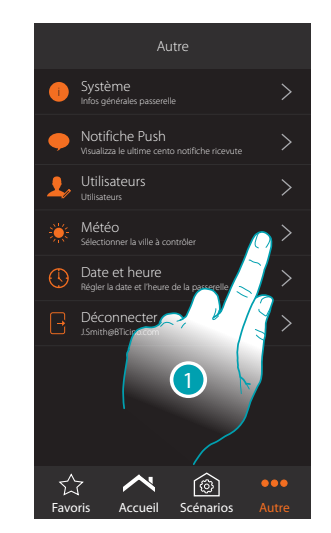

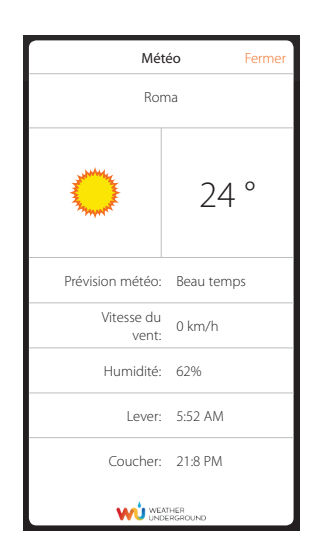

- 1. Toucher pour ouvrir la page
- 2. Il est possible de visualiser différentes données et les prévisions météo de la ville sélectionnée par l'administrateur après avoir [activé le service](#page-87-1)

<span id="page-87-1"></span>**En modalité administrateur** 

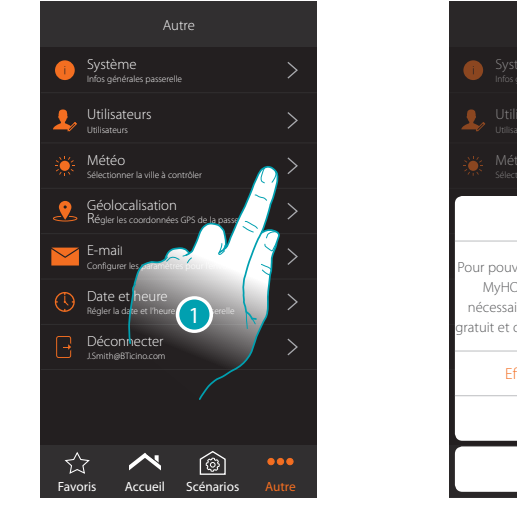

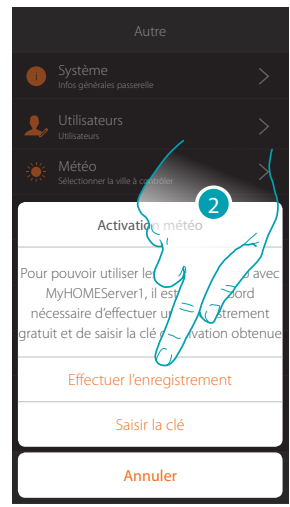

1. Toucher pour ouvrir la page

Si l'enregistrement gratuit aux services météo n'a pas encore été effectué, une page s'affiche qui permet de se connecter au site du service météo pour pouvoir s'enregistrer. Si l'enregistrement a déjà été effectué, passer au point 23

2. Toucher pour effectuer l'enregistrement

L'I legrand<sup>®</sup>

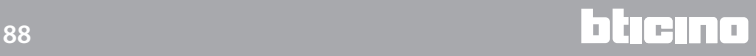

*Manuel Utilisateur*

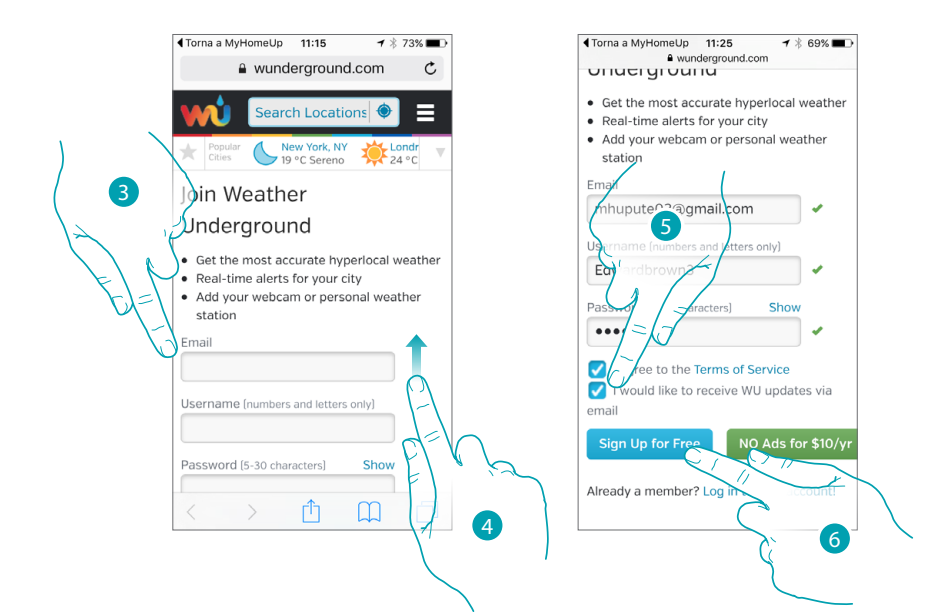

- 3. Sur la page d'enregistrement, saisir sa propre adresse mail, un nom utilisateur et un mot de passe
- 4. Glisser vers le haut pour visualiser le reste de la page
- 5. Accepter les conditions d'utilisation et au besoin activer la réception de mises à jour via mail
- 6. Confirmer l'envoi des données pour l'enregistrement

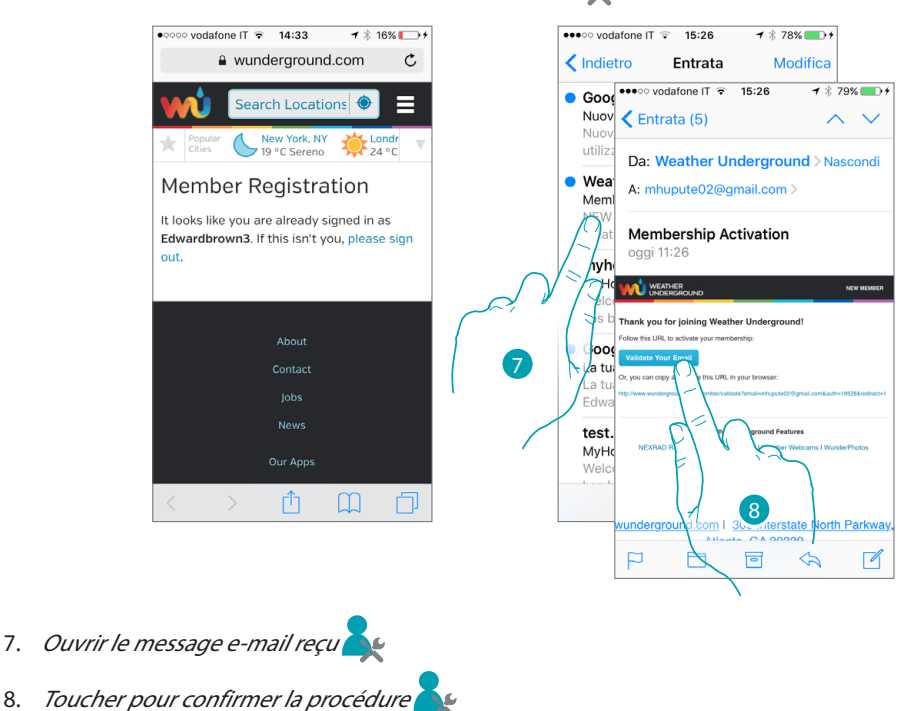

# **My**

#### La page suivante s'affiche :

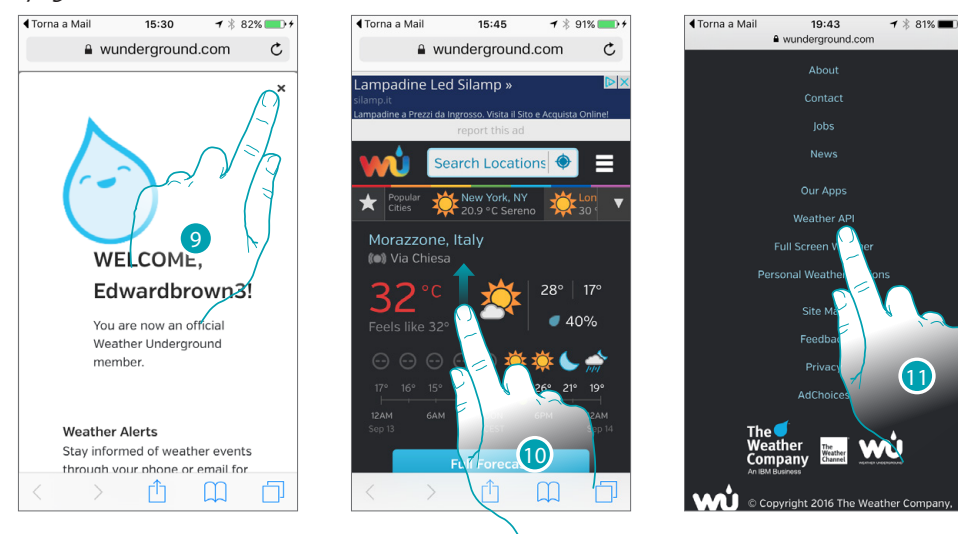

- 9. Fermer la fenêtre
- 10. Glisser vers le haut jusqu'au bout de la page
- 11. Toucher le lien « Weather API »

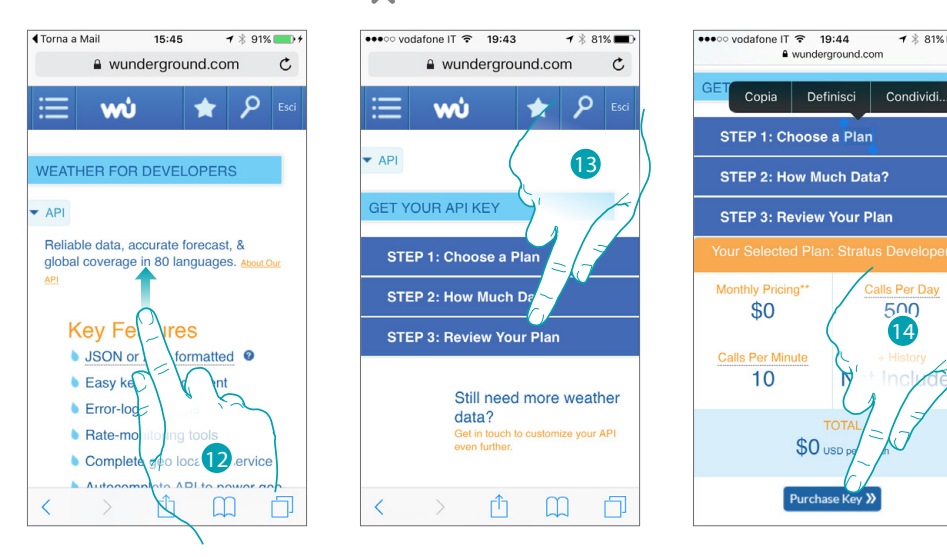

- 12. Glisser vers le haut jusqu'au bout de la page et toucher « explore my option »
- 13. Toucher le bouton « Review your plan » pour ouvrir le menu déroulant et glisser vers le haut **A**c
- 14. Toucher pour générer la clé d'enregistrement à utiliser pour l'activation de la fonction météo

14

e K

 $\mathbf{1}$   $\frac{1}{2}$  81%

*Manuel Utilisateur*

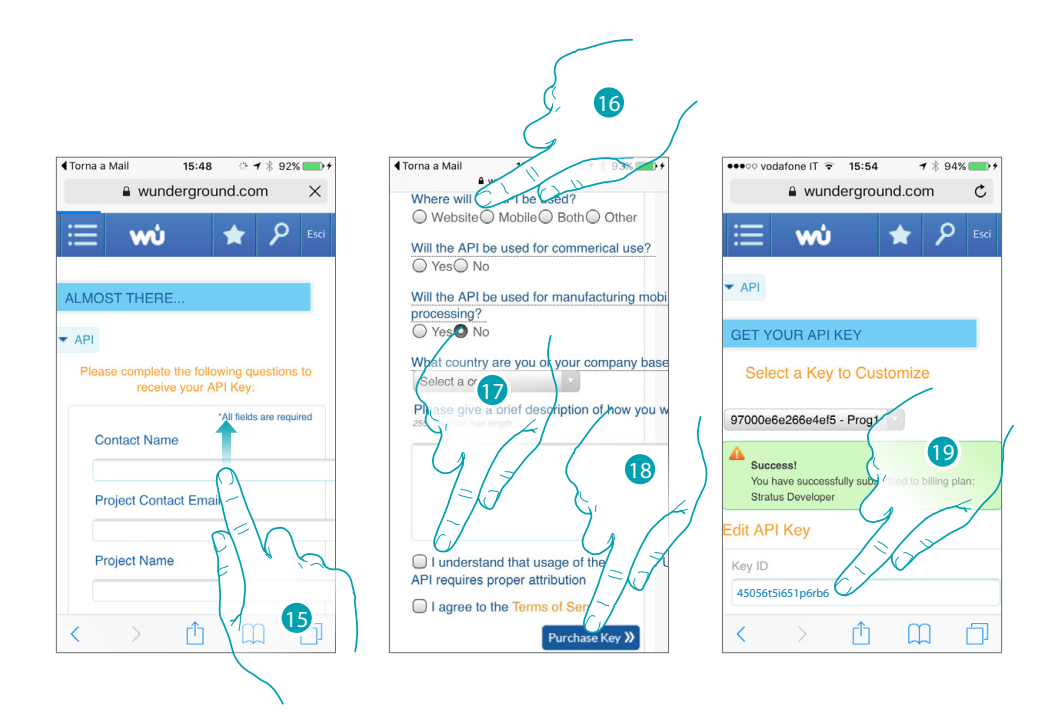

- 15. Saisir un nom de contact, une adresse mail et un nom pour le projet, puis aller vers le bas pour remplir les autres champs
- 16. Sélectionner sur quel média l'APPLI sera utilisée, si elle sera utilisée pour un usage privé ou commercial (si le service sera utilisé sur smartphone), sélectionner le pays et éventuellement indiquer une description pour le projet
- 17. Cocher l'acceptation des conditions d'utilisation
- 18. Toucher pour demander la clé
- 19. La clé d'enregistrement a été générée, la noter et la conserver

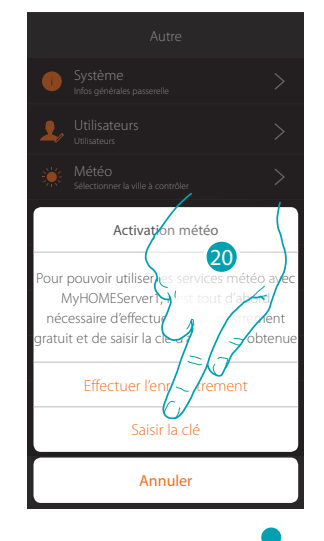

20. Toucher pour saisir la clé obtenue

- 21. Saisir la clé
- 22. Toucher pour activer le service

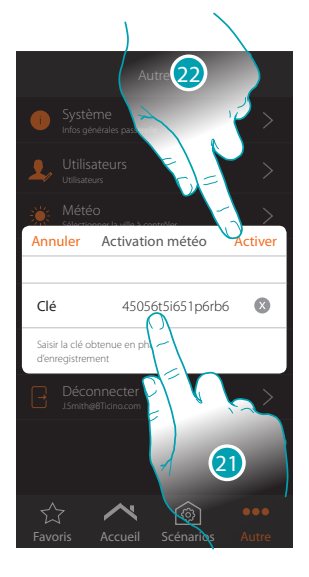

btıcıno

*Manuel Utilisateur*

# **MyHOME**

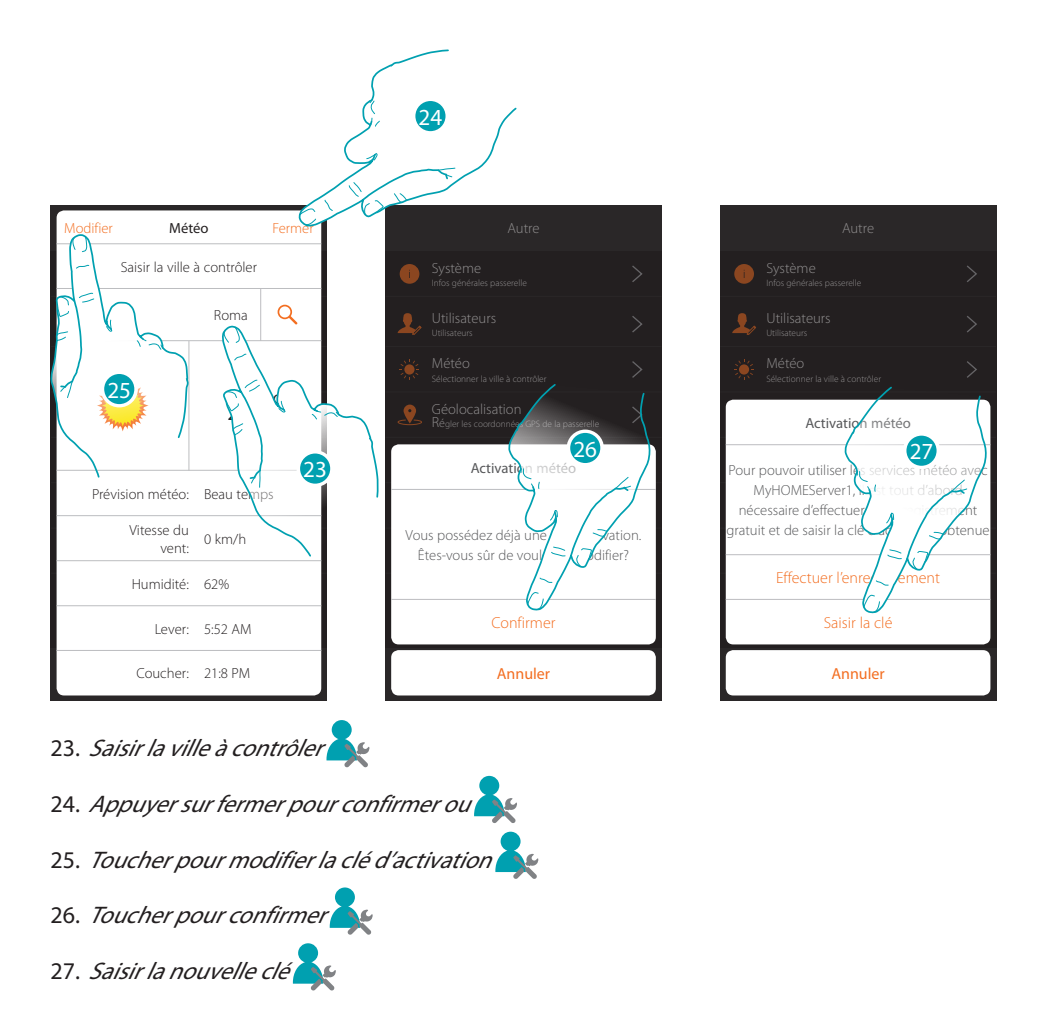

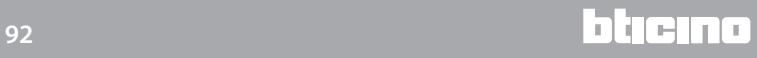

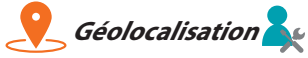

Sur cette page il est possible de régler la position géographique du MyHOMEServer1 et de l'utiliser pour activer un scénario sur la base de sa propr[e position](#page-73-0) par rapport au MyHOMEServer1

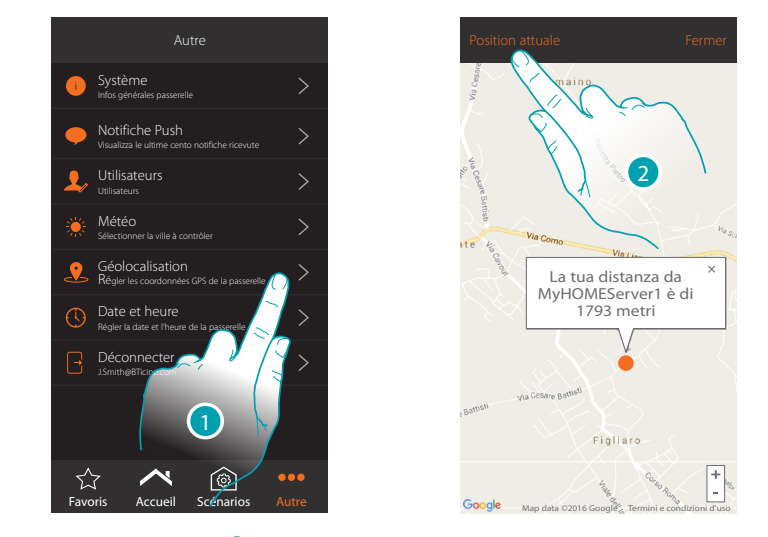

1. Toucher pour ouvrir la page

Dans le cas où la distance visualisée ne correspond pas à la position réelle par rapport au MyHOMEServer1, s'en approcher et:

2. Toucher pour lancer la procédure

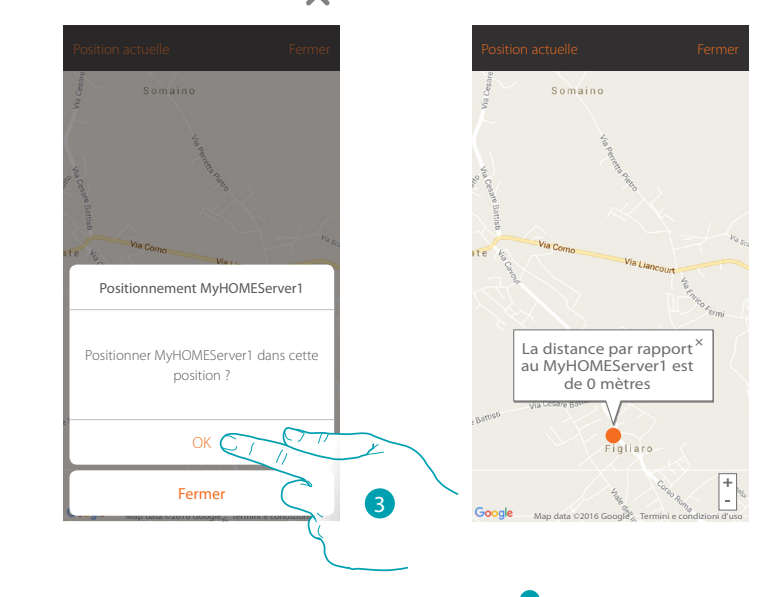

3. Toucher pour géolocaliser le serveur dans cette position

**Attention**: effectuer la procédure de géolocalisation uniquement à proximité du MyHOMEServer1

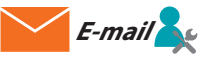

Sur cette page, il est possible de sélectionner les paramètres de configuration du compte mail dont seront envoyés les mails de notification à l'activation d'un scénario (voir objet spéciale [envoi](#page-61-0)  [mail](#page-61-0)).

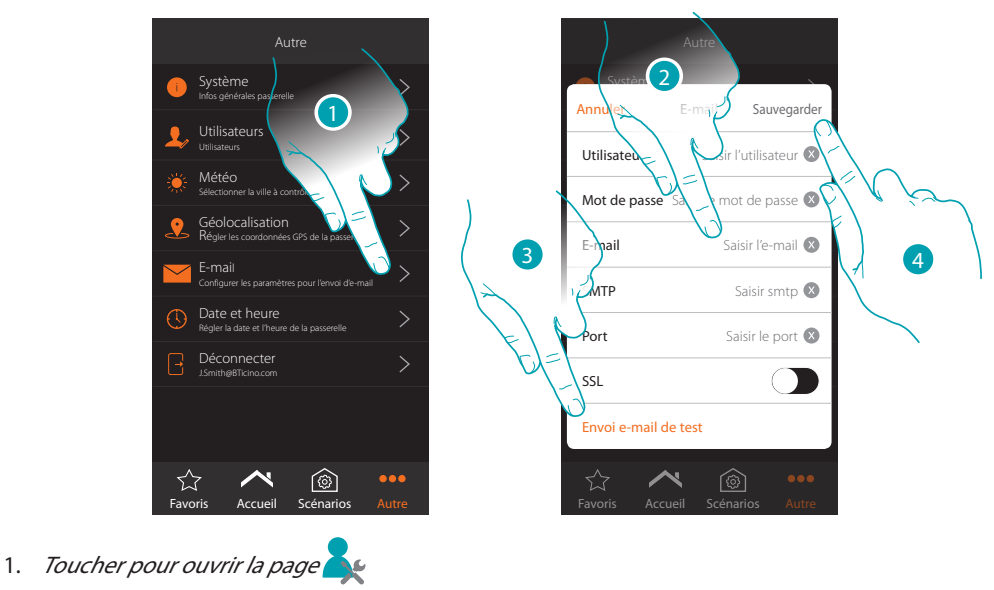

- 2. Saisir les paramètres du compte mail à utiliser pour l'envoi de mails
- 3. Toucher pour envoyer un mail de test pour contrôler les données précédemment saisies
- 4. Toucher pour sauvegarder la configuration

**Note** : dans les réglages d'accès et de sécurité du nouveau compte, ne pas oublier de permettre l'envoi automatique de mails. (par exemple dans le service de mail Gmail, le réglage s'appelle « Permettre Applis moins sûres : ON »).

*Manuel Utilisateur*

bticino

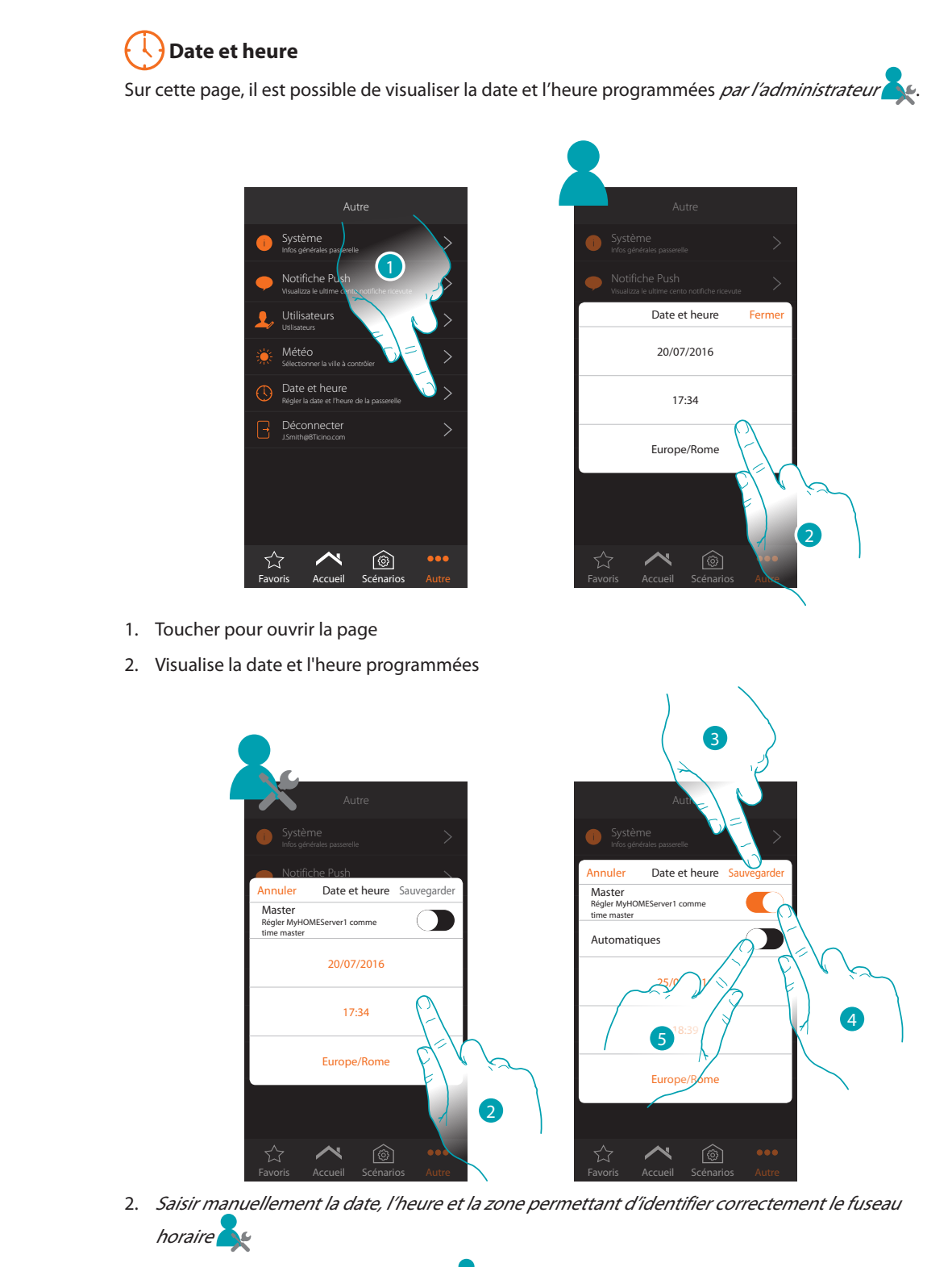

- 3. Toucher pour sauvegarder le réglage
- 4. Toucher pour sélectionner les paramètres saisis au point précédent comme référence pour tous les dispositifs

En activant la fonction Master, le MyHOMEServer1 assure la mise à jour automatique de tous les dispositifs de l'installation. Il est également possible de régler date et heure mises à jour automatiquement par un serveur NTP. Le Network Time Protocol, ou NTP, est un protocole qui permet de synchroniser automatiquement les horloges du système en acquérant les données sur Internet

5. Toucher pour régler date et heures automatiques

# **MyHOME**

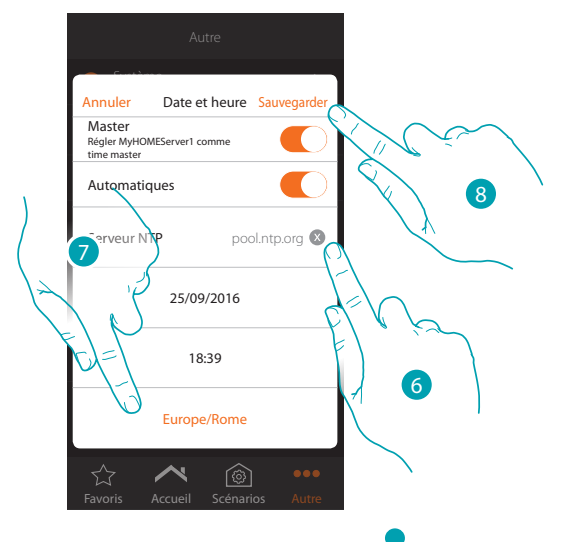

6. *Saisir au besoin un serveur NTP autre que le serveur par défaut* 

**Note** : certains ISP (Internet Service Provider) utilisent des NTP autres que celui par défaut.

- 7. *Sélectionner la zone permettant d'identifier correctement le fuseau horaire*
- 8. Toucher pour sauvegarder le réglage

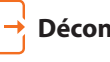

# **Déconnecter**

Cette fonction déconnecte du compte.

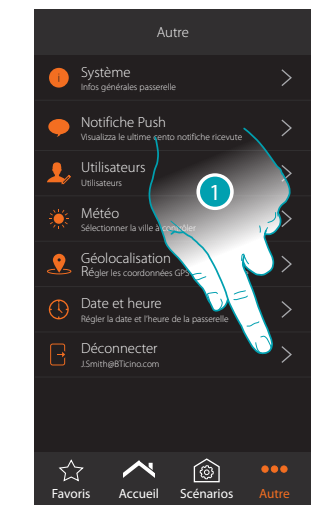

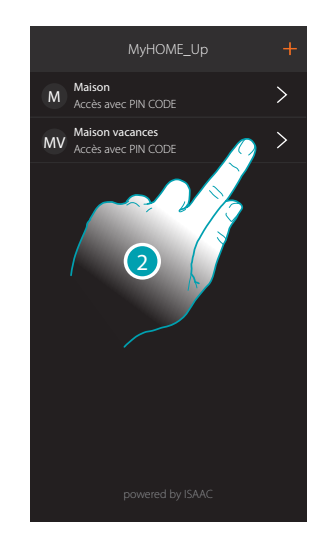

1. Toucher pour se déconnecter

2. La déconnexion du système est effective, toucher un compte pour se reconnecter

*Manuel Utilisateur*

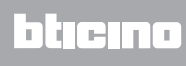